To buy, sell, rent or trade-in this product please click on the link below: <u>http://www.avionteq.com/ATG-TTG-7000-TCAS-Transponder-Test-Set.aspx</u> **AvionTEq** 

www.avionteq.com

# USER'S MANUAL FOR TTG-7000 TCAS\TRANSPONDER RF GENERATOR

| <u>1.</u> OVERVIEW                                  | 5      |
|-----------------------------------------------------|--------|
|                                                     |        |
| 2. HARDWARE                                         | 8      |
| 3. TOUCHSCREEN APPLICATION                          | 12     |
|                                                     |        |
| 3.1. MAIN MENU                                      | 12     |
| 3.1.1. System Menu                                  | 16     |
| 3.1.1.1. Software Update Menu                       | 18     |
| 3.1.1.2. Network Connections Menu                   | 20     |
| 3.1.2. TCAS MAIN MENU                               | 23     |
| 3.1.2.1. TCAS Settings Menu                         | 25     |
| 3.1.2.2. TCAS Own Aircraft Menu                     | 28     |
| 3.1.2.3. TCAS Receiver Menu                         | 32     |
| 3.1.2.3.1. TCAS Receiver Filtered Masked Menu       | 35     |
| 3.1.2.3.2. TCAS Receiver Highlight Masked Menu      | 37     |
| 3.1.2.4. TCAS Transmitter Menu                      | 39     |
| 3.1.2.4.1. RTCA/DO-260 Tests                        | 40     |
| 3.1.2.4.2. Block Transmission                       | 52     |
| 3.1.2.5. TCAS Scenario Menu                         | 56     |
| 3.1.2.5.1. Static Mode S TCAS Only Definition Menu  | 59     |
| 3.1.2.5.1.1. Coordination Message Menu              | 62     |
| 3.1.2.5.1.2. Broadcast Message                      | 65     |
| 3.1.2.5.1.3. Coordination Replies (DF16 Replies)    | 68     |
| 3.1.2.5.1.4. UF0 Messages                           | 70     |
| 3.1.2.5.2. Dynamic Mode S TCAS Only Definition Menu | 72     |
| 3.1.2.5.3. Static Mode C Definition Menu            | 75     |
| 3.1.2.5.4. Dynamic Mode C Definition Menu           | 78     |
| 3.1.2.5.5. Static Mode S Extended Definition Menu   | 81     |
| 3.1.2.5.5.1. Mode S Squitter Definition             | 85     |
| 3.1.2.5.5.2. Position Squitter Definition Menu      | 86     |
| 3.1.2.5.5.3. Velocity Squitter Definition Menu      | 87     |
| 3.1.2.5.5.4. Ident Squitter Definition Menu         | 89     |
| 3.1.2.5.5.5. BDS Register Definition Menu           | 91     |
| 3.1.2.5.6. Dynamic Mode S Extended Definition Menu  | 92     |
| 3.1.2.5.7. Static TIS-B Definition Menu             | 96     |
| 3.1.2.5.8. Dynamic TIS-B Definition Menu            | 99     |
| 3.1.2.5.9. Static ADS-R Definition Menu             | 102    |
| TTG-7000 User's Manual                              | Page 2 |

| 3.1.2.5.10. Dynamic ADS-R Definition Menu               | 105 |
|---------------------------------------------------------|-----|
| 3.1.2.5.11. TCAS Display Menu                           | 108 |
| 3.1.2.5.12. TCAS Ground Station Menu                    | 109 |
| 3.1.2.5.13. TCAS ATCRBS Pulse Information Menu          | 112 |
| 3.1.2.5.14. TCAS Mode S Pulse Information Menu          | 114 |
| 3.1.2.5.15. TCAS Video Blocks Menu                      | 116 |
| 3.1.2.6. TCAS ATE Line Menu                             | 121 |
| 3.1.2.7. TCAS Chamber Mode Menu                         | 123 |
| 3.1.2.8. MEASUREMENT MENU                               | 125 |
| 3.1.3. TRANSPONDER MENU                                 | 129 |
| 3.1.3.1. Transponder Settings                           | 130 |
| 3.1.3.2. Transponder Mode A Menu                        | 132 |
| 3.1.3.3. Transponder Mode C Menu                        | 134 |
| 3.1.3.4. Transponder Mode A All-Call Menu               | 136 |
| 3.1.3.5. Transponder Mode C All-Call Menu               | 138 |
| 3.1.3.6. Transponder Mode A/Mode S All-Call Menu        | 140 |
| 3.1.3.7. Transponder Mode C/Mode S All-Call Menu        | 142 |
| 3.1.3.8. Transponder Mode S Menu                        | 144 |
| 3.1.4 UAT MENU                                          | 146 |
| 3.1.4.1. UAT Settings                                   | 147 |
| 3.1.4.2. UAT Receiver Menu                              | 149 |
| 3.1.4.3 UAT Receiving Station Menu                      | 152 |
| 3.1.4.3. UAT Scenario Menu                              | 154 |
| 3.1.4.4.1 UAT Target Definition Menu                    | 156 |
| 3.2. Ноw то                                             | 164 |
| 3.2.1. How to Change GPIB Address                       | 164 |
| 3.2.2. How to Change Transmitter Frequency              | 164 |
| 3.2.3. How to Set a Scope Output                        | 164 |
| 3.2.4. How to Program DSP Software or FPGA Firmware     | 164 |
| 3.2.5. How to Install the TTG-7000C RF Amplifier        | 165 |
| 3.2.6. How to Enter Own Aircraft Information            | 165 |
| 3.2.7. How to Setup a Static ATCRBS Intruder            | 165 |
| 3.2.8. How to Setup a Dynamic ATCRBS Intruder           | 167 |
| 3.2.9. How to Setup a Static Mode S Intruder            | 168 |
| 3.2.10. How to Setup a Dynamic Mode S Intruder          | 170 |
| 3.2.11. How to Setup a Static Mode S Extended Intruder  | 171 |
| 3.2.12. How to Setup a Dynamic Mode S Extended Intruder | 173 |
|                                                         |     |

| <u>4.</u> | REMOTE CONNECTION (VNC) | 176 |
|-----------|-------------------------|-----|
|           |                         |     |

#### 5. TEST CONFIGURATIONS

# 1. Overview

The TTG-7000 TCAS\Transponder RF Generator is a test set that can be used to perform RF test of a TCAS, Transponder or UAT system. The TTG-7000 contains two Receivers (Top/Bottom), six Transmitters (6 with pulse modulation capability and three with BPSK capability for UF interrogations), and an Antenna Simulator.

The TTG-7000 was designed to allow operators to perform most DO-185, DO-181, DO-260, and DO-300 tests.

The TTG-7000 has the capability of simulating ATCRBS, Mode S Only, Mode S Extended (ADS-B), and ADS-B Only (DF18) aircrafts. The test set can simulate up to 32 dynamic intruders and 568 static intruders.

The TTG-7000 can be controlled from the front panel touch screen display or via commands from USB, GPIB, or TCP/IP.

| The TTG-7000 test set performs special software applications not shown in this document that are |
|--------------------------------------------------------------------------------------------------|
| Customer specific.                                                                               |

| TTG-7000 Specifications    |                                                                                                    |  |
|----------------------------|----------------------------------------------------------------------------------------------------|--|
| Transmitter Specification: |                                                                                                    |  |
| Frequency:                 |                                                                                                    |  |
| Range:                     | 962 to 1213 MHz                                                                                                    |  |
| Resolution:                | 100 KHz                                                                                                    |  |
| Accuracy:                  | +/- 10 KHz                                                                                                    |  |
| Power:                     |                                                                                                    |  |
| Range:                     | -20 to -90 dBm per element (Low Power Mode) [TCAS and Transponder]<br>+1 to -69 dBm per element (High Power Mode) [TCAS]<br>+1 to -98 dBm [UAT] |  |
| Resolution:                | 1 dB                                                                                                    |  |
| Accuracy:                  | +/- 1 dB, typically < +/- 0.5 dB                                                                                                    |  |
| Chamber Mode:              | +10 to -60 dBm (TTG-7000 with TTG-7000C)                                                                                                    |  |
| Port:                      | Top (4 Elements), Bottom (4 Elements), Any Individual Element                                                                                   |  |
| Calibration:               | Calibrated at 1090, 1030, and 978 (UAT option unit) MHz                                                                                         |  |
|                            | Calibration performed on top/bottom (All ports active)                                                                                          |  |
| Pulse Modulation:          |                                                                                                    |  |
| Accuracy:                  | +/- 0.05 uS                                                                                                    |  |
| On/Off Ratio:              | >80dB                                                                                                    |  |
| TTG-7000 User's Manual     | Page                                                                                                    |  |

| Rise/Fall Time:            | Normal (<50 nS)/Slow (600 nS)                                    |
|----------------------------|------------------------------------------------------------------|
|                            |                                                                  |
| Bearing Simulation:        |                                                                  |
| Range:                     | 0 to 359°                                                        |
| Resolution:                | 1°                                                               |
| Accuracy:                  | Typical <+/- 1°, max +/- 3°                                      |
|                            | (4 Port Simulation)                                              |
| Range Simulation:          |                                                                  |
| Range:                     | 0 to 150 NMI                                                     |
| Resolution:                | 12.5 Feet                                                        |
| Accuracy:                  | +/- 200 Feet                                                     |
| Velocity Simulation:       |                                                                  |
| Range:                     | +/- 2000 Kt/Hr                                                   |
| Resolution:                | 1 Kt/Hr                                                          |
| Accuracy:                  | +/- 1 Kt/Hr                                                      |
| Vertical Speed Simulation: |                                                                  |
| Range:                     | +/- 32608 Ft/Min                                                 |
| Resolution:                | 64 Ft/Min                                                        |
| Accuracy:                  | +/- 64 Ft/Min                                                    |
| Altitude Simulation:       |                                                                  |
| Range:                     | -1000 to 126700 Feet                                             |
| Mode:                      | Gilham and 25 Feet                                               |
| Resolution:                | 25/100 Feet up to 50175 Feet                                     |
|                            | 100 Feet above 50175 Feet                                        |
| Receiver Specifications:   |                                                                  |
| VSWR:                      | <1.4                                                             |
| Maximum Input Power:       | +60 dBm                                                          |
| Antenna Simulation:        | Internal with Antenna Resistors for ACSS, Collins, and Honeywell |
| Receivers:                 | 1030 MHz with BPSK Demodulation                                  |
|                            | 1090 MHz                                                         |
|                            | 978 MHz [UAT Option]                                             |
| Dynamic Range:             | 40 dB                                                            |
| Dual Receiver:             | Top/Bottom                                                       |
| Power Measurement:         |                                                                  |
| Range:                     | +17 to +57 dBm                                                   |
|                            |                                                                  |

| Resolution:              | 0.1 dB                                                   |  |
|--------------------------|----------------------------------------------------------|--|
| Accuracy:                | 1 dB                                                     |  |
| Relative Phase Measure   | ment:                                                    |  |
| Range:                   | 0 to 359 degrees                                         |  |
| Resolution:              | 1 degree                                                 |  |
| Accuracy:                | +/- 4 degrees                                            |  |
| Frequency Measuremer     | nt:                                                      |  |
| Resolution:              | 0.2 KHz                                                  |  |
| Accuracy:                | 1 KHz                                                    |  |
| Using Special Tes        | st Mode                                                  |  |
| Pulse Characteristic Mea | asurement:                                               |  |
| Resolution:              | 10 nS                                                    |  |
| Software Interfaces:     |                                                          |  |
|                          | Ethernet                                                 |  |
|                          | GPIB                                                     |  |
|                          | USB 2.0                                                  |  |
|                          | VNC Viewer                                               |  |
| Interfaces:              |                                                          |  |
|                          | Suppression Bus (Front/Rear)                             |  |
|                          | ATE Lines (Front/Rear)                                   |  |
|                          | 429 Tx/Rx (Front/Rear)                                   |  |
|                          | Two Scope Outputs (Front/Rear)                           |  |
|                          | LAN (Front/Rear)                                         |  |
|                          | USB Type B Control (Front)                               |  |
|                          | Two USB Type A (Front) for Peripherals (Flash Disk, HID) |  |
|                          | Six External I/O Ports (Rear) [Application Specific]     |  |
|                          | Top/Bottom RF Coupled Outputs                            |  |
| l                        |                                                          |  |

# 2. Hardware

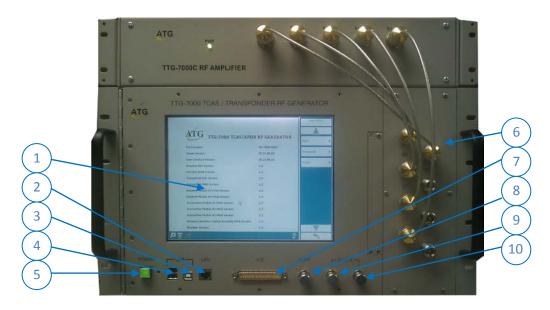

Figure 2.1 – TTG-7000 TCAS\Transponder RF Generator with Chamber RF Amplifier (TTG-7000C)

#### TTG-7000 Front Interfaces

- 1 Color LCD Touch Screen Display
- 2 Ethernet RJ-45 jack for remote control of test set via TCP/IP. Another RJ-45 jack is provided in the rear.
- 3 USB Type B jack for remote control of test set.
- 4 Two (2) USB Type A jacks for interface to external USB devices (Keyboards, mouse, flash drives..)
- 5 Power Switch and Indicator
- 6 Eight (8) Antenna Ports. T1/T2/T3/T4/B1/B2/B3/B4
- 7 ATE Line input. This connection is also available in the rear. It contains discrete inputs, discrete outputs, and 429 Tx/Rx.
- 8 Suppression Input/Output
- 9 Scope Channel 1
- 10 Scope Channel 2

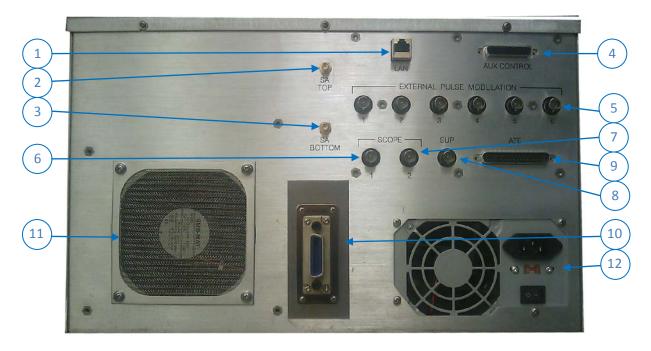

Figure 2.2 – TTG-7000 TCAS\Transponder RF Generator (Rear)

#### TTG-7000 Front Interfaces

- 1 Ethernet RJ-45 jack for remote control of test set via TCP/IP. Another RJ-45 jack is provided in the front.
- 2 Spectrum Analyzer Output. Coupled output from the Top Receiver. SMA Jack
- 3 Spectrum Analyzer Output. Coupled output from the Bottom Receiver. SMA Jack
- 4 Aux Control Port. D-Sub 25 Pin Female. [TTG-7000C Interface Port]
- 5 External I/O Ports 1-6. BNC Jack [Application Specific]
- 6 Scope Channel 1
- 7 Scope Channel 2
- 8 Suppression Input/Output
- 9 ATE Line Port. D-Sub 37 Pin Male.
- 10 GPIB Bus Port
- 11 Fan
- 12 Power Supply. 115/230 VAC, 50/60 Hz

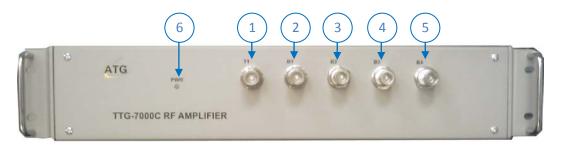

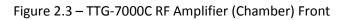

- 1 T1 Port Connect to TTG-7000 T1 Port (Receiver Port)
- 2 B1 Port Connect to TTG-7000 B1 Port (Ground Station and UF Interrogations)
- 3 B2 Port Connect to TTG-7000 B2 Port (Generator 1 Port)
- 4 B3 Port Connect to TTG-7000 B3 Port (Generator 2 Port)
- 5 B4 Port Connect to TTG-7000 B4 Port (Generator 3 Port)
- 6 Power Indicator

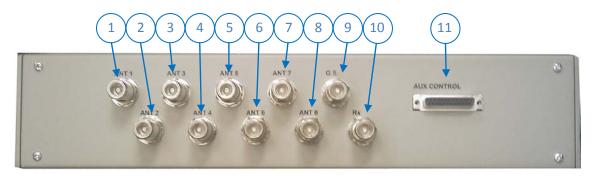

Figure 2.4 – TTG-7000C RF Amplifier (Chamber) Rear

- 1 Antenna 1 0° Port
- 2 Antenna 2 45° Port
- 3 Antenna 3 90° Port
- 4 Antenna 4 135° Port
- 5 Antenna 5 180° Port
- 6 Antenna 6 225° Port
- 7 Antenna 7 27 0° Port
- 8 Antenna 8 315° Port
- 9 GS Ground Station and UF Interrogations Port
- 10 Rx Receiver Port
- 11 Aux Control Port. D-Sub 25 Pin Female Jack. Connect to TTG-7000 Aux Control Port on rear. Connect cable with power off on TTG-7000.

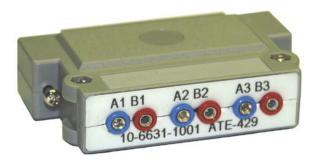

Figure 2.5 – TTG-7000 429 Input Adapter [Optional]

# 3. TouchScreen Application

## 3.1.Main Menu

Figure 3.1.1 illustrates the TTG-7000 Main Menu. The Main Menu shows status of test set configuration and software versions.

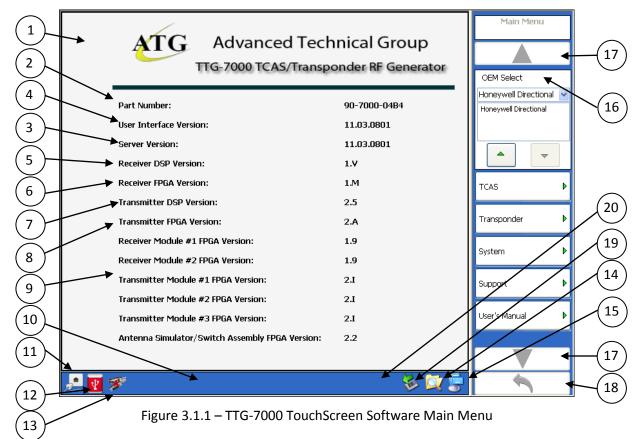

| Menu Controls | Function                                                                                                    |
|---------------|----------------------------------------------------------------------------------------------------|
| 1             | Shows status of the test set configuration and software version                                                                                                    |
| 2             | The Unit Part Number is illustrated with the base number (90-7000) and the dash<br>number provides the hardware version and the software version of the test set. The<br>first two characters of the dash number represent the hardware version (04 in<br>example in the Figure 3.1.1). The last two characters represent the software version<br>(B4 in the example in Figure 3.1.1) |
| 3             | Server (Kernel) Software version                                                                                                    |

| Menu Controls | Function                                                                              |
|---------------|---------------------------------------------------------------------------------------|
| 4             | User Interface (TouchScreen) version                                                  |
| 5             | Receiver DSP embedded software version                                                |
| 6             | I/O Controller Receiver FPGA firmware version                                         |
| 7             | Transmitter DSP embedded software version                                             |
| 8             | I/O Controller Transmitter FPGA firmware version                                      |
| 9             | FPGA firmware version of all subassemblies present, including auxiliary equipment     |
|               | (i.e. Chamber Test Set if connected)                                                  |
| 10            | Status Menu (present on all TouchScreen menus)                                        |
| 11            | Ethernet command reception status. Ethernet commands can be received either           |
|               | from the front or rear RJ-45 Ethernet ports.                                          |
| 12            | USB control port status. Provides status whether or not the front USB Type B port for |
|               | control could be configured.                                                          |
| 13            | GPIB command reception status.                                                        |
| 14            | Explorer Icon. Press this icon to open windows explorer. (In the example in Figure    |
|               | 3.1.2)                                                                                |
| 15            | On Screen Keyboard Icon. Press this icon to open the on screen keyboard for data      |
|               | entry.                                                                                |
| 16            | Menu Softkey Section. This section is contained in all menus. If a softkey button     |
|               | contains an arrow to the right, that softkey will open another menu.                  |
| 17            | Up/Down Softkey. The up/down arrows if not grayed illustrates that there exist more   |
|               | softkeys either up or down.                                                           |
| 18            | Return to Previous Menu Softkey. This softkey if not grayed allows the user to return |
|               | to the previous menu.                                                                 |
| 19            | Safely Remove Hardware Icon. Press this icon to open safely remove hardware dialog.   |
|               | (In the example in Figure 3.1.3)                                                      |
| 20            | Configuration warning triangle. This warning triangle is only illustrated if the      |
|               | configuration does not match with the subassemblies present in the system or a DSP    |
|               | or FPGA firmware version is incorrect. If Exclamation warning is illustrate then an   |
|               | error has occurred. Place the mouse cursor over the exclamation warning to get a      |
|               | description of the error.                                                             |

| Softkey          | Function                                         |
|------------------|--------------------------------------------------|
| TCAS Menu        | Allows user to enter TCAS Menu.                  |
| Transponder Menu | Allows user to enter Transponder Menu.           |
| System Menu      | Allows user to enter System Menu.                |
| UAT Menu         | Allows user to enter UAT Menu. [Optional]        |
| OEM Select       | Allows selection of UUT OEM.                     |
|                  | Honeywell Directional                            |
|                  | Honeywell OMNI                                   |
|                  | Collins Phase Directional                        |
|                  | Collins Phase OMNI                               |
|                  | Collins Magnitude Directional                    |
|                  | Collins Magnitude OMNI                           |
|                  | ACSS Directional                                 |
|                  | ACSS OMNI                                        |
|                  | Garmin                                           |
|                  | Avidyne                                          |
| Support Menu     | If connection to the Internet is available, menu |
|                  | illustrates ATG TTG-7000 Support Page. Allows    |
|                  | downloading of latest TTG-7000 software for      |
|                  | update.                                          |
| User's Manual    | Illustrates a PDF copy of this manual on screen. |

| 😂 Local Disk (T:)               |                               |     |          |
|---------------------------------|-------------------------------|-----|----------|
| <u>File Edit View Favorites</u> | Iools Help                    |     | <b>.</b> |
| 🕒 Back 🔹 🌍 - 🏂 🍃                | Search 🌇 Folders              |     |          |
| Address 🗇 T:\                   |                               | ▼ > | Go       |
|                                 | EXAMPLE 20260 Tests Scenarios |     |          |

Figure 3.1.2 – Windows Explorer Icon.

| Safely Remove Hardware                                                                                                    | ? 🗙           |
|----------------------------------------------------------------------------------------------------|---------------|
| Select the device you want to unplug or eject, and then click.<br>Windows notifies you that it is safe to do so unplug the device<br>computer. |               |
| Hardware devices:                                                                                                    |               |
| 😪 USB Mass Storage Device                                                                                                    |               |
|                                                                                                    |               |
|                                                                                                    |               |
|                                                                                                    |               |
|                                                                                                    |               |
|                                                                                                    |               |
|                                                                                                    |               |
|                                                                                                    |               |
|                                                                                                    |               |
| USB Mass Storage Device at Location 0                                                                                                    |               |
|                                                                                                    |               |
| Properties                                                                                                    | Stop          |
|                                                                                                    |               |
| Display device components                                                                                                    |               |
|                                                                                                    | Class         |
|                                                                                                    | <u>C</u> lose |

Figure 3.1.3 – Safely Remove Hardware Icon.

# 3.1.1. System Menu

Figure 3.1.1.1 illustrates the TTG-7000 System Menu. The System Menu allows the user to set different system parameters (i.e. GPIB address, Product Key, Scope Port Outputs ...).

| 2 | GPIB Address :       1         Scope Port 1:       1090 Log Video Top         Scope Port 2:       1090 Log Video Top         Product Key :       B4C63 - 77137 - 44167 - 21390 - 95729 - 339340 | System Menu |
|---|----------------------------------------------------------------------------------------------------|-------------|
| 2 | 💂 💀 🚿                                                                                                    |             |

Figure 3.1.1.1 – TTG-7000 System Menu

| Menu Controls | Functions                                                                                |
|---------------|------------------------------------------------------------------------------------------|
| 1             | Current GPIB Address. GPIB address can be modified using this combo box control or       |
|               | GPIB softkey. GPIB address range 1 -31. Once the GPIB address is set, the TTG-7000       |
|               | GPIB address on all future power up cycles will be the same. If a software update is     |
|               | performed then you may have to reset the GPIB address.                                   |
| 2             | Scope Port 1. User can select from multiple test set signal lines (i.e. Log Video, DPSK  |
|               | Demodulation, Transmitter Modulation). The user can use the combo box control            |
|               | or softkey to select the signal. The user selection is saved and the same selection will |
|               | be used on future power up cycles.                                                       |
| 3             | Scope Port 2. User can select from multiple test set signal lines (i.e. Log Video, DPSK  |
|               | Demodulation, Transmitter Modulation). The user can use the combo box control            |
|               | or softkey to select the signal. The user selection is saved and the same selection will |

| Menu Controls | Functions                                                                           |
|---------------|-------------------------------------------------------------------------------------|
|               | be used on future power up cycles.                                                  |
| 4             | Product Key. The product key enables/disables options in the TTG-7000 test set. ATG |
|               | will provide the product key.                                                       |

| Softkey                                                      |              | Function                                       |
|--------------------------------------------------------------|--------------|------------------------------------------------|
| GPIB →                                                       |              |                                                |
|                                                              | GPIB Address | Same as menu control item 1                    |
|                                                              | Reset        | Resets the GPIB Interface                      |
| Scope Port 1                                                 |              | Same as menu control item 2                    |
| Scope Port 2                                                 |              | Same as menu control item 3                    |
| Update Key                                                   |              | Validates the Product Key entered.             |
| Software Update MenuPrograms DSP software and FPGA firmware. |              | Programs DSP software and FPGA firmware.       |
| Calibration History                                          |              | Shows last calibration date and result.        |
| BITE                                                         |              | Future use                                     |
| Error Log                                                    |              | Shows any command failures via GPIB, Ethernet, |
|                                                              |              | or USB.                                        |
| Network Identification Sh                                    |              | Shows Hostname and IP address of TTG-7000.     |
|                                                              |              | Pressing Alt+P shows the port number.          |
| Touch Align                                                  |              | Touch Screen Alignment Program                 |
| Display Settings                                             |              | Display Settings                               |

# 3.1.1.1. Software Update Menu

Figure 3.1.1.1.1 illustrates the TTG-7000 Software Update Menu. The Software Update Menu allows the user to update the DSP software or the FPGA firmware.

| Selected Programming Script File |                 |             |             | Software Update Menu |        |                  |
|----------------------------------|-----------------|-------------|-------------|----------------------|--------|------------------|
| Firmware                         | Current Version | Programming | New Version | Image File           | Status |                  |
| IO Receiver                      | 1.1             |             |             |                      |        |                  |
| IO Transmitter                   | 1.3             |             |             |                      |        | Select           |
| Receiver Module #1               | 1.3             |             |             |                      |        | Execute          |
| Receiver Module #2               | ?.?             |             |             |                      |        |                  |
| Transmitter Module #1            | 1.7             |             |             |                      |        | Cancel           |
| Transmitter Module #2            | 1.7             |             |             |                      |        | Refresh Versions |
| Transmitter Module #3            | 7.7             |             |             |                      |        |                  |
| Antenna&Switch                   | 1.3             |             |             |                      |        |                  |
| Chamber                          | 7.7             |             |             |                      |        |                  |
| Transmitter DSP                  | 1.1             |             |             |                      |        |                  |
| Receiver DSP                     | 1.2             |             |             |                      |        |                  |
|                                  |                 |             | ·           |                      |        |                  |
|                                  |                 |             |             |                      |        |                  |
|                                  |                 |             |             |                      |        |                  |
| 🚂 👿 🚿                            |                 |             |             |                      | 🔺 🕻    |                  |

Figure 3.1.1.1.1 – TTG-7000 Software Update Menu

| Menu Control Fi | unction                                                                                                    |
|-----------------|----------------------------------------------------------------------------------------------------|
|                 | Programming Enable Checkbox. Enables/disables the programming of a specific DSP programming of a specific DSP programming programming pro |

| Softkey          | Function                                          |
|------------------|---------------------------------------------------|
| Select           | Opens a file dialog to select the programming     |
|                  | configuration file.                               |
| Execute          | Programs all the FPGAs and DSPs that are selected |
| Cancel           | Cancels the programming sequence.                 |
| Refresh Versions | Refreshes the software and firmware versions.     |

Note: If you place the cursor in the "Selected Programming Script File" textbox on the top of the screen and press Alt+S, the Touchscreen software will read the last valid configuration file and displays all the valid FPGA and DSP versions.

#### Software Update Process:

- 1. Kernel and Touchscreen software are updated.
- 2. Kernel and Touchscreen software are executed.
- 3. Touchscreen software automatically starts in the Software Update Menu and programs all necessary DSP software and FPGA firmware for the updated software.
- 4. If step 4 is not accomplished because of an update failure. Follow the instructions on the note above to program the DSPs and FPGAs.

# 3.1.1.2. Network Connections Menu

Figure 3.1.1.2.1 illustrates the TTG-7000 Network Connections Menu. The Network Connections Menu illustrates the current network settings and allows changing the network settings. There should be three connections: 1) Front LAN; 2) Rear LAN; 3) DSP Connection (Names could be different). The screen will illustrate the current settings whether the IP is static or dynamic and if connected what is the current IP address. The internal connection is at IP Address 192.168.0.1 (Factory Setting). ATG recommends that if you are not required to use this address for the external connections, not to change the internal IP address. All Ethernet communications to the TTG-7000 are on port 2001.

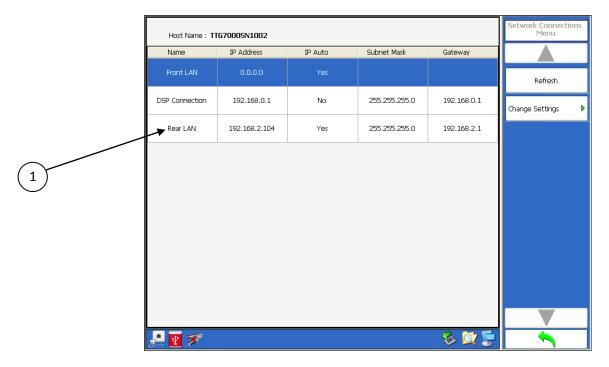

Figure 3.1.1.2.1 – TTG-7000 Network Connections Menu

| Menu Control | Function                                             |
|--------------|------------------------------------------------------|
| 1            | Shows the current setting of the network connections |

| Softkey         | Function                                           |
|-----------------|----------------------------------------------------|
| Refresh         | Updates the current settings                       |
| Change Settings | Illustrates the network connection change settings |
|                 | menu                                               |

For example, user wants to change the IP of the Rear LAN from dynamic to static. Select the Rear LAN line on the grid of the current menu and press the "**Change Settings**" Softkey.

Figure 3.1.1.2.2 illustrates the TTG-7000 Network Connections Change Settings Menu. To change the IP address to a static IP select the "**Use the following IP Address**" group box. Enter the IP address, Subnet Mask, and Gateway Address. Press the "**Set**" softkey and the IP address will be changed to a static IP. To change to a dynamic IP, select the "**Obtain an IP Address automatically**" group box and press the "**Set**" softkey.

|                                    | Change Settings Menu |
|------------------------------------|----------------------|
| Rear LAN                           |                      |
| Obtain an IP Address automatically | Set                  |
| O Use the following IP Address :   |                      |
| IP Address: 192 . 168 . 2 . 104    |                      |
| Subnet mask: 255 . 255 . 0         |                      |
| Gateway: 192 . 168 . 2 . 1         |                      |
|                                    |                      |
|                                    |                      |
|                                    |                      |
|                                    |                      |
|                                    |                      |
|                                    |                      |
|                                    |                      |
|                                    |                      |
| 💂 👿 🜮 💦 🏷 🔯 💭                      |                      |

Figure 3.1.1.2.2 – TTG-7000 Network Connections Change Settings Menu

The internal DSP IP address can also be changed from the factory default of 192.168.0.1, but ATG recommends not changing it, only if the IP address is needed by the external LAN connections. On the Network Connections Menu select the DSP connection row on the grid and press the **"Change Settings"** softkey. A screen similar to Figure 3.1.1.2.3 should appear.

| DSP Connection -  |                       |         | Change Settings Menu |
|-------------------|-----------------------|---------|----------------------|
| 🔿 Obtain an IF    | Address automatically |         | Factory Setup        |
| - 📀 Use the follo | owing IP Address :    |         |                      |
| IP Address:       | 192.168.0.1           |         | Set                  |
| Subnet mask:      | 255 . 255 . 255 . 0   |         |                      |
| Gateway:          | 192 . 168 . 0 . 1     |         |                      |
|                   |                       |         |                      |
|                   |                       |         |                      |
|                   |                       |         |                      |
|                   |                       |         |                      |
|                   |                       |         |                      |
|                   |                       |         |                      |
|                   |                       |         |                      |
|                   |                       |         |                      |
| 🛃 💽 🜮             |                       | <br>💐 💭 |                      |

Figure 3.1.1.2.3 – TTG-7000 Internal Network Change Settings Menu

Enter the IP address desired for the internal DSP connection. The TTG-7000 will set the gateway address to the same IP Address, and will internally set the DSP IP address and will communicate the address to the DSP module when the operator presses the "**Set**" Softkey. The application software will communicate the new address to the DSP, reset the connection, and reboot the DSP. This process will take a few minutes. At the end of the process the application software will reestablish communications with the DSP using the new IP Address. On every future reboots the current IP address will be used. If the operator wants to return to the factory setup, enter the same screen and press "**Factory Setup**". The application software will start the previously mention process with the IP address set to 192.168.0.1.

## 3.1.2. TCAS Main Menu

Figure 3.1.2.1 illustrates the TTG-7000 TCAS Main Menu. The TCAS Main Menu allows the user to select from multiple submenus for testing of a TCAS system.

|   | TTG-7000 TCAS/Transponder RF Generator                                                                                                    | TCAS Menu<br>Settings                                                            | ▶ |
|---|----------------------------------------------------------------------------------------------------|----------------------------------------------------------------------------------|---|
| 1 | <ul> <li>Honeywell HWEXEC Emulator</li> <li>JcAir RGS 2000 Emulator</li> <li>IFR/ATC 1400A Emulator</li> <li>IFR S-1403DL Emulator</li> <li>ATG TPG/TPL Emulator</li> <li>ATG TPG/FFS Emulator</li> <li>ATG TPG/FFS Emulator</li> <li>ATG Test</li> <li>SDX 2000 Emulator</li> </ul> | Measurements<br>Own Aircraft<br>Receiver<br>Transmitter<br>Scenario<br>ATE Lines |   |
|   | 🔎 💽 🚿                                                                                                    |                                                                                  |   |

Figure 3.1.2.1 – TTG-7000 TCAS Main Menu

| Menu Control | Function                                                           |
|--------------|--------------------------------------------------------------------|
| 1            | Illustrates TCAS test options enabled for the current product key. |

| Function |          |
|----------|----------|
|          |          |
|          |          |
|          |          |
|          |          |
|          |          |
|          | Function |

| Softkey            | Function |  |
|--------------------|----------|--|
| TCAS Scenario Menu |          |  |
| ATE Lines Menu     |          |  |
| Chamber Mode Menu  |          |  |

## 3.1.2.1. TCAS Settings Menu

Figure 3.1.2.1.1 illustrates the TTG-7000 TCAS Settings Menu. The TCAS Settings Menu allows the user to configure the Transmitter, Receiver, and Antenna Simulator modules within the test set. This menu is mainly used for testing and troubleshooting of the TTG-7000. For TCAS unit testing, this menu should only be used to set the individual RF generator frequencies.

|                                   | OEM Select : Receiver Path : Phase Noise Amplitude : Pulse Width :                                                                                                    | Settings Menu           |                                    |
|-----------------------------------|----------------------------------------------------------------------------------------------------|-------------------------|------------------------------------|
| $\begin{pmatrix} 2 \end{pmatrix}$ | Honeywell Directional Rx T1/B1 V 0 0 0 0 0 0 0 0 0 0 0 0 0 0 0 0 0 0                                                                                                    |                         | $\begin{pmatrix} 14 \end{pmatrix}$ |
|                                   | Signal Generator A<br>On Frequency : 1090.0 Power : -20 Path : Top(All) V Ext Mod :                                                                                                    | Factory Setup           |                                    |
| (4)                               | Phase · · O C Modulation : CW I Pulse Rise/Fall : 50/50 V                                                                                                    | Signal Generator        |                                    |
| (5)                               | On Frequency : 1030.0 Power : -20 Path : Top(All) Ext Mod :  Phase : 0 Modulation : CW Pulse                                                                                                    | OEM Select              |                                    |
| 6                                 | Off Signal Generator C                                                                                                    | Honeywell Directional 🗸 |                                    |
| 7                                 | On         Frequency - 1090.0         Power         20         Path :         Top(All)         Ext Mod :           Off         Phase :         0         Modulation :         CW         Cull         Pulse         Rise/Fall :         50/50         V | Power Mode              |                                    |
| 8                                 | Signal Generator D         On       Frequency : 1090.0          Power : -20        Path : Top(All)         Yest Mod :                                                                                                    | Low Power               |                                    |
| 9                                 | Phase : 0 Modulation : Cw Call Pulse                                                                                                    | Receiver Path           |                                    |
| (10)                              | On Frequency : 1090.0 > Power : -20 > Path : Top(All) V Ext Mod :                                                                                                    | Rx T1/B1                |                                    |
|                                   | Off Phase : 0 C Modulation : CW III Pulse Rise/Fall : 50/50 V                                                                                                    |                         |                                    |
| (12)                              | On Frequency : 1090.0 C Power : -20 C Path : Top(All) V Ext Mod : Off Phase : O C Modulation : CW C Phase                                                                                                    |                         |                                    |
| (13)                              |                                                                                                    |                         |                                    |

Figure 3.1.2.1.1 – TTG-7000 TCAS Settings Menu

| Menu Control | Function                                                                                                    |
|--------------|----------------------------------------------------------------------------------------------------|
| 1            | OEM Select Combobox allows the user to select the TCAS system OEM. The antenna resistors are set according to OEM selection. Also the calibration tables to emulate the bearing of intruders are loaded according to the OEM selection. OEM selections are Honeywell Directional, Honeywell Omni, Collins Phase Directional, Collins Phase Omni, ACSS Directional, ACSS Omni, Collins Magnitude Directional, Collins Magnitude Omni, Garmin or Avidyne. |

| Menu Control | Function                                                                             |
|--------------|--------------------------------------------------------------------------------------|
| 2            | Power Mode Combobox allows the user to select between high or low power modes.       |
|              | Low power allows setting the output power from -20 to -90 dBm. High power allows     |
|              | setting the power from 1 to -69 dBm.                                                 |
| 3            | Receiver Path Combobox allows the user to select which port to connect the           |
|              | Top/Bottom Receiver. Selections available are Rx T1/B1, Rx T2/B2, Rx T3/B3, Rx       |
|              | T4/B4, Chamber, or Combiner. Note : On Collins Magnitude or ACSS this setting is     |
|              | automatically switched to Combiner.                                                  |
| 4            | Phase Noise Amplitude. Future use.                                                   |
| 5            | Suppression Out On/Off. Future use.                                                  |
| 6            | Tx Frequency Numeric Box allows the setting of the Transmitter frequency. Individual |
|              | setting for each transmitter. Range from 962 to 1213 MHz in 0.1 MHz steps.           |
| 7            | Tx Power Numeric Box allows the setting of the Transmitter power from -20 to -90     |
|              | dBm in 1 dB steps in low power mode or from 1 to -69 dBm in 1 dB steps in high       |
|              | power mode.                                                                          |
| 8            | Tx Path allows setting the Tx path to Top All Ports/Bottom All Ports/Single Port.    |
|              | Selections are T1, T2, T3, T4, Top (All), B1, B2, B3, B4, and Bottom (All).          |
| 9            | External Modulation On/Off. Future use.                                              |
| 10           | Phase (Bearing) for the specific Transmitter. Range 0 to 359 degrees in 1-degree     |
|              | steps.                                                                               |
| 11           | Modulation CW/Pulse                                                                  |
| 12           | Signal Generator On/Off                                                              |
| 13           | Pulse Risetime/Falltime slow or normal.                                              |
| 14           | Pulsewidth Combobox allows the user to adjust the pulsewidth of all the              |
|              | transmissions by +/- 100 nanoseconds in 25 nanosecond steps.                         |

| Softkey                            |                           | Function                                          |
|------------------------------------|---------------------------|---------------------------------------------------|
| Factory Setup                      |                           | Sets all hardware to default setting according to |
|                                    |                           | hardware configuration.                           |
| Signal Generator Menu $ ightarrow$ |                           |                                                   |
|                                    | Generator A $\rightarrow$ |                                                   |
|                                    | On/Off                    | Same as menu control item 12.                     |
|                                    | Frequency                 | Same as menu control item 6.                      |
|                                    | Modulation                | Same as menu control item 11.                     |
|                                    | Path                      | Same as menu control item 8.                      |
|                                    | Power                     | Same as menu control item 7.                      |
|                                    | Phase                     | Same as menu control item 10.                     |
|                                    | Rise/Fall                 | Same as menu control item 13.                     |
|                                    | Ext. Mod                  | Same as menu control item 9.                      |
|                                    | Generator B               |                                                   |
|                                    | On/Off                    | Same as menu control item 12.                     |
|                                    | Frequency                 | Same as menu control item 6.                      |
|                                    | Modulation                | Same as menu control item 11.                     |
|                                    | Path                      | Same as menu control item 8.                      |
|                                    | Power                     | Same as menu control item 7.                      |

| Softkey         |             | Function                      |
|-----------------|-------------|-------------------------------|
|                 | Phase       | Same as menu control item 10. |
|                 | Ext. Mod    | Same as menu control item 9.  |
|                 | Generator C | Same as Generator A.          |
|                 | Generator D | Same as Generator B.          |
|                 | Generator E | Same as Generator A.          |
|                 | Generator F | Same as Generator B.          |
| OEM Select      |             | Same as menu control item 1.  |
| Power Mode      |             | Same as menu control item 2.  |
| Receiver Path   |             | Same as menu control item 3.  |
| Suppression Out |             | Future use.                   |
| Phase Noise     |             | Future use.                   |
| Pulsewidth      |             | Same as menu control item 14. |

Note: Selection of OEM changes the Antenna Simulation module, the antenna resistors, and loads the calibration tables for bearing for the selected OEM.

## 3.1.2.2. TCAS Own Aircraft Menu

Figure 3.1.2.2.1 illustrates the TTG-7000 Own Aircraft Menu. The TCAS Own Aircraft Menu allows the user to change the latitude, longitude, altitude, heading, and Mode S address of the own aircraft (TCAS under test).

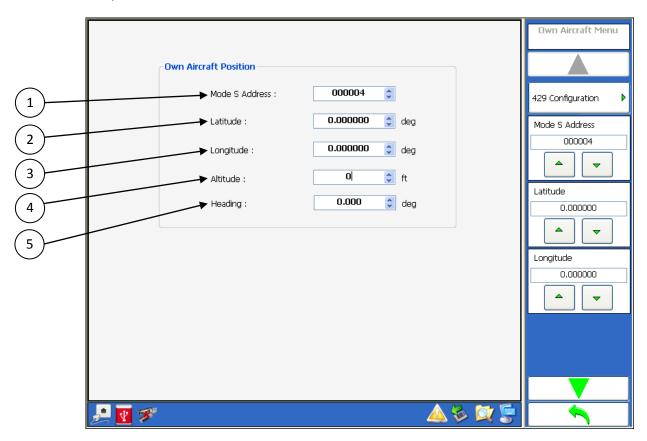

Figure 3.1.2.2.1 – TTG-7000 TCAS Own Aircraft Menu

| Menu Control | Function                                                                                |
|--------------|-----------------------------------------------------------------------------------------|
| 1            | Mode S Address numeric box. (24 bits). Hexadecimal                                      |
| 2            | Latitude numeric box allows the user to enter the latitude of the own aircraft. Range   |
|              | from -90 to 90 degrees.                                                                 |
| 3            | Longitude numeric allows the user to enter the longitude of the own aircraft. Range     |
|              | from -180 to 180 degrees.                                                               |
| 4            | Altitude numeric box allows the user to enter the altitude of the own aircraft in feet. |
|              | Range from -1000 to 64535 feet.                                                         |

| Menu Control | Function                                                                        |
|--------------|---------------------------------------------------------------------------------|
| 5            | Heading numeric box allows the user to enter the heading of the own aircraft in |
|              | degrees. Range from -180 to 180 degrees.                                        |

| Softkey                         | Function                               |
|---------------------------------|----------------------------------------|
| Latitude                        | Same as menu control item 2.           |
| Longitude                       | Same as menu control item 3.           |
| Altitude                        | Same as menu control item 4.           |
| Heading                         | Same as menu control item 5.           |
| Mode S Address                  | Same as menu control item 1.           |
| 429 Configuration $\rightarrow$ | Illustrates the 429 Configuration Menu |

Note: When an external source (Ethernet or 429) is used the own aircraft information is updated every 5 seconds when a Scenario is not running. The data is updated every second if the scenario is running.

|   | -429 Configuration |          |           |       | 429 Configuratio | n |
|---|--------------------|----------|-----------|-------|------------------|---|
|   | Altitude :         | Position | Label     |       | Altitude         | ▶ |
| 2 | Latitude :         | A1B1     | 110/120   |       | Latitude         | Þ |
| 3 | → Longitude :      | A1B1 🗸   | 111/121 💌 |       | Longitude        | Þ |
| 4 | Heading :          | A1B1 🗸   | 320 🗸     |       | Heading          | Þ |
|   |                    |          |           |       |                  |   |
|   |                    |          |           |       |                  |   |
|   |                    |          |           |       |                  |   |
|   |                    |          |           |       |                  |   |
|   |                    |          |           |       |                  |   |
| æ | 🚊 💽 🌮              |          | <u> </u>  | s 🔯 🖉 | × •              |   |

Figure 3.1.2.2.2 – TTG-7000 TCAS Own Aircraft 429 Configuration Menu

| Menu Control | Function                                                                                |
|--------------|-----------------------------------------------------------------------------------------|
| 1            | Altitude 429 Position. Allows the user to select the input port of the 429 adapter for  |
|              | the altitude data. Selection is maintained on future power up cycles.                   |
| 2            | Latitude 429 Position and label configuration. Allows the user to select the input port |
|              | of the 429 adapter for the latitude data and also the 429 label to use. Selections are  |
|              | maintained on future power up cycles.                                                   |
| 3            | Longitude 429 Position and label configuration. Allows the user to select the input     |
|              | port of the 429 adapter for the longitude data and also the 429 label to use.           |
|              | Selections are maintained on future power up cycles.                                    |
| 4            | Heading 429 Position and label configuration. Allows the user to select the input port  |
|              | of the 429 adapter for the heading data and also the 429 label to use. Selections are   |
|              | maintained on future power up cycles.                                                   |

| Softkey   | Function                     |
|-----------|------------------------------|
| Latitude  | Same as menu control item 2. |
| Longitude | Same as menu control item 3. |

| Softkey  | Function                     |
|----------|------------------------------|
| Altitude | Same as menu control item 1. |
| Heading  | Same as menu control item 4. |

# 3.1.2.3. TCAS Receiver Menu

Figure 3.1.2.3.1 illustrates the TTG-7000 TCAS Receiver Menu. The TCAS Receiver Menu allows the user to view the transmissions from the TCAS system and the transmissions from the TTG-7000 test set.

| 1 | UUT                      | )<br>DF      | A/C Intr | A/C R   | eply UF   | 0<br>DF | A/C Intr    | A/C Reply | Receiver Menu |   |
|---|--------------------------|--------------|----------|---------|-----------|---------|-------------|-----------|---------------|---|
|   | Туре                     | Name         | Addr/WS  | Antenna | Rcvd Data |         | Rcvd Time   | <u>^</u>  |               |   |
|   | TTG A/C<br>Reply         | ATCRBS Reply |          | GenB    | 0A40      |         | 018:42:04.) | 089769125 | Capture       | ▶ |
| 2 | TTG A/C<br><u>R</u> eply | ATCRBS Reply |          | GenA    | 0340      |         | 018:42:04.  | 086538925 | Display       | ▶ |
|   | TTG A/C<br>Reply         | ATCRBS Reply |          | GenA    | 0340      |         | 018:42:04.  | 083143725 |               | • |
|   | TTG A/C<br>Reply         | ATCRBS Reply |          | GenB    | 0A40      |         | 018:42:04.  | 079769125 |               |   |
|   | TTG A/C<br>Reply         | ATCRBS Reply |          | GenB    | 0A40      |         | 018:42:04.  | 069769125 |               |   |
|   | TTG A/C<br>Reply         | ATCRBS Reply |          | GenA    | 0340      |         | 018:42:04.  | D66538925 |               |   |
|   | TTG A/C<br>Reply         | ATCRBS Reply |          | GenA    | 0340      |         | 018:42:04.  | 061402925 |               |   |
|   | TTG A/C<br>Reply         | ATCRBS Reply |          | GenB    | 0A40      |         | 018:42:04.  | 059769125 |               |   |
|   | J 🛃                      | 3            | '        | '       | 1         |         |             | 🔯 🖢       |               |   |

Figure 3.1.2.3.1 – TTG-7000 TCAS Receiver Menu

| Menu Control | Function                                                                              |
|--------------|---------------------------------------------------------------------------------------|
| 1            | Top section of the Receiver Menu illustrates the status of reception from either the  |
|              | TCAS system under test or from the test set. There is a LED associated for the ATCRBS |
|              | Reply, DF Reply, ATCRBS Interrogation, and UF Interrogation for the TCAS System (Rx   |
|              | Group) and the test set (Tx Group). For UAT option, LEDs are shown in the Rx and Tx   |
|              | group.                                                                                |
| 2            | Reception section shows the last 8 receptions. Lines in blue represent receptions     |
|              | from the TCAS system. Lines in green represent receptions from the test set.          |

| Softkey                   |                          | Function                                        |
|---------------------------|--------------------------|-------------------------------------------------|
| Capture →                 |                          |                                                 |
|                           | UUT DF                   | Enable/disable capture of Transponder DF        |
|                           |                          | messages.                                       |
|                           | TTG DF                   | Enable/disable capture of test set DF           |
|                           |                          | messages.                                       |
|                           | UUT UF                   | Enable/disable capture of TCAS UF messages.     |
|                           | TTG UF                   | Enable/disable capture of test set UF           |
|                           |                          | messages.                                       |
|                           | UUT ATCRBS Replies       | Enable/disable capture of Transponder           |
|                           |                          | ATCRBS replies.                                 |
|                           | TTG ATCRBS Replies       | Enable/disable capture of test set ATCRBS       |
|                           |                          | replies.                                        |
|                           | UUT ATCRBS Interrogation | Enable/disable capture of TCAS ATCRBS           |
|                           |                          | interrogations.                                 |
|                           | TTG ATCRBS Interrogation | Enable/disable capture of test set ATCRBS       |
|                           |                          | interrogations.                                 |
|                           | UUT UAT                  | Enable/disable capture of UAT messages          |
|                           |                          | (Optional).                                     |
|                           | TTG UAT                  | Enable/disable capture of UAT messages          |
|                           |                          | (Optional).                                     |
| Display→                  |                          |                                                 |
|                           | Display                  | Allows turning on/off displaying new            |
|                           |                          | receptions.                                     |
|                           | Mode                     |                                                 |
|                           | Update                   | Display data received by updating a message     |
|                           |                          | style with the latest reception.                |
|                           | Continuous               | Display all data received in a continuous order |
|                           |                          | by time.                                        |
|                           | Time                     |                                                 |
|                           | Relative                 | Display time relative to previous message.      |
|                           | Absolute                 | Display the time received.                      |
|                           | Clear                    | Clears all messages in the receiver menu.       |
|                           | Quantity to Show         | Allows entering how many messages to show.      |
|                           |                          | (Maximum 1000 messages)                         |
|                           | Refresh                  | Refreshes the receiver menu with the selected   |
|                           |                          | quantity of messages.                           |
|                           | Frame Details            | Illustrates the detail breakdown of a selected  |
|                           |                          | reception. See Figure 3.1.2.3.2. The detail     |
|                           |                          | breakdown of message can also be displayed,     |
|                           |                          | by turning off the Display softkey and double   |
|                           |                          | clicking on the desired message.                |
| Data Logging $ ightarrow$ |                          |                                                 |
|                           | Record/Stop              | Allows start and stopping data logging receive  |
|                           |                          | messages.                                       |
|                           | Export                   | Allows exporting receive messages to file.      |
|                           | 1                        |                                                 |

| Softkey               | Function                      |
|-----------------------|-------------------------------|
| Clear                 | Clears all recorded messages. |
| Filtered Masked Menu  |                               |
| Highlight Masked Menu |                               |

When performing an export the TTG-7000 generates a SDF (Compact Database File) and exports the file to the selected file location. The operator can download from ATG's website a Reporting Tool that will display the contents of the SDF file and will allow the user to generate multiple CSV files from the exported data. Also all the DF17 position, velocity, and identification messages are decoded in the Reporting Tool.

| Name                | Value  | Units | LSB | Notes                           | Low    | High     | Rx Frame Details Menu |
|---------------------|--------|-------|-----|---------------------------------|--------|----------|-----------------------|
| UF                  | o      | N/A   | 0   | Uplink Format<br>Field          | 0      | 0        |                       |
| Spare               | 0      | N/A   | 0   |                                 | 0      | 0        | UF                    |
| Reply Length        | 0      | N/A   | 0   | 0 Reply DF=0 ,<br>1 Reply DF=16 | 0      | 1        |                       |
| Spare               | o      | N/A   | 0   |                                 | 0      | 0        | Spare                 |
| Acquisition Special | o      | N/A   | 0   |                                 | 0      | 1        |                       |
| BD                  | o      | N/A   | 0   |                                 | 0      | 30       | Reply Length          |
| Spare               | o      | N/A   | 0   |                                 | 0      | 0        |                       |
| AP                  | 0003FF | N/A   | 0   |                                 | 000000 | 000000   | <b>~</b>              |
|                     | ·      |       |     |                                 |        | ·        |                       |
| 💂 💽 🚿               |        |       |     |                                 |        | <u> </u> |                       |

Figure 3.1.2.3.2 – TTG-7000 TCAS Receiver Frame Detail Menu

## 3.1.2.3.1. TCAS Receiver Filtered Masked Menu

Figure 3.1.2.3.1.1 illustrates the TTG-7000 TCAS Receiver Filtered Masked Menu. The TCAS Receiver Filtered Masked Menu allows the user to select what messages to filter and display in the Receiver menu.

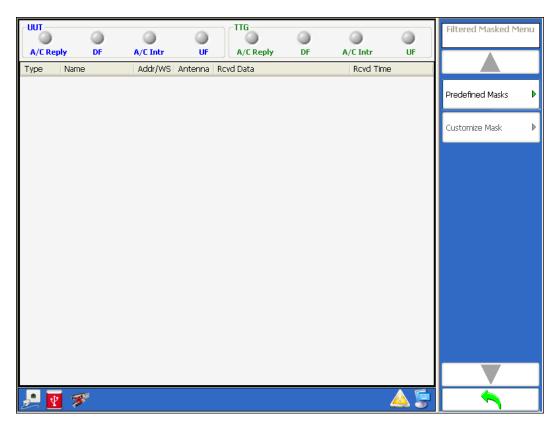

Figure 3.1.2.3.1.1 – TTG-7000 TCAS Receiver Filtered Masked Menu

| Softkey         | Function                                   |
|-----------------|--------------------------------------------|
| Predefined Mask | Allows selection of predefined masks.      |
| Customize Mask  | Allows user to customize mask and pattern. |

|     | Groups                                 | ^ | Masks         | Trap |     | Predefined Masks Menu |     |
|-----|----------------------------------------|---|---------------|------|-----|-----------------------|-----|
|     | ATCRBS Interrogation                   |   | UFO           |      |     |                       |     |
|     | Short Air-Air Surveillance (TCAS) UF 0 |   |               |      |     |                       |     |
|     | Surveillance, Altitude request UF 4    | = |               |      |     | Select All            |     |
|     | Surveillance, identity request UF 5    | _ |               |      | •   |                       | (2) |
| (1) | Mode S Only All-Call UF 11             |   |               |      |     |                       |     |
|     | Cong Air-Air Surveillance (TCAS) UF 16 |   |               |      |     |                       |     |
|     | Comm-A Altitude Request UF 20          |   |               |      |     |                       |     |
|     | Comm-A Altitude Request UF 21          | ~ |               |      |     |                       |     |
|     |                                        | M | asks Selected |      | ^   |                       |     |
|     | Undefined                              |   |               |      |     |                       |     |
| (3) | DFO                                    |   |               |      |     |                       |     |
|     | DF4                                    |   |               |      |     |                       |     |
|     | DF5                                    |   |               |      |     |                       |     |
|     | DF11                                   |   |               |      | ~   |                       |     |
|     | 🧾 💽 🚿                                  |   |               |      | 🔺 통 |                       |     |

Figure 3.1.2.3.1.2 - Predefined Mask Filter

| Menu Control | Function                             |
|--------------|--------------------------------------|
| 1            | Groups of UF and DF messages.        |
| 2            | Sub messages in selected group.      |
| 3            | Messages selected to perform filter. |

| Softkey      | Function                                                   |
|--------------|------------------------------------------------------------|
| Select All   | Selects all messages to display. No filter is applied.     |
| Unselect All | Unselects all messages, therefore no message is displayed. |

Note: Individual messages are selected using the checkboxes in menu control section 2 of Figure 3.1.2.3.1.2.

TTG-7000 User's Manual

## 3.1.2.3.2. TCAS Receiver Highlight Masked Menu

Figure 3.1.2.3.2.1 illustrates the TTG-7000 TCAS Receiver Highlight Masked Menu. The TCAS Receiver Highlight Masked Menu allows the user to select what messages to highlight during display of messages in the Receiver menu.

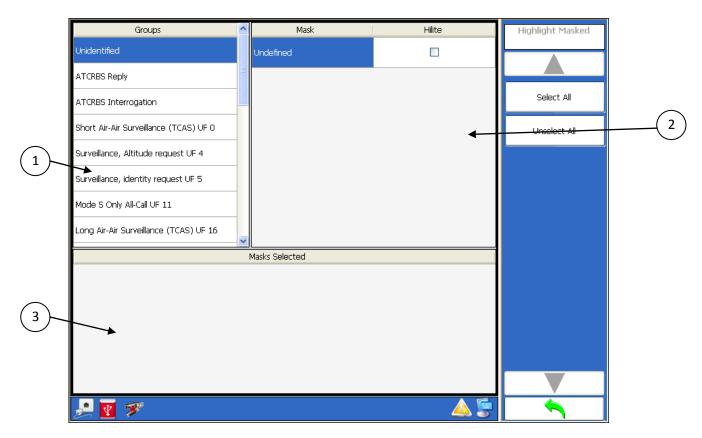

Figure 3.1.2.3.2.1 – TTG-7000 TCAS Receiver Highlight Masked Menu

| Menu Control | Function                                |
|--------------|-----------------------------------------|
| 1            | Groups of UF and DF messages.           |
| 2            | Sub messages in selected group.         |
| 3            | Messages selected to perform highlight. |

| Softkey      | Function                                                     |
|--------------|--------------------------------------------------------------|
| Select All   | Selects all messages to highlight.                           |
| Unselect All | Unselects all messages, therefore no message is highlighted. |

```
TTG-7000 User's Manual
```

Note: To enable highlighting of individual messages check the appropriate checkboxes in menu control section 2 of Figure 3.1.2.3.2.1.

# 3.1.2.4. TCAS Transmitter Menu

Figure 3.1.2.4.1 illustrates the TTG-7000 TCAS Transmitter Menu. The TCAS Transmitter Menu allows the user to implement a block of transmissions or RTCA DO-260 tests.

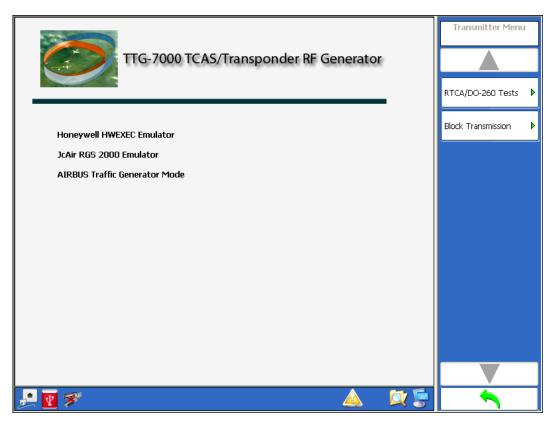

Figure 3.1.2.4.1 – TTG-7000 TCAS Transmitter Menu

| Softkey             | Function                                                             |
|---------------------|----------------------------------------------------------------------|
| RTCA/DO-260 Tests   | Displays a menu that allows the user to set the TTG-7000 generators  |
|                     | to perform RTCA DO-260 tests.                                        |
| Block Transmissions | Displays a menu that allows the user to set a group of messages (UF, |
|                     | DF, ATCRBS Interrogation, and ATCRBS Replies) to transmit at a       |
|                     | specific time and block period.                                      |

### 3.1.2.4.1. RTCA/DO-260 Tests

Figure 3.1.2.4.1.1 illustrates the TTG-7000 RTCA/DO-260 Tests Menu. The TTG-7000 RTCA/DO-260 Tests Menu allows the user to define tests that set the TTG-7000 transmitters for RTCA DO-260 receiver testing.

| 1              | ►Special Test : |           | Normal  |        | Power Mode :      | Low Power | ~       | RTCA/DD-260 Tests<br>Menu  | s |
|----------------|-----------------|-----------|---------|--------|-------------------|-----------|---------|----------------------------|---|
| $\overline{2}$ | Trigger Source  | e:        | Gen A   | Perioc | l (msecs) :       |           | 10      |                            |   |
|                | Trigger Mode :  |           | Delay + | No. T  | ransmissions :    | No        | Limit   | Load                       |   |
|                | Random Start    | (nsecs) : | 0       | Rando  | m Width (nsecs) : |           | 0       |                            | 4 |
|                | Generator       | Enable    | Power   | Phase  | Path              | Delay     | Message | Save                       |   |
| $\bigcirc$     | Gen A           | No        | -20     | 0      | Top(All)          | 0         | None    | Reset                      |   |
| (3)            | Gen B           | No        | -20     | 0      | Top(All)          | 0         | None    | <b>  </b>                  | ┥ |
|                | Gen C           | No        | -20     | 0      | Top(All)          | 0         | None    | Special Test<br>Definition | ▶ |
|                | Gen D           | No        | -20     | 0      | Top(All)          | 0         | None    | Timing Definition          | ▶ |
|                | Gen E           | No        | -20     | 0      | Top(All)          | 0         | None    |                            | ۲ |
|                | Gen F           | No        | -20     | 0      | Top(All)          | 0         | None    | Generator Definition       |   |
|                |                 |           |         |        | ·     ·   ·       |           |         | Test<br>Start<br>Stop      |   |
|                | 1 🛃 🛃           |           |         |        |                   | <u> </u>  | 🔍 💭     |                            |   |

| Menu Control | Function                                     |
|--------------|----------------------------------------------|
| 1            | This section displays special test selected. |
| 2            | This section illustrates timing settings.    |
| 3            | This section illustrates generator settings. |

| Softkey | Function                                                         |  |  |  |
|---------|------------------------------------------------------------------|--|--|--|
| Load    | Allows loading a stored DO-260 test. Most RTCA DO-260 tests have |  |  |  |
|         | been predefined and can be loaded using this softkey.            |  |  |  |
| Save    | Allows saving the current DO-260 test.                           |  |  |  |
| Reset   | Resets the test settings to the default.                         |  |  |  |

| Softkey                 | Function                                                        |  |  |
|-------------------------|-----------------------------------------------------------------|--|--|
| Special Test Definition | Opens a new menu that allows setting one of the special tests   |  |  |
|                         | (Normal, Altered Preamble, Bit Failures, Overlapping Pulse).    |  |  |
|                         | Figure 3.1.2.4.1.2 shows the normal test setting.               |  |  |
|                         | Figure 3.1.2.4.1.3 shows the altered preamble setting.          |  |  |
|                         | Figure 3.1.2.4.1.5 shows the bit failures setting.              |  |  |
|                         | Figure 3.1.2.4.1.6 shows the overlapping pulse setting.         |  |  |
| Timing Definition       | Opens a new menu that allows setting the timing definitions.    |  |  |
| Generator Definition    | Opens a new menu that allows setting the generator definitions. |  |  |
| Test Start/Stop         | Allows the user to start or stop the defined DO-260 tests.      |  |  |
| Power Mode              | Allows low power (-20 to -90 dBm) or high power (+1 to -69 dBm) |  |  |
|                         | operation                                                       |  |  |

Figure 3.1.2.4.1.2 illustrates the RTCA/DO-260 Special Test Normal Definition Menu. The normal selection does not allow altering any parameters.

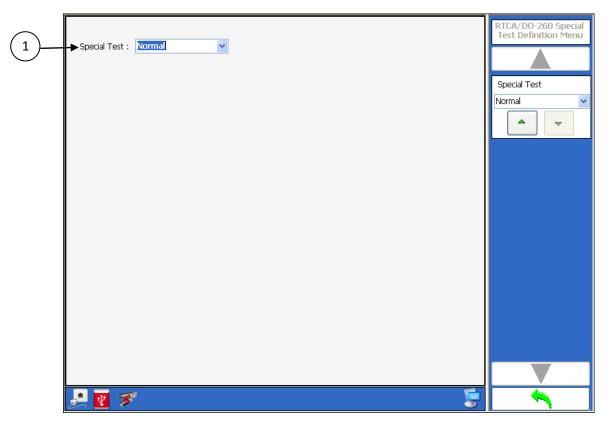

| Menu Control | Function                                                                             |
|--------------|--------------------------------------------------------------------------------------|
| 1            | Special Test combobox allows setting type of special test (Normal, Altered Preamble, |
|              | Bit Failures, Overlapping Pulse)                                                     |

| Softkey      | Function                     |
|--------------|------------------------------|
| Special Test | Same as menu control item 1. |

Figure 3.1.2.4.1.3 illustrates the RTCA/DO-260 Special Test Altered Preamble Definition Menu. This menu allows the operator to change the preamble pulses of the Mode S message. The width, position, power and visibility of each of the preamble pulses can be changed. Transmissions are sent simultaneously on the top and bottom antennas.

|                                        | Test : Altered Preamble                                            | · ·                    |                                                  |                  | RTCA/DD-260 Special<br>Test Definition Menu |
|----------------------------------------|--------------------------------------------------------------------|------------------------|--------------------------------------------------|------------------|---------------------------------------------|
| Pream<br>Pulse<br>P1<br>P2<br>P3<br>P4 | ble<br>Delta Width (nsecs)<br>500 \$<br>500 \$<br>500 \$<br>500 \$ | Delta Position (nsecs) | Reference Power<br>Gen A v<br>Gen A v<br>Gen A v | Enable<br>V<br>V | Special Test<br>Altered Preamble            |
|                                        |                                                                    |                        |                                                  |                  |                                             |
| <b>P</b>                               | 3                                                                  |                        |                                                  | Ģ                |                                             |

#### Figure 3.1.2.4.1.3 – RTCA/DO-260 Special Test Definition Altered Preamble Menu

| Menu Control | Function                                                                             |
|--------------|--------------------------------------------------------------------------------------|
| 1            | Special Test combobox allows setting type of special test (Normal, Altered Preamble, |
|              | Bit Failures, Overlapping Pulse)                                                     |
| 2            | Preamble section allows alteration of Mode S preamble (Width, Position, Reference    |
|              | Power, and Enable).                                                                  |

| Softkey      | Function                                                                                     |
|--------------|----------------------------------------------------------------------------------------------|
| Special Test | Same as menu control item 1.                                                                 |
| Preamble →   | Same as menu control item 2. Displays the softkeys to change the Mode S preamble parameters. |
| Reset        |                                                                                              |
|              |                                                                                              |

| Softkey | Function              |
|---------|-----------------------|
|         | Pulse 1 $\rightarrow$ |
|         | Width                 |
|         | Position              |
|         | Power                 |
|         | Enable                |
|         | Pulse 2 $\rightarrow$ |
|         | Width                 |
|         | Position              |
|         | Power                 |
|         | Enable                |
|         | Pulse 3 $\rightarrow$ |
|         | Width                 |
|         | Position              |
|         | Power                 |
|         | Enable                |
|         | Pulse 4 $\rightarrow$ |
|         | Width                 |
|         | Position              |
|         | Power                 |
|         | Enable                |

Figure 3.1.2.4.1.4 illustrates the TTG-7000 RTCA/DO-260 Tests Menu after altered preamble is selected for the special test. The screen illustrates the timing parameters, the generators that are being used, and in the case of altered preamble the preamble settings on the bottom of the screen.

| Special Test :<br>Timing | Altere        | d Preamble |                | Power Mode :      | Low Power | •                   | RTCA/D0-260 Tests<br>Menu  |
|--------------------------|---------------|------------|----------------|-------------------|-----------|---------------------|----------------------------|
| Trigger Source           | e:            | Gen A      | Period         | (msecs) :         |           | 10                  |                            |
| Trigger Mode             | :             | Delay +    | No. Tr         | ansmissions :     | No        | Limit               | Load                       |
| Random Start             | (nsecs) :     | 0          | Rando          | m Width (nsecs) : |           | 0                   |                            |
| Generator                | Enable        | Power      | Phase          | Path              | Delay     | Message             | Save                       |
| Gen A                    | Yes           | -20        | 0              | Top(All)          | 0         | Mode S              | Reset                      |
| Gen B                    | N/A           | N/A        | N/A            | N/A               | N/A       | N/A                 |                            |
| Gen C                    | Yes           | -20        | O              | Top(All)          | 0         | Altered<br>Preamble | Special Test<br>Definition |
| Gen D                    | N/A           | N/A        | N/A            | N/A               | N/A       | N/A                 | Timing Definition          |
| Gen E                    | N/A           | N/A        | N/A            | N/A               | N/A       | N/A                 |                            |
| Gen F                    | N/A           | N/A        | N/A            | N/A               | N/A       | N/A                 | Generator Definition       |
|                          |               |            |                |                   |           | _                   | Test                       |
| Pulse                    | Width (nsecs) | Po         | sition (nsecs) | Referenc          |           | Enable              | Start                      |
| P1                       | 500           |            | 0              | Ger               | 1 A       | Yes                 | 3                          |
| P2                       | 500           |            | 1000           | Ger               | 1 A       | Yes                 | Stop                       |
| P3                       | 500           |            | 3500           | Ger               | 1 A       | Yes                 |                            |
| P4                       | 500           |            | 4500           | Ger               | 1 A       | Yes                 |                            |
| • 📅 📨                    | ē _           |            |                |                   |           | in 19               |                            |

Figure 3.1.2.4.1.4 – RTCA/DO-260 Tests Menu (Altered Preamble)

Note: In the Altered Preamble mode the message defined is transmitted on the top and bottom antenna simultaneously.

Figure 3.1.2.4.1.5 illustrates the RTCA/DO-260 Special Test Bit Failures Definition Menu. This menu allows the operator to specify the start chip and the ending chip for energy on both sides of the manchester code, and also allows selections of bad bits (inverted after PI Calculation).

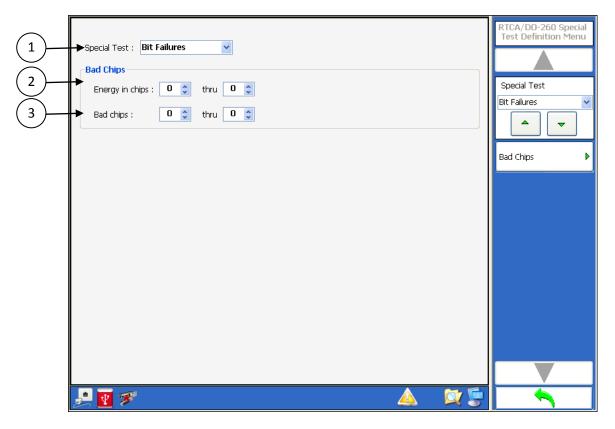

Figure 3.1.2.4.1.5 – RTCA/DO-260 Special Test Definition Bit Failures Menu

| Menu Control | Function                                                                                               |
|--------------|----------------------------------------------------------------------------------------------------|
| 1            | Special Test combobox allows setting type of special test (Normal, Altered Preamble,                   |
|              | Bit Failures, Overlapping Pulse)                                                                       |
| 2            | Energy in Chips section allows setting the start and ending chip with energy on both parts of the bit. |
| 3            | Bad Chips selects the bits that will be inverted after the calculation of the PI Field                 |

| Softkey                 |                                                                                              | Function                                                                              |
|-------------------------|----------------------------------------------------------------------------------------------|---------------------------------------------------------------------------------------|
| Special Test            |                                                                                              | Same as menu control item 1.                                                          |
| Bad Chips $\rightarrow$ |                                                                                              | Same as menu control item 2. Displays the softkeys to change the bad chip parameters. |
|                         | Energy Chips First Bit<br>Energy Chips Last Bit<br>Bad Chips First Bit<br>Bad Chips Last Bit |                                                                                       |

Note: In the Special Test Bit Failures mode the message defined is transmitted on the top and bottom antenna simultaneously.

Figure 3.1.2.4.1.6 illustrates the RTCA/DO-260 Special Test Overlapping Pulse Definition Menu. This menu allows the operator to specify the delay from P1 and pulse width of the overlapping pulse.

| 12 | Special Test :  Uverlapping Pulse  Pulse Pulse Delay Relative to P1 Pulse Width | RTCA/DD-260 Special<br>Test Definition Menu<br>Special Test<br>Overlapping Pulse |
|----|---------------------------------------------------------------------------------|----------------------------------------------------------------------------------|
|    |                                                                                 | Pulse                                                                            |
|    |                                                                                 |                                                                                  |
|    | P 🛛 🔊                                                                           |                                                                                  |

Figure 3.1.2.4.1.6 – RTCA/DO-260 Special Test Definition Overlapping Pulse Menu

| Menu Control | Function                                                                               |
|--------------|----------------------------------------------------------------------------------------|
| 1            | Special Test combobox allows setting type of special test (Normal, Altered Preamble,   |
|              | Bit Failures, Overlapping Pulse)                                                       |
| 2            | Pulse section allows setting the starting position and width of the overlapping pulse. |

| Softkey      | Function                                                                                       |
|--------------|------------------------------------------------------------------------------------------------|
| Special Test | Same as menu control item 1.                                                                   |
| Bad Chips →  | Same as menu control item 2. Displays the softkeys to change the overlapping pulse parameters. |
| Width        |                                                                                                |
| Delay        |                                                                                                |

Note: In the Overlapping Pulse mode the message defined is transmitted on the top and bottom antenna simultaneously.

Figure 3.1.2.4.1.7 illustrates the RTCA/DO-260 Timing Definition Menu. This menu allows the operator to specify the timing parameters for the test.

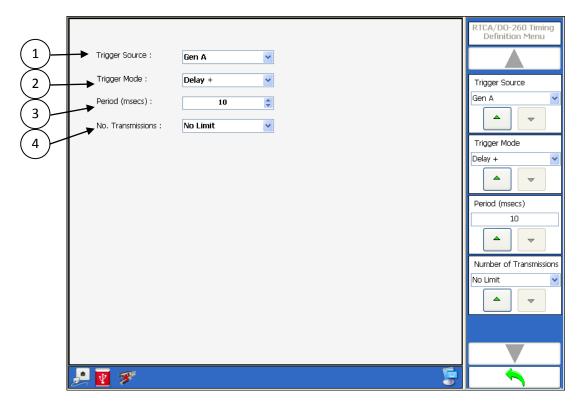

Figure 3.1.2.4.1.7 – RTCA/DO-260 Timing Definition Menu

| Menu Control | Function                                                                                                    |
|--------------|----------------------------------------------------------------------------------------------------|
| 1            | Trigger Source combobox allows selection of generator to trigger from.                                                                                                    |
| 2            | Trigger Mode combobox allows selection of mode (Delay +, Delay -, walk). If random is selected then two more numeric boxes are added to the screen to select minimal starting time and the width of the random starting time. If delay is selected then the delay defined in the generator setting is used for + or – delay. Walk allows setting a signal at a positive or negative delay and moving the signal by 25 nanosecond delay every transmission. |
| 3            | Period numeric box allows selection of time between triggers (10 to 2000 milliseconds).                                                                                                    |
| 4            | Number of Transmissions combobox allows selection of transmissions (No limit, 20, 40, 60, 100, 200, 400, 600, 945, 1000, 2000, 4000, 6000, or 10000).                                                                                                    |

| Softkey                 | Function                     |
|-------------------------|------------------------------|
| Trigger Source          | Same as menu control item 1. |
| Trigger Mode            | Same as menu control item 2. |
| Period                  | Same as menu control item 3. |
| Number of Transmissions | Same as menu control item 4. |

| Softkey      | Function            |
|--------------|---------------------|
| Random Start | See menu control 2. |
| Random Width | See menu control 2. |

Figure 3.1.2.4.1.8 illustrates the RTCA/DO-260 Generator Definition Menu. This menu allows the operator to specify the generator parameters for delay triggering.

| <u>(1)</u>                             | Generator : Gen B                                         | 🖌 🔽 Enable 🖌 |   | RTCA/D0-260<br>Generator Definition | 8    |
|----------------------------------------|-----------------------------------------------------------|--------------|---|-------------------------------------|------|
| 2                                      | Power : -20                                               |              |   | Generators<br>Gen B                 |      |
|                                        | Path : Top(All)                                           |              |   | Enable                              | -(9) |
| $\begin{pmatrix} 5 \\ 6 \end{pmatrix}$ | Message Type : Mode S                                     |              |   | On<br>Off                           |      |
| (7)-                                   | Random Mode S Mode S Address : 000001                     |              |   | Power<br>-20                        |      |
| $\bigcirc$                             | Name : DF0<br>Frame : 00000000000000000000000000000000000 |              | ¥ | Phase                               |      |
|                                        |                                                           |              |   |                                     |      |
|                                        | <u></u>                                                   | <u> </u>     | 1 |                                     |      |

Figure 3.1.2.4.1.8 – RTCA/DO-260 Generator Definition Menu for Delay Triggering

| Menu Control | Function                                                                                                    |
|--------------|----------------------------------------------------------------------------------------------------|
| 1            | Generator combobox allows selection of generator.                                                                                                    |
| 2            | Power numeric box allows setting the output power of the generator.                                                                                                    |
| 3            | Phase numeric box allows setting the output phase of the generator.                                                                                                    |
| 4            | Path combobox allows setting the path of the generator to top or bottom.                                                                                                    |
| 5            | Delay numeric box allows setting the delay from the trigger source. If the generator that is being set is the trigger source, this parameter is disabled. The delay value will be either positive or negative in accordance with the setting in the timing definition of delay+ or delay The range is from 0 to 120000 nanoseconds in 100 nanosecond steps. |
| 6            | Message Type combobox allows selecting between Mode S or ATCRBS message. If the generator that is being set is the trigger source, this parameter is disabled and set to Mode S.                                                                                                    |

| Menu Control | Function                                                                                                    |
|--------------|----------------------------------------------------------------------------------------------------|
| 7            | Message Definition section allows the operator to set the message. For Mode S the parameters that can be set are Mode S Address, Mode S Message Type, and whether |
|              | the data is random excluding the first five bits and the PI field. For ATCRBS the                                                                                 |
|              | parameters that can be set are Mode A Code or random (2 frame pulses with 5                                                                                       |
|              | random data pulses).                                                                                                    |
| 8            | Enable checkbox allows enabling or disabling the generator for the test. If the                                                                                   |
|              | generator selected is the trigger source, this parameter is disabled and the generator                                                                            |
|              | is enabled.                                                                                                    |
| 9            | Random Starting Position will change the starting position of each message from the                                                                               |
|              | delay value.                                                                                                    |

| Softkey                     |               | Function                     |
|-----------------------------|---------------|------------------------------|
| Generators                  |               | Same as menu control item 1. |
| Enable                      |               | Same as menu control item 8. |
| Power                       |               | Same as menu control item 2. |
| Phase                       |               | Same as menu control item 3. |
| Path                        |               | Same as menu control item 4. |
| Delay                       |               | Same as menu control item 5. |
| Message Type                |               | Same as menu control item 6. |
| Mode S $\rightarrow$        |               | See menu control item 7.     |
|                             | Random        |                              |
|                             | Squitter Name |                              |
|                             | Mode S        |                              |
|                             | Address       |                              |
|                             | Frame Details |                              |
| Mode A/Mode C $\rightarrow$ |               | See menu control item 7.     |
|                             | Random        |                              |
|                             | А             |                              |
|                             | В             |                              |
|                             | С             |                              |
|                             | D             |                              |
|                             | Ident         |                              |
| Random Starting Position    |               | Same as menu control item 9. |

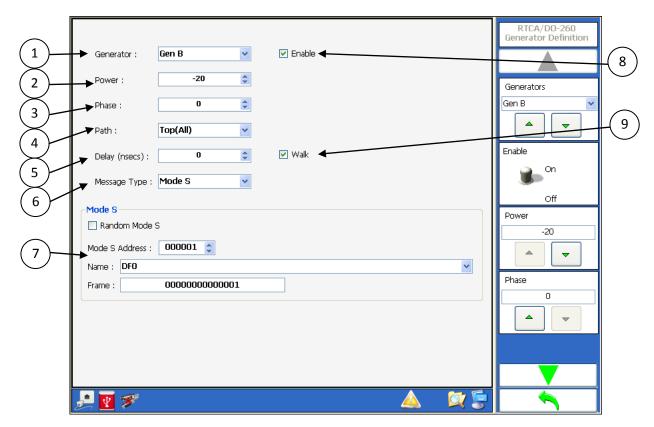

Figure 3.1.2.4.1.9 illustrates the RTCA/DO-260 Generator Definition Menu. This menu allows the operator to specify the generator parameter for walk triggering.

Figure 3.1.2.4.1.9 – RTCA/DO-260 Generator Menu for Walk Triggering

| Menu Control | Function                                                                                                    |
|--------------|----------------------------------------------------------------------------------------------------|
| 1            | Generator combobox allows selection of generator.                                                                                                    |
| 2            | Power numeric box allows setting the output power of the generator.                                                                                                    |
| 3            | Phase numeric box allows setting the output phase of the generator.                                                                                                    |
| 4            | Path combobox allows setting the path of the generator to top or bottom.                                                                                                    |
| 5            | Delay numeric box allows setting the delay from the trigger source. If the generator that is being set is the trigger source, this parameter is disabled. The delay range is from -120000 to 120000 nanoseconds in 100 nanosecond steps.                                                                                                    |
| 6            | Message Type combobox allows selecting between Mode S or ATCRBS message. If<br>the generator that is being set is the trigger source, this parameter is disabled and set<br>to Mode S.                                                                                                    |
| 7            | Message Definition section allows the operator to set the message. For Mode S the parameters that can be set are Mode S Address, Mode S Message Type, and whether the data is random excluding the first five bits and the PI field. For ATCRBS the parameters that can be set are Mode A Code or random (2 frame pulses with 5 random data pulses). |

| Menu Control | Function                                                                                                    |
|--------------|----------------------------------------------------------------------------------------------------|
| 8            | Enable checkbox allows enabling or disabling the generator for the test. If the generator selected is the trigger source, this parameter is disabled and the generator is enabled.                                                                                                    |
| 9            | Walk checkbox allows enabling or disabling the walk function for the generator. If<br>walk is disable the output will be at the delay parameter specified and will not move.<br>If walk is enable than the message will start at the delay parameter and move 25<br>nanoseconds every transmission. |

| Softkey                    |               | Function                     |
|----------------------------|---------------|------------------------------|
| Generators                 |               | Same as menu control item 1. |
| Enable                     |               | Same as menu control item 8. |
| Power                      |               | Same as menu control item 2. |
| Phase                      |               | Same as menu control item 3. |
| Path                       |               | Same as menu control item 4. |
| Delay                      |               | Same as menu control item 5. |
| Message Type               |               | Same as menu control item 6. |
| Mode S $\rightarrow$       |               | See menu control item 7.     |
|                            | Random        |                              |
|                            | Squitter Name |                              |
|                            | Mode S        |                              |
|                            | Address       |                              |
|                            | Frame Details |                              |
| Mode A/Mode C $ ightarrow$ |               | See menu control item 7.     |
|                            | Random        |                              |
|                            | А             |                              |
|                            | В             |                              |
|                            | С             |                              |
|                            | D             |                              |
|                            | Ident         |                              |
| Walk                       |               | Same as menu control item 9. |

### 3.1.2.4.2. Block Transmission

Figure 3.1.2.4.2.1 illustrates the TTG-7000 Block Transmission Menu. The TTG-7000 Block Transmission Menu allows the user to define a block of 1090/1030 messages to transmit with a specific timing and at a specified periodic timing.

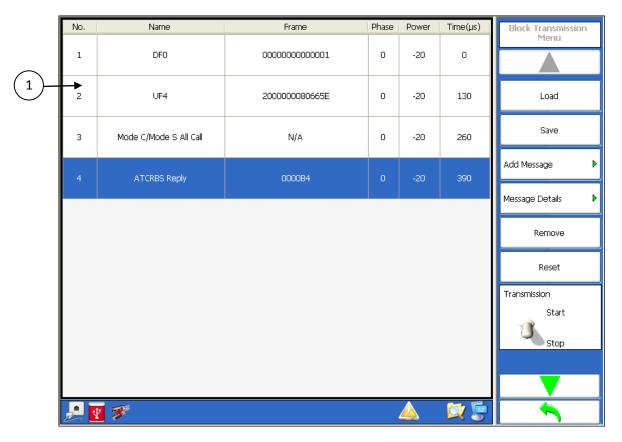

Figure 3.1.2.4.2.1 – TTG7000 Block Transmission Menu

| Menu Control | Function                                               |
|--------------|--------------------------------------------------------|
| 1            | Illustrates the message sequence defined for the block |

| Softkey         | Function                                                            |
|-----------------|---------------------------------------------------------------------|
| Load            | Load a Block Transmission sequence from the internal data location  |
|                 | or an external drive if present.                                    |
| Save            | Save a Block Transmission sequence to the internal data location or |
|                 | an external drive if present.                                       |
| Add Message     | Adds a new message to the sequence and open Add Message Menu        |
|                 | to allow definition of the message.                                 |
| Message Details | Opens Message Detail Menu to allow modifying the parameters of      |
|                 | the selected message.                                               |

| Softkey                 | Function                                                                 |
|-------------------------|--------------------------------------------------------------------------|
| Remove                  | Removes the selected message from the block sequence.                    |
| Reset                   | Clears the entire block sequence.                                        |
| Transmission Start/Stop | Allows starting and stopping the block transmissions.                    |
| Frame Period            | Sets the frame period for the block transmissions. Range from 10         |
|                         | milliseconds to 50 seconds.                                              |
| Mode                    | Set to continuous transmissions or interrupted. If interrupted is        |
|                         | selected than two more softkeys are displayed (Hit and Miss)             |
| No Limit Transmission   | If no limit transmission is set then TTG7000 will continue to transmit   |
|                         | block sequences until the transmission stop command or switch is         |
|                         | turned off. If no limit transmission is turned off, then the softkey for |
|                         | Number of Transmissions will be illustrated.                             |
| Hit                     | Sets how many groups of block sequences will be transmitted              |
|                         | before the next miss group. Range 0 to 20.                               |
| Miss                    | Sets how many groups of block sequences will not be transmitted          |
|                         | before the next hit group. Range 0 to 20.                                |
| Number of Transmissions | Sets the number of block sequences to transmit. Range from 1 to          |
|                         | 50000.                                                                   |

Figure 3.1.2.4.2.2 illustrates the TTG-7000 Block Transmission Add Message Menu. This menu allows the user to define the parameters for the new message that was added. The menu allows selection of 1030/1090 messages, Mode S/ATCRBS, power, phase, and transmission time.

| No. | Name                   | Frame            | Phase | Power | Time(µs) | Add Message Menu |
|-----|------------------------|------------------|-------|-------|----------|------------------|
| 1   | DFO                    | 0000000000000001 | 0     | -20   | 0        |                  |
| 2   | UF4                    | 200000080665E    | O     | -20   | 130      | Message Type     |
| 3   | Mode C/Mode S All Call | N/A              | o     | -20   | 260      | Message Name     |
| 4   | ATCRBS Reply           | 000084           | o     | -20   | 390      | ATCRBS Reply     |
|     |                        |                  |       |       |          | Frame Details    |
| 2   | <b>1</b> 🚿             |                  |       |       | 🔯 🝃      |                  |

Figure 3.1.2.4.2.2 – TTG7000 Block Transmission Add Message Menu

| Softkey             | Function                                                            |
|---------------------|---------------------------------------------------------------------|
| Message Type        | Message Type allows selection of Mode S Interrogation, Mode S       |
|                     | Replies, ATCRBS Interrogation, or ATCRBS Replies.                   |
| Message Name        | Message Name is the subcategory of message within the Message       |
|                     | Type selected. For example, Message Type is Mode S Replies, then    |
|                     | Message Name could be DF0, DF4, DF5, DF16, etc.                     |
| Frame Details       | Opens a new menu that illustrates the detail information about the  |
|                     | message defined.                                                    |
| Address Originator  | The value used in the AP field to generate the PI field of a Mode S |
|                     | reply. [DF Messages]                                                |
| Transponder Address | The value used in the AP field to generate the PI field of a Mode S |
|                     | interrogation. [UF Messages]                                        |
| Phase               | Allows setting the phase of the message from 0 to 359 degrees.      |
| Power Level         | Allows setting the power level of the message.                      |
| Time                | Allows setting the transmission time within the block of messages.  |

Figure 3.1.2.4.2.3 illustrates the TTG-7000 Block Transmission Message Frame Detail Menu. This menu allows the user to update the fields of the selected message.

| Name  | Value | Units | LSB | Description                     | Low   | High   | Invalid | Frame Details Menu           |
|-------|-------|-------|-----|---------------------------------|-------|--------|---------|------------------------------|
| DF    | 0     | N/A   | 0   |                                 | 0     | 0      | False   |                              |
| vs    | 0     | N/A   | 0   | Airborne                        | 0     | 1      | False   | DF                           |
| сс    | 0     | N/A   | 0   | Crosslink Not<br>Supported      | 0     | 1      | False   |                              |
| Spare | 0     | N/A   | 0   |                                 | 0     | o      | False   | VS<br>Airborne               |
| SL    | 0     | N/A   | 0   | No TCAS<br>Sensitivity<br>Level | 0     | 7      | False   |                              |
| Spare | 0     | N/A   | 0   |                                 | 0     | o      | False   | CC<br>Crosslink Not Supporte |
| RI    | 0     | N/A   | 0   | Non<br>on-board<br>TCAS         | 0     | 15     | False   | Spare                        |
| Spare | 0     | N/A   | 0   |                                 | 0     | o      | False   |                              |
| AC    | -1300 | N/A   | 1   |                                 | -1300 | 128000 | False   |                              |
| 🤳 💽 🌮 |       |       |     |                                 |       |        | X       |                              |

Figure 3.1.2.4.2.3 – TTG7000 Block Transmission Frame Detail Menu

## 3.1.2.5. TCAS Scenario Menu

Figure 3.1.2.5.1 illustrates the TTG-7000 TCAS Scenario Menu. The TCAS Scenario Menu allows the user to define a specific scenario for testing a TCAS System. The user can define thirty two (32) dynamic and five hundred and sixty eight (568) static intruders. The user can define a Mode S Only, Mode S Extended (ADS-B), TIS-B (DF18), and ATCRBS (Mode A/C) intruders.

| $\frown$                          | <u>\</u>                |                                                                        |                                 | -                     |
|-----------------------------------|-------------------------|------------------------------------------------------------------------|---------------------------------|-----------------------|
| $\begin{pmatrix} 1 \end{pmatrix}$ | ) -                     | Stenario Duration                                                      | Scenario Menu                   |                       |
| (2)                               | $\sum$                  | Scenario Time : 3000.0 📚 secs Run Time : 0.0 secs                      |                                 |                       |
| $\succ$                           | $\checkmark$            | Dynamic Intruders                                                      |                                 |                       |
| (3)                               |                         | Number of Dynamic Intruders : 0 Dynamic Intruders Enable: 0            | Load                            |                       |
| (4                                | $\succ$                 | Static Intruders                                                       |                                 |                       |
| (5                                | $\mathbf{\lambda}$      | Number of Static Intruders : 0 Static Intruders Enable : 0             | Save                            |                       |
| $\leq$                            |                         | Ground Stations                                                        | Reset                           |                       |
| (6                                | )                       | Number of Ground Stations : 0 Ground Stations Enable : 0               | Reset                           | (14)                  |
| $\overline{7}$                    | ,<br>V                  | Video Blocks                                                           | Intruders 🕨 🕨                   |                       |
| $\leq$                            | )                       | Number of Video Block : 0 🗘 Video Blocks Enable: 0                     |                                 | (15)                  |
| (8)                               | )                       | Scenario Settings                                                      | Ground <del>Stati</del> ons 🛛 🕨 | (16)                  |
| $\sim$                            | $\overline{\mathbf{A}}$ | Capture Squitters and Data Logging Power Mode : Low Power              |                                 |                       |
| (9                                | )                       | Reply/Int. Fruits Antenna Configuration : Dual                         | Video Blocks ►                  | (17)                  |
| (10)                              | $\backslash$            | ATE Lines Synchronization     Coordination Repetition Interval : 10000 | Scenario                        | $\left \right\rangle$ |
| $\mathbb{Z}$                      | //                      | Slant Range Squitters Spacing : 200 Usecs                              | Start                           | (18)                  |
| (11)                              | Y /                     | Own Aircraft Source : Manual Special Test : None                       | 3                               | $\overbrace{(21)}$    |
| (12                               | $\langle \rangle$       | Static Test Mode Waypoints Definition At : Time                        | Step                            | +                     |
|                                   | $^{\prime}$             | Video Data Bit Period : 50                                             |                                 | (22)                  |
| (13)                              | $\langle /$             |                                                                        |                                 |                       |
| $\geq$                            | $\langle$               | 🔑 🔤 🚿 👘                                                                |                                 | (23)                  |
| (19                               | )                       |                                                                        |                                 |                       |
| (                                 | 20                      | Figure 3.1.2.5.1 – TTG-7000 TCAS Scenario Menu                         |                                 |                       |

| Function                                                                        |
|---------------------------------------------------------------------------------|
| Scenario Current Run Time                                                       |
| Scenario Time numeric box. Maximum scenario time (duration) is 3000 seconds.    |
| Number of dynamic intruders enabled                                             |
| Number of dynamic intruders defined for the scenario. Maximum number of dynamic |
| intruders is 32.                                                                |
| Number of static intruders defined for the scenario. Maximum number of static   |
|                                                                                 |

| Menu Control | Function                                                                                |
|--------------|-----------------------------------------------------------------------------------------|
|              | intruders is 568.                                                                       |
| 6            | Number of static intruders enabled                                                      |
| 7            | Number of Ground Stations defined for the scenario. Maximum number of ground            |
|              | stations is 15.                                                                         |
| 8            | Number of Ground Stations enabled                                                       |
| 9            | Number of Video Blocks. Maximum number of Video Blocks is 12.                           |
| 10           | Capture Squitters and Datalogging checkbox allows the user to log all the messages      |
|              | received during the scenario according to the message mask assigned in the Receiver     |
|              | menu. The data log is reset at the start of scenario.                                   |
| 11           | Fruit enable/disable checkbox                                                           |
| 12           | ATE Line Synchronization checkbox. If synchronization is enabled, then all scenario     |
|              | run time is synchronized to TCAS TISI sequence. (ATE Lines need to be attached to       |
|              | test set)                                                                               |
| 13           | Slant Range. If enabled the TTG-7000 calculates the range using the intruder range,     |
|              | intruder altitude, and own aircraft altitude. If disabled the range is the horizontal   |
|              | range that is defined in the intruder definition.                                       |
| 14           | Number of Video Blocks enabled.                                                         |
| 15           | Power Mode. The user can select between high or low power modes. High power             |
|              | mode allows output of 1 to -69 dBm and low power allows -20 to -90 dBm.                 |
| 16           | Sets the TTG-7000 to allow dual antenna; top only or bottom only setup.                 |
| 17           | Coordination Repetition Interval is the time interval between coordination              |
|              | interrogations if TCAS system does not reply. The maximum number of repetition is       |
|              | ten (10) interrogations. Interval range from 1000 to 65000 microseconds. Default is     |
|              | 10000 microseconds.                                                                     |
| 18           | Squitter Spacing. Allows setting the time spacing between squitters from 200 to 500     |
|              | microseconds. Default is 200 microseconds.                                              |
| 19           | Own Aircraft Source Combobox. Allows the own aircraft data to be entered manually,      |
|              | through 429, or external (TCP/IP).                                                      |
| 20           | Static Mode. Static mode allows the dynamic intruders to stay active after the          |
|              | runtime has reached the scenario time with their last position.                         |
| 21           | Special Test Combobox [Customer Specific]                                               |
| 22           | Waypoint Definition. Allows setting waypoints either by time, location (latitude and    |
|              | longitude realistic airplane simulation) or forced trajectory (latitude and longitude   |
|              | pass over).                                                                             |
| 23           | Video Data Bit Period. Allows setting the period of a Video Block Data Bit to either 25 |
|              | or 50 nanosecond.                                                                       |

| Softkey | Function                                            |
|---------|-----------------------------------------------------|
| Load    | Opens a file dialog to allow the user to load a     |
|         | saved scenario configuration.                       |
| Save    | Allows saving the current scenario configuration to |
|         | a file.                                             |
| Reset   | Resets all intruders, ground stations, and video    |

| Softkey                                | Function                           |
|----------------------------------------|------------------------------------|
|                                        | blocks.                            |
| Intruders→                             | Opens the intruder definition menu |
| Mode S Dynamic                         |                                    |
| Mode S Static                          |                                    |
| <u>Mode C Dynamic</u>                  |                                    |
| <u>Mode C Static</u>                   |                                    |
| Mode S Extended Dynamic                |                                    |
| Mode S Extended Static                 |                                    |
| TIS-B Only Dynamic                     |                                    |
| TIS-B Only Static                      |                                    |
| ADS-R Dynamic                          |                                    |
| ADS-R Static                           |                                    |
| Ground Stations                        |                                    |
| Video Blocks                           |                                    |
| Scenario Stop/Start                    | Starts or stops scenario           |
| Scenario Time                          | Same as menu control item 2.       |
| Number of Statics                      | Same as menu control item 5.       |
| Number of Dynamics                     | Same as menu control item 4.       |
| Number of Gnd Stations                 | Same as menu control item 7.       |
| Number of Video Blocks                 | Same as menu control item 9.       |
| Reply/Int Fruit                        | Same as menu control item 11.      |
| ATE Lines Synchronization              | Same as menu control item 12.      |
| Capture                                | Same as menu control item 10.      |
| Slant Range                            | Same as menu control item 13.      |
| Own Aircraft Source                    | Same as menu control item 19.      |
| Static Mode                            | Same as menu control item 20.      |
| Power Mode                             | Same as menu control item 15.      |
| Antenna Configuration                  | Same as menu control item 16.      |
| Coord Repetition                       | Same as menu control item 17.      |
| Squitter Spacing                       | Same as menu control item 18.      |
| Special Test                           | Same as menu control item 21.      |
| Waypoint By                            | Same as menu control item 22.      |
| Data Bit Period                        | Same as menu control item 23.      |
| ATCRBS Pulse Information→              | Opens ATCRBS Pulse definition menu |
| Mode S Pulse Information $\rightarrow$ | Opens Mode S Pulse definition menu |
| <u>Display Menu</u>                    |                                    |

### 3.1.2.5.1. Static Mode S TCAS Only Definition Menu

Figure 3.1.2.5.1.1 illustrates the TTG-7000 Static Mode S TCAS Only Definition Menu. The Static Mode S TCAS Only Definition Menu allows the user to define a static Mode S only (non ADS-B) intruder.

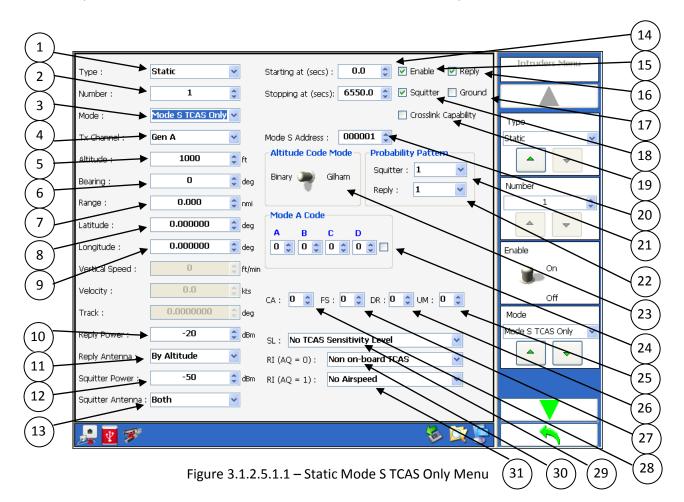

| Menu Control | Function                                                                             |
|--------------|--------------------------------------------------------------------------------------|
| 1            | Type combobox. (Dynamic or Static)                                                   |
| 2            | Number numeric box. (Dynamic: 1-32; Static: 1-468)                                   |
| 3            | Mode combobox. (Mode S TCAS Only, Mode S Extended, Mode C, TIS-B, ADS-R)             |
| 4            | Tx Channel combobox. User can select from one of three possible transmitters.        |
| 5            | Altitude numeric box. Binary range from -1000 to 50175 feet in 25 feet steps. Gilham |
|              | range from -1000 to 126700 feet in 100 feet steps.                                   |
| 6            | Bearing (Phase) numeric box. Range 0 – 359 degrees in 1-degree steps.                |
| 7            | Range numeric box. Range from 0 to 160 nautical miles.                               |

TTG-7000 User's Manual

Page 59

| Menu Control | Function                                                                               |
|--------------|----------------------------------------------------------------------------------------|
| 8            | Latitude. Range from -90 to 90 degrees.                                                |
| 9            | Longitude. Range from -180 to 180 degrees.                                             |
| 10           | Reply Power numeric box. Low power range -20 to -90 dBm in 1 dB steps. High power      |
|              | range from 1 to -69 dBm.                                                               |
| 11           | Reply Antenna (Bottom Only, Top Only, Alternating, Both, By Altitude)                  |
| 12           | Squitter Power numeric box. Low power range -20 to -90 dBm in 1 dB steps. High         |
|              | power range from 1 to -69 dBm.                                                         |
| 13           | Squitter Antenna (Top Only, Bottom Only, Both)                                         |
| 14           | Start/Stop Time.                                                                       |
| 15           | Enable checkbox. If checked then test set will transmit the required messages for this |
|              | intruder.                                                                              |
| 16           | Reply checkbox. If checked then the intruder will reply to interrogations.             |
| 17           | Ground checkbox allows the user to set VS bit for the intruder.                        |
| 18           | Squitter Enable.                                                                       |
| 19           | Crosslink Capability checkbox.                                                         |
| 20           | Mode S Address numeric box. Mode S Address expressed in hexadecimal.                   |
| 21           | Squitter Probability Pattern combobox. (Values: 1.0, 0.8, 0.6, 0.4, 0.2)               |
| 22           | Reply Probability Pattern combobox. (Values: 1.0, 0.8, 0.6, 0.4, 0.2)                  |
| 23           | Altitude Mode switch. (Gilham or Binary)                                               |
| 24           | Mode A Code.                                                                           |
| 25           | Utility Message (UM) Field.                                                            |
| 26           | Downlink Request (DR) Field.                                                           |
| 27           | Flight Status (FS) Field.                                                              |
| 28           | Transponder Capability (CA) Field.                                                     |
| 29           | SL combobox                                                                            |
| 30           | RI (AQ = 0) combobox                                                                   |
| 31           | RI (AQ = 1) combobox                                                                   |

| Softkey                         | Function                      |
|---------------------------------|-------------------------------|
| Туре                            | Same as menu control item 1.  |
| Number                          | Same as menu control item 2.  |
| Enable                          | Same as menu control item 15. |
| Mode                            | Same as menu control item 3.  |
| Starting At                     | Same as menu control item 14. |
| Stopping At                     | Same as menu control item 14. |
| Reply                           | Same as menu control item 16. |
| Squitter                        | Same as menu control item 18. |
| Ground                          | Same as menu control item 17. |
| Crosslink Capability            | Same as menu control item 19. |
| Mode S Address                  | Same as menu control item 20. |
| Tx Channel                      | Same as menu control item 4.  |
| Coordination Message Definition |                               |
| Broadcast Message Definition    |                               |

| Softkey                           | Function                      |
|-----------------------------------|-------------------------------|
| DF16 Reply Message Menu           |                               |
| UF0 Message Menu                  |                               |
| One Shot Data                     |                               |
| Altitude Code Mode                | Same as menu control item 23. |
| Altitude                          | Same as menu control item 5.  |
| Bearing                           | Same as menu control item 6.  |
| Range                             | Same as menu control item 7.  |
| Latitude                          | Same as menu control item 8.  |
| Longitude                         | Same as menu control item 9.  |
| Reply Power                       | Same as menu control item 10. |
| Reply Antenna                     | Same as menu control item 11. |
| Squitter Power                    | Same as menu control item 12. |
| Squitter Antenna                  | Same as menu control item 13. |
| Squitter Probability Pattern      | Same as menu control item 21. |
| Reply Probability Pattern         | Same as menu control item 22. |
| Mode A Code (A)                   | Same as menu control item 24. |
| Mode A Code (B)                   | Same as menu control item 24. |
| Mode A Code (C)                   | Same as menu control item 24. |
| Mode A Code (D)                   | Same as menu control item 24. |
| Ident Bit                         | Same as menu control item 24. |
| Transponder Capability (CA) Field | Same as menu control item 28. |
| Flight Status (FS) Field          | Same as menu control item 27. |
| Downlink Request (DR) Field       | Same as menu control item 26. |
| Utility Message (UM) Field        | Same as menu control item 25. |
| Sensitivity Level                 | Same as menu control item 29. |
| RI (AQ=0)                         | Same as menu control item 30. |
| RI (AQ=1)                         | Same as menu control item 31. |

#### 3.1.2.5.1.1. Coordination Message Menu

Figure 3.1.2.5.1.1.1 illustrates the TTG-7000 Coordination Message Definition Menu. The Coordination Message Definition Menu allows the user to define the coordination message of a Mode S intruder.

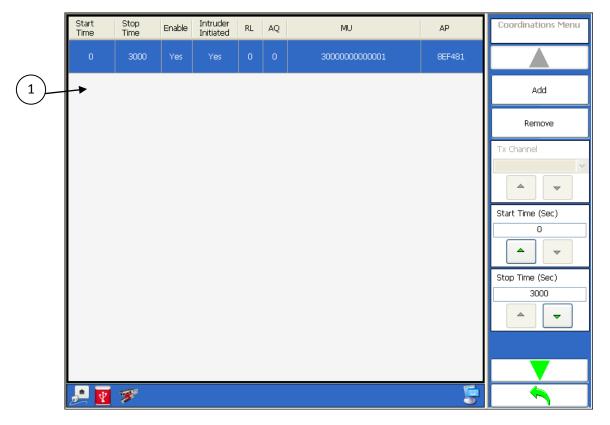

Figure 3.1.2.5.1.1.1 – Coordination Message Menu

| Menu Control | Function                                        |
|--------------|-------------------------------------------------|
| 1            | Data grid of all defined coordination messages. |

| Softkey    | Function                                      |
|------------|-----------------------------------------------|
| Add        | Adds a new coordination message.              |
| Remove     | Removes the selected coordination message.    |
| Start Time | Allows setting the start time of the selected |
|            | coordination message.                         |
| Stop Time  | Allows setting the stop time of the selected  |
|            | coordination message.                         |

| Softkey             | Function                                             |
|---------------------|------------------------------------------------------|
| Reply Length        | Allows setting the RL bit of the coordination        |
|                     | message.                                             |
| Acquisition Special | Allows setting the AQ bit of the coordination        |
|                     | message.                                             |
| Enable              | Allows enabling or disabling coordination            |
|                     | messages.                                            |
| Intruder Initiated  | If yes (on) then the intruder sends the              |
|                     | coordination message at the appropriate time         |
|                     | specified. If no (off) then the intruder waits for a |
|                     | UUT coordination message at the appropriate          |
|                     | time before transmitting a coordination message.     |
| MU Field Menu       | See Figure 3.1.2.5.1.1.2                             |

|    | Name   | Value | Units | LSB | Notes                                          | Low | High     | ^ | Coordination MU Fields<br>Menu |
|----|--------|-------|-------|-----|------------------------------------------------|-----|----------|---|--------------------------------|
| 1) | MU-UDS | 48    | N/A   | 0   | U-Definition                                   | 48  | 48       |   |                                |
|    | SPARE  | o     | N/A   | o   |                                                | o   | o        |   | MU-UDS                         |
|    | MU-MTB | 0     | N/A   | 0   | MultipleThreat<br>Bit                          | 0   | 1        |   | 48                             |
|    | MU-CVC | 0     | N/A   | 0   | Cancel Vertical<br>Resolution<br>Advisory Comp | 0   | з        | = | SPARE                          |
|    | MU-VRC | 0     | N/A   | 0   | Vertical<br>Resolution<br>Advisory Comp.       | 0   | 3        |   |                                |
|    | MU-CHC | o     | N/A   | 0   | Cancel Hor.<br>Resolution<br>Advisory Comp.    | 0   | 7        |   | MU-MTB                         |
|    | MU-HRC | 0     | N/A   | 0   | Horizontal<br>Resolution<br>Advisory Comp.     | 0   | 7        |   | 0                              |
|    | SPARE  | 0     | N/A   | 0   |                                                | 0   | 0        |   |                                |
|    | MU-HSB | 0     | N/A   | 0   | Horizontal Sense<br>Bits                       | 0   | 31       | ~ |                                |
|    | 🛃 💽 🚿  |       |       |     | 1                                              | 1   | <u> </u> |   |                                |

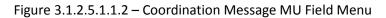

| Menu Control | Function                               |
|--------------|----------------------------------------|
| 1            | Breakdown of the coordination message. |

Softkey MU-MTB Function

TTG-7000 User's Manual

Page 63

| Softkey | Function |
|---------|----------|
| MU-CVC  |          |
| MU-VRC  |          |
| MU-CHC  |          |
| MU-HRC  |          |
| MU-HSB  |          |
| MU-VSB  |          |
| MU-MID  |          |

### 3.1.2.5.1.2. Broadcast Message

Figure 3.1.2.5.1.2.1 illustrates the TTG-7000 Broadcast Message Definition Menu. The Broadcast Message Definition Menu allows the user to define the broadcast message of a Mode S intruder.

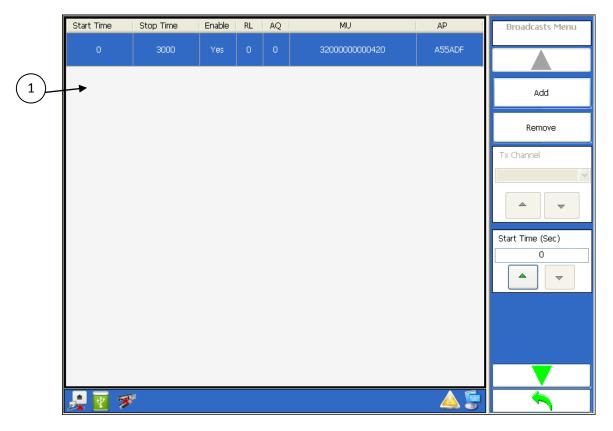

Figure 3.1.2.5.1.2.1 – Broadcast Message Menu

| Menu Control | Function                                     |
|--------------|----------------------------------------------|
| 1            | Data grid of all defined broadcast messages. |

| Softkey    | Function                                      |
|------------|-----------------------------------------------|
| Add        | Adds a new broadcast message.                 |
| Remove     | Removes the selected broadcast message.       |
| Start Time | Allows setting the start time of the selected |
|            | broadcast message.                            |
| Stop Time  | Allows setting the stop time of the selected  |
|            | broadcast message.                            |

| Softkey             | Function                                         |
|---------------------|--------------------------------------------------|
| Reply Length        | Allows setting the RL bit of the broadcast       |
|                     | message.                                         |
| Acquisition Special | Allows setting the AQ bit of the broadcast       |
|                     | message.                                         |
| Enable              | Allows enabling or disabling broadcast messages. |
| MU Field Menu       | See Figure 3.1.2.5.1.2.2                         |

| Name   | Value | Units | LSB | Notes                                          | Low | High | ^ | Broadcast MU Field<br>Menu |
|--------|-------|-------|-----|------------------------------------------------|-----|------|---|----------------------------|
| MU-UDS | 50    | N/A   | 0   | U-Definition                                   | 48  | 48   |   | Menu                       |
| SPARE  | 0     | N/A   | o   |                                                | o   | 0    |   | MU-UDS                     |
| MU-MTB | 0     | N/A   | 0   | MultipleThreat<br>Bit                          | o   | 1    |   | 50                         |
| MU-CVC | 0     | N/A   | o   | Cancel Vertical<br>Resolution<br>Advisory Comp | o   | 3    | Ш | SPARE                      |
| MU-VRC | 0     | N/A   | 0   | Vertical<br>Resolution<br>Advisory Comp.       | o   | 3    |   |                            |
| MU-CHC | 0     | N/A   | o   | Cancel Hor.<br>Resolution<br>Advisory Comp.    | 0   | 7    |   | MU-MTB                     |
| MU-HRC | 0     | N/A   | o   | Horizontal<br>Resolution<br>Advisory Comp.     | o   | 7    |   |                            |
| SPARE  | 0     | N/A   | o   |                                                | o   | 0    |   |                            |
| MU-HSB | 0     | N/A   | o   | Horizontal Sense<br>Bits                       | o   | 31   |   |                            |

Figure 3.1.2.5.1.2.2 – Broadcast Message MU Field Menu

| Menu Control | Function                            |
|--------------|-------------------------------------|
| 1            | Breakdown of the Broadcast message. |

| Softkey | Function |
|---------|----------|
| MU-MTB  |          |
| MU-CVC  |          |
| MU-VRC  |          |
| MU-CHC  |          |
| MU-HRC  |          |

| Softkey | Function |  |
|---------|----------|--|
| MU-HSB  |          |  |
| MU-VSB  |          |  |
| MU-MID  |          |  |

### 3.1.2.5.1.3. Coordination Replies (DF16 Replies)

Figure 3.1.2.5.1.3.1 illustrates the TTG-7000 Coordination Reply Message Definition Menu. The Coordination Reply Message Definition Menu allows the user to define the coordination reply message of a Mode S intruder.

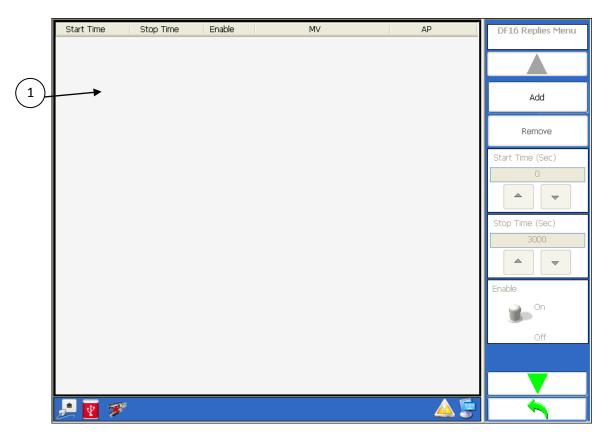

Figure 3.1.2.5.1.3.1 – Coordination Reply Message Menu

| Menu Control | Function                                                |
|--------------|---------------------------------------------------------|
| 1            | Data grid of all defined coordination replies messages. |

| Softkey    | Function                                      |
|------------|-----------------------------------------------|
| Add        | Adds a new coordination reply.                |
| Remove     | Removes the selected coordination reply.      |
| Start Time | Allows setting the start time of the selected |
|            | coordination replies message.                 |
| Stop Time  | Allows setting the stop time of the selected  |
|            |                                               |

TTG-7000 User's Manual

90-7000-0001

Page 68

| Softkey       | Function                                          |
|---------------|---------------------------------------------------|
|               | coordination replies message.                     |
| Enable        | Allows enabling or disabling coordination replies |
|               | messages.                                         |
| MV Field Menu | See Figure 3.1.2.5.1.3.2                          |

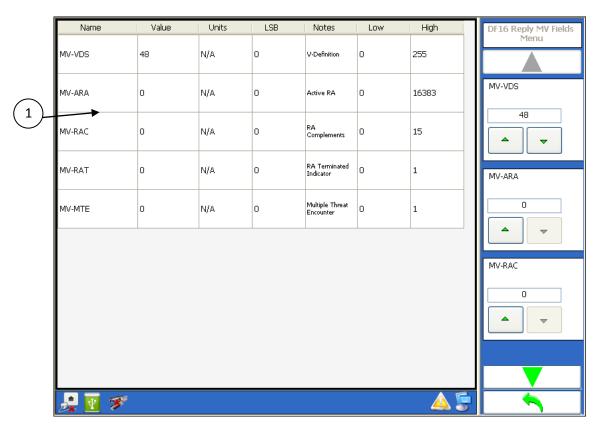

Figure 3.1.2.5.1.3.2 – Coordination Reply Message MV Field Menu

| Menu Control | Function                                     |
|--------------|----------------------------------------------|
| 1            | Breakdown of the coordination reply message. |

| Softkey | Function |  |
|---------|----------|--|
| MV-VDS  |          |  |
| MV-ARA  |          |  |
| MV-RAC  |          |  |
| MV-RAT  |          |  |
| MV-MTE  |          |  |

```
TTG-7000 User's Manual
```

#### 3.1.2.5.1.4. UF0 Messages

Figure 3.1.2.5.1.4.1 illustrates the TTG-7000 UF0 Message Definition Menu. The UF0 Message Definition Menu allows the user to define the UF0 interrogation messages of a Mode S intruder.

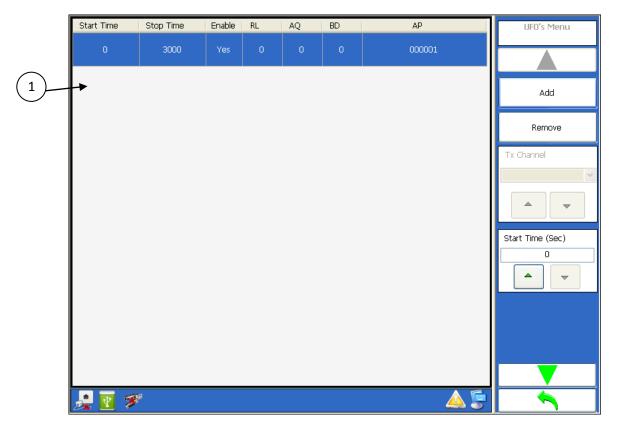

Figure 3.1.2.5.1.4.1 – UFO Message Menu

| Menu Control | Function                               |
|--------------|----------------------------------------|
| 1            | Data grid of all defined UF0 messages. |

| Softkey    | Function                                          |
|------------|---------------------------------------------------|
| Add        | Adds a new UF0 interrogation.                     |
| Remove     | Remove the selected UFO interrogation.            |
| Start Time | Allows setting the start time of the selected UF0 |
|            | message.                                          |
| Stop Time  | Allows setting the stop time of the selected UF0  |
|            | message.                                          |

| Softkey             | Function                                      |
|---------------------|-----------------------------------------------|
| Reply Length        | Allows setting the RL bit of the UF0 message. |
| Acquisition Special | Allows setting the AQ bit of the UF0 message. |
| BDS                 | Allows setting the BDS register of the UF0    |
|                     | message.                                      |
| Enable              | Allows enabling or disabling UFO messages.    |

### 3.1.2.5.2. Dynamic Mode S TCAS Only Definition Menu

Figure 3.1.2.5.2.1 illustrates the TTG-7000 Dynamic Mode S TCAS Only Definition Menu. The Dynamic Mode S TCAS Only Definition Menu allows the user to define all the parameters for a dynamic Mode S intruder.

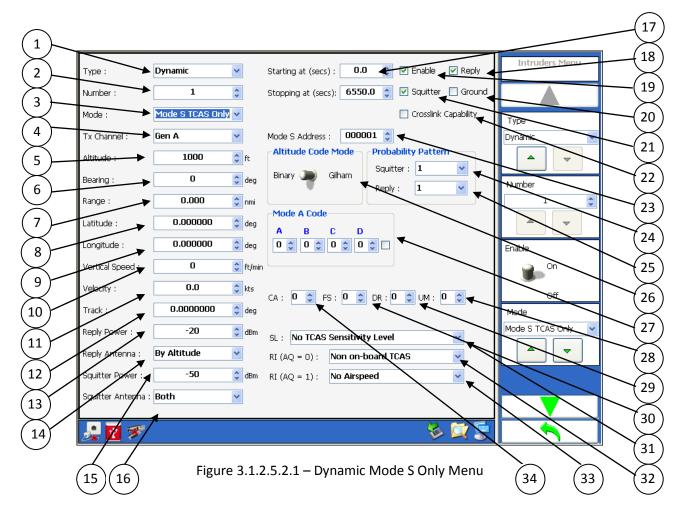

| Menu Control | Function                                                                             |
|--------------|--------------------------------------------------------------------------------------|
| 1            | Type combobox. (Dynamic or Static)                                                   |
| 2            | Number numeric box. (Dynamic: 1-32; Static: 1-400)                                   |
| 3            | Mode combobox. (Mode S TCAS Only, Mode S Extended, Mode C, TIS-B, ADS-R)             |
| 4            | Tx Channel combobox. User can select from one of three possible transmitters.        |
| 5            | Altitude numeric box. Binary range from -1000 to 50175 feet in 25 feet steps. Gilham |
|              | range from -1000 to 126700 feet in 100 feet steps.                                   |
| 6            | Bearing (Phase) numeric box. Range 0 – 359 degrees in 1-degree steps.                |

TTG-7000 User's Manual

Page 72

| Menu Control | Function                                                                                 |
|--------------|------------------------------------------------------------------------------------------|
| 7            | Range numeric box. Range from 0 to 160 nautical miles.                                   |
| 8            | Latitude. Range -90 to 90 degrees.                                                       |
| 9            | Longitude. Range -180 to 180 degrees.                                                    |
| 10           | Vertical Speed numeric box. Range from – 32576 to 32576 ft/min in 64 ft/min steps.       |
| 11           | Velocity numeric box. Range 0 to 2000 knots.                                             |
| 12           | Track Angle numeric box. Value range from -180 to 180 degrees in 1-degree steps.         |
| 13           | Reply Power numeric box. Low power range -20 to -90 dBm in 1 dB steps. High power        |
|              | range from 1 to -69 dBm.                                                                 |
| 14           | Reply Antenna combobox. (Top Only, Bottom Only, Alternating, Both, By Altitude)          |
| 15           | Squitter Power numeric box. Low power range -20 to -90 dBm in 1 dB steps. High           |
|              | power range from 1 to -69 dBm.                                                           |
| 16           | Squitter Antenna combobox. (Top Only, Bottom Only, Both)                                 |
| 17           | Start and Stop numeric box. This time is when the intruder will be present.              |
| 18           | Reply checkbox. If enabled then the intruder will reply to interrogations.               |
| 19           | Intruder checkbox. If enabled then test set will transmit the required messages for this |
|              | intruder.                                                                                |
| 20           | Ground checkbox allows the user to set VS bit for the intruder.                          |
| 21           | Squitter checkbox. If enabled squitter are active.                                       |
| 22           | Crosslink Capability checkbox.                                                           |
| 23           | Mode S Address numeric box. Mode S Address defined in hexadecimal.                       |
| 24           | Squitter Probability Pattern combobox. (Values: 1.0, 0.8, 0.6, 0.4, 0.2)                 |
| 25           | Reply Probability Pattern combobox. (Values: 1.0, 0.8, 0.6, 0.4, 0.2)                    |
| 26           | Altitude Mode switch. (Gilham or Binary)                                                 |
| 27           | Mode A Code                                                                              |
| 28           | Utility Message (UM) Field                                                               |
| 29           | Downlink Request (DR) Field                                                              |
| 30           | Flight Status (FS) Field                                                                 |
| 31           | SL combobox                                                                              |
| 32           | RI (AQ = 0) combobox                                                                     |
| 33           | RI (AQ = 1) combobox                                                                     |
| 34           | Transponder Capability (CA) Field                                                        |

| Softkey              | Function                     |
|----------------------|------------------------------|
| Intruder Type        | Same as menu control item 1  |
| Intruder Number      | Same as menu control item 2  |
| Intruder Mode        | Same as menu control item 3  |
| Start Time           | Same as menu control item 17 |
| Stop Time            | Same as menu control item 17 |
| Enable               | Same as menu control item 19 |
| Reply                | Same as menu control item 18 |
| Squitter             | Same as menu control item 21 |
| Ground               | Same as menu control item 20 |
| Crosslink Capability | Same as menu control item 22 |

| Softkey                           | Function                     |
|-----------------------------------|------------------------------|
| Mode S Address                    | Same as menu control item 23 |
| Tx Channel                        | Same as menu control item 4  |
| Coordination Message Definition   |                              |
| Broadcast Message Definition      |                              |
| DF16 Reply Message Menu           |                              |
| UF0 Message Menu                  |                              |
| One Shot Data                     |                              |
| Waypoints                         |                              |
| Altitude Code                     | Same as menu control item 26 |
| Altitude                          | Same as menu control item 5  |
| Bearing (Phase)                   | Same as menu control item 6  |
| Range                             | Same as menu control item 7  |
| Latitude                          | Same as menu control item 8  |
| Longitude                         | Same as menu control item 9  |
| Velocity                          | Same as menu control item 11 |
| Vertical Speed                    | Same as menu control item 10 |
| Track                             | Same as menu control item 12 |
| Reply Power                       | Same as menu control item 13 |
| Reply Antenna                     | Same as menu control item 14 |
| Squitter Power                    | Same as menu control item 15 |
| Squitter Antenna                  | Same as menu control item 16 |
| Reply Probability Pattern         | Same as menu control item 25 |
| Squitter Probability Pattern      | Same as menu control item 24 |
| Mode A Code (A)                   | Same as menu control item 27 |
| Mode A Code (B)                   | Same as menu control item 27 |
| Mode A Code (C)                   | Same as menu control item 27 |
| Mode A Code (D)                   | Same as menu control item 27 |
| ldent Bit                         | Same as menu control item 27 |
| Transponder Capability (CA) Field | Same as menu control item 34 |
| Flight Status (FS)                | Same as menu control item 30 |
| Downlink Request (DR)             | Same as menu control item 29 |
| Utility Message (UM)              | Same as menu control item 28 |
| Sensitivity Level                 | Same as menu control item 31 |
| RI (AQ=0)                         | Same as menu control item 32 |
| RI (AQ=1)                         | Same as menu control item 33 |

# 3.1.2.5.3. Static Mode C Definition Menu

Figure 3.1.2.5.3.1 illustrates the TTG-7000 Static Mode C Definition Menu. The Static Mode C Definition Menu allows the user to define all the parameters for static Mode C intruder.

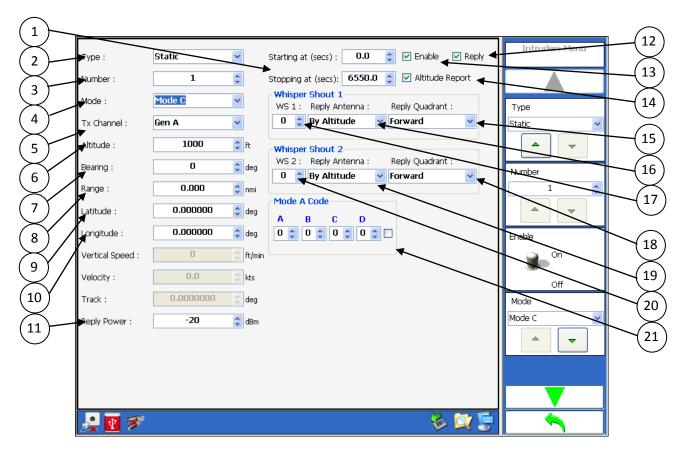

Figure 3.1.2.5.3.1 – Static Mode C Menu

| Menu Control | Function                                                                        |
|--------------|---------------------------------------------------------------------------------|
| 1            | Start and Stop Time of the intruder.                                            |
| 2            | Type (Dynamic or Static)                                                        |
| 3            | Number numeric box. (Dynamic: 1-32; Static: 1-400)                              |
| 4            | Mode combobox. (Mode S TCAS Only, Mode S Extended, Mode C, TIS-B Only)          |
| 5            | Tx Channel combobox. User can select from one of three possible transmitters.   |
| 6            | Altitude numeric box. Gilham range from -1000 to 126700 feet in 100 feet steps. |
| 7            | Bearing (Phase) numeric box. Range 0 – 359 degrees in 1-degree steps.           |

| Menu Control | Function                                                                               |
|--------------|----------------------------------------------------------------------------------------|
| 8            | Range numeric box. Range from 0 to 160 nautical miles.                                 |
| 9            | Latitude. Range from -90 to 90 degrees.                                                |
| 10           | Longitude. Range from -180 to 180 degrees.                                             |
| 11           | Reply Power numeric box. Low power range -20 to -90 dBm in 1 dB steps. High power      |
|              | range from 1 to -69 dBm.                                                               |
| 12           | Reply checkbox.                                                                        |
| 13           | Enable checkbox. If enabled then test set will transmit the required messages for this |
|              | intruder.                                                                              |
| 14           | Altitude Report checkbox. If enabled the altitude code pulses are transmitted with the |
|              | framing pulses. If disable only the framing pulses are transmitted.                    |
| 15           | Reply Quadrant WS1 combobox (Forward, Right, After, Left, Any, By Location)            |
| 16           | Reply Antenna WS1 combobox. (Top Only, Bottom Only, Both, By Altitude)                 |
| 17           | Whisper Shout Level 1                                                                  |
| 18           | Reply Quadrant WS2 combobox (Forward, Right, After, Left, Any, By Location)            |
| 19           | Reply Antenna WS2 combobox. (Top Only, Bottom Only, Both, By Altitude)                 |
| 20           | Whisper Shout Level 2                                                                  |
| 21           | Mode A Code                                                                            |

| Softkey            | Function                     |
|--------------------|------------------------------|
| Туре               | Same as menu control item 2  |
| Number             | Same as menu control item 3  |
| Enable             | Same as menu control item 13 |
| Mode               | Same as menu control item 4  |
| Starting At        | Same as menu control item 1  |
| Stopping At        | Same as menu control item 1  |
| Reply              | Same as menu control item 12 |
| Altitude Report    | Same as menu control item 14 |
| Whisper Shout 1    | Same as menu control item 17 |
| WS1 Reply Antenna  | Same as menu control item 16 |
| WS1 Reply Quadrant | Same as menu control item 15 |
| Whisper Shout 2    | Same as menu control item 20 |
| WS2 Reply Antenna  | Same as menu control item 19 |
| WS2 Reply Quadrant | Same as menu control item 18 |
| Tx Channel         | Same as menu control item 5  |
| Altitude           | Same as menu control item 6  |
| Bearing            | Same as menu control item 7  |
| Range              | Same as menu control item 8  |
| Latitude           | Same as menu control item 9  |
| Longitude          | Same as menu control item 10 |
| Reply Power        | Same as menu control item 11 |
| Mode A Code (A)    | Same as menu control item 21 |
| Mode A Code (B)    | Same as menu control item 21 |
| Mode A Code (C)    | Same as menu control item 21 |

| Softkey         | Function                     |
|-----------------|------------------------------|
| Mode A Code (D) | Same as menu control item 21 |
| Ident Bit       | Same as menu control item 21 |

# 3.1.2.5.4. Dynamic Mode C Definition Menu

Figure 3.1.2.5.4.1 illustrates the TTG-7000 Dynamic Mode C Definition Menu. The Dynamic Mode C Definition Menu allows the user to define all the parameters for a dynamic Mode C intruder.

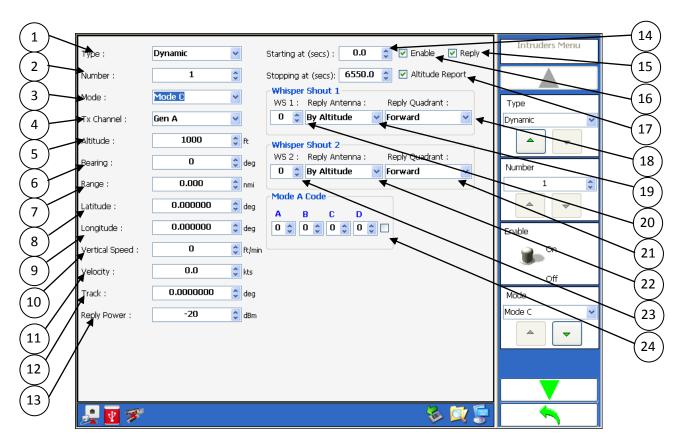

Figure 3.1.2.5.4.1 – Dynamic Mode C Menu

| Menu Control | Function                                                                        |
|--------------|---------------------------------------------------------------------------------|
| 1            | Type combobox. (Dynamic or Static)                                              |
| 2            | Number numeric box. (Dynamic: 1-32; Static: 1-400)                              |
| 3            | Mode combobox. (Mode S TCAS Only, Mode S Extended, Mode C, ADS-B Only)          |
| 4            | Tx Channel combobox. User can select from one of three possible transmitters.   |
| 5            | Altitude numeric box. Gilham range from -1000 to 126700 feet in 100 feet steps. |
| 6            | Bearing (Phase) numeric box. Range 0 – 359 degrees in 1-degree steps.           |
| 7            | Range numeric box. Range from 0 to 160 nautical miles.                          |
| 8            | Latitude. Range from -90 to 90 degrees.                                         |
| 9            | Longitude. Range from -180 to 180 degrees.                                      |

| Menu Control | Function                                                                               |
|--------------|----------------------------------------------------------------------------------------|
| 10           | Vertical Speed numeric box. Range from – 32576 to 32576 ft/min in 64 ft/min steps      |
| 11           | Velocity numeric box. Range 0 to 2000 knots.                                           |
| 12           | Track Angle numeric box. Value range from 0 to 359 degrees in 1-degree steps.          |
| 13           | Reply Power numeric box. Low power range -20 to -90 dBm in 1 dB steps. High power      |
|              | range from 1 to -69 dBm.                                                               |
| 14           | Start and Stop Time of the intruder.                                                   |
| 15           | Reply checkbox                                                                         |
| 16           | Enable checkbox. If enabled then test set will transmit the required messages for this |
|              | intruder.                                                                              |
| 17           | Altitude Report checkbox. If enabled the altitude code pulses are transmitted with the |
|              | framing pulses. If disable only the framing pulses are transmitted.                    |
| 18           | Reply Quadrant WS1 combobox (Forward, Right, After, Left, Any, By Location)            |
| 19           | Reply Antenna WS1 combobox. (Top Only, Bottom Only, Both, By Altitude)                 |
| 20           | Whisper Shout Level 1                                                                  |
| 21           | Reply Quadrant WS2 combobox (Forward, Right, After, Left, Any, By Location)            |
| 22           | Reply Antenna WS2 combobox. (Top Only, Bottom Only, Both, By Altitude)                 |
| 23           | Whisper Shout Level 2                                                                  |
| 24           | Mode A Code                                                                            |

| Softkey            | Function                     |
|--------------------|------------------------------|
| Туре               | Same as menu control item 1  |
| Number             | Same as menu control item 2  |
| Enable             | Same as menu control item 16 |
| Mode               | Same as menu control item 3  |
| Start Time         | Same as menu control item 14 |
| Stop Time          | Same as menu control item 14 |
| Reply              | Same as menu control item 15 |
| Altitude Report    | Same as menu control item 17 |
| Whisper Shout 1    | Same as menu control item 20 |
| WS1 Reply Antenna  | Same as menu control item 19 |
| WS1 Reply Quadrant | Same as menu control item 18 |
| Whisper Shout 2    | Same as menu control item 23 |
| WS2 Reply Antenna  | Same as menu control item 22 |
| WS2 Reply Quadrant | Same as menu control item 21 |
| Tx Channel         | Same as menu control item 4  |
| Waypoints          | Future use.                  |
| Altitude           | Same as menu control item 5  |
| Bearing            | Same as menu control item 6  |
| Range              | Same as menu control item 7  |
| Latitude           | Same as menu control item 8  |
| Longitude          | Same as menu control item 9  |
| Vertical Speed     | Same as menu control item 10 |
| Velocity           | Same as menu control item 11 |

| Softkey         | Function                     |
|-----------------|------------------------------|
| Track           | Same as menu control item 12 |
| Reply Power     | Same as menu control item 13 |
| Mode A Code (A) | Same as menu control item 24 |
| Mode A Code (B) | Same as menu control item 24 |
| Mode A Code (C) | Same as menu control item 24 |
| Mode A Code (D) | Same as menu control item 24 |
| Ident Bit       | Same as menu control item 24 |

# 3.1.2.5.5. Static Mode S Extended Definition Menu

Figure 3.1.2.5.5.1 to 3.1.2.5.5.9 illustrates the TTG-7000 Static Mode S Extended Definition Menu. The Static Mode S Extended Definition Menu allows the user to define all the parameters for static Mode S Extended intruder.

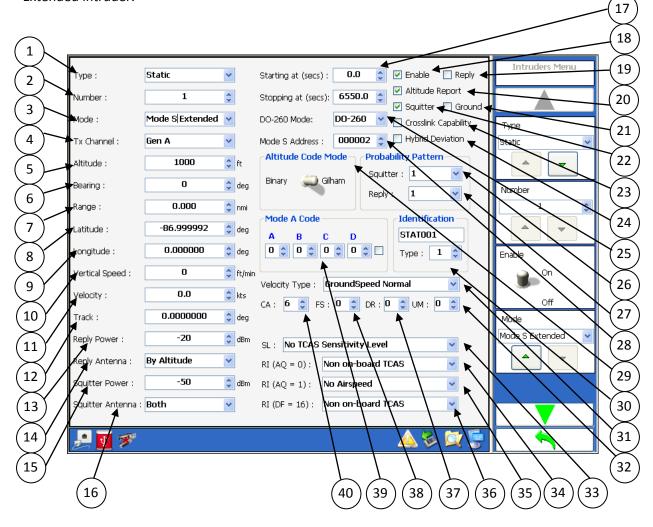

Figure 3.1.2.5.5.1 – Static Mode S Extended Menu

| Menu Control | Function                                                                 |
|--------------|--------------------------------------------------------------------------|
| 1            | Type combobox. (Dynamic or Static)                                       |
| 2            | Number numeric box. (Dynamic: 1-32; Static: 1-400)                       |
| 3            | Mode combobox. (Mode S TCAS Only, Mode S Extended, Mode C, TIS-B, ADS-R) |

| Menu Control | Function                                                                                 |
|--------------|------------------------------------------------------------------------------------------|
| 4            | Tx Channel combobox. User can select from one of three possible transmitters.            |
| 5            | Altitude numeric box. Binary range from -1000 to 50175 feet in 25 feet steps. Gilham     |
|              | range from -1000 to 126700 feet in 100 feet steps.                                       |
| 6            | Bearing (Phase) numeric box. Range 0 – 359 degrees in 1-degree steps.                    |
| 7            | Range numeric box. Range from 0 to 160 nautical miles.                                   |
| 8            | Latitude. Range from -90 to 90 degrees                                                   |
| 9            | Longitude. Range from -180 to 180 degrees.                                               |
| 10           | Vertical Speed numeric box. Range from – 32576 to 32576 ft/min in 64 ft/min steps.       |
|              | Used only for the velocity squitter, since the intruder is static.                       |
| 11           | Velocity numeric box. Range 0 to 2000 knots. Used only for the velocity squitter, since  |
|              | the intruder is static.                                                                  |
| 12           | Track Angle numeric box. Value range from -180 to 180 degrees in 1-degree steps.         |
|              | Used only for the velocity squitter, since the intruder is static.                       |
| 13           | Reply Power numeric box. Low power range -20 to -90 dBm in 1 dB steps. High power        |
|              | range from 1 to -69 dBm.                                                                 |
| 14           | Reply Antenna combobox. (Top Only, Bottom Only, Alternating, Both, By Altitude)          |
| 15           | Squitter Power numeric box. Low power range -20 to -90 dBm in 1 dB steps. High           |
|              | power range from 1 to -69 dBm.                                                           |
| 16           | Squitter Antenna combobox. (Top Only, Bottom Only, Both)                                 |
| 17           | Start/Stop Time. Time intruder is active.                                                |
| 18           | Enable checkbox. If checked then test set will transmit the required messages for this   |
|              | intruder.                                                                                |
| 19           | Reply checkbox. If checked then the intruder will reply to interrogations.               |
| 20           | Altitude Report checkbox. If enabled the altitude code will be present in the DF0 reply. |
|              | If disabled the altitude code will set to 0.                                             |
| 21           | Ground checkbox allows the user to set VS bit for the intruder.                          |
| 22           | Squitter checkbox. If enabled squitter are active.                                       |
| 23           | Crosslink Capability checkbox.                                                           |
| 24           | Hybrid Deviation checkbox. If enabled allows deviation in altitude, bearing, and range.  |
| 25           | DO-260 Mode. (Version -, A, or B).                                                       |
| 26           | Squitter Probability Pattern combobox. (Values: 1.0, 0.8, 0.6, 0.4, 0.2)                 |
| 27           | Reply Probability Pattern combobox. (Values: 1.0, 0.8, 0.6, 0.4, 0.2)                    |
| 28           | Mode S Address numeric box.                                                              |
| 29           | Altitude Mode switch. (Gilham or Binary)                                                 |
| 30           | Identification Type and Intruder Identification.                                         |
| 31           | Velocity Type                                                                            |
| 32           | Utility Message (UM)                                                                     |
| 33           | SL combobox                                                                              |
| 34           | RI (AQ = 0) combobox                                                                     |
| 35           | RI (AQ = 1) combobox                                                                     |
| 36           | RI (DF=16)                                                                               |
| 37           | Downlink Message (DR)                                                                    |
| 38           | Flight Status (FS)                                                                       |
| 39           | Mode A Code                                                                              |
| 55           |                                                                                          |

| Menu Control | Function |
|--------------|----------|
| 40           | CA Field |

| Softkey                         | Function                     |
|---------------------------------|------------------------------|
| Туре                            | Same as menu control item 1  |
| Number                          | Same as menu control item 2  |
| Enable                          | Same as menu control item 18 |
| Mode                            | Same as menu control item 3  |
| Starting At                     | Same as menu control item 17 |
| Stopping At                     | Same as menu control item 17 |
| Reply                           | Same as menu control item 19 |
| Squitter                        | Same as menu control item 22 |
| Altitude Report                 | Same as menu control item 20 |
| Ground                          | Same as menu control item 21 |
| Crosslink Capability            | Same as menu control item 23 |
| DO-260 Mode                     | Same as menu control item 25 |
| Mode S Address                  | Same as menu control item 28 |
| Hybrid Deviation                | Same as menu control item 24 |
| Hybrid Deviation Values         |                              |
| Tx Channel                      | Same as menu control item 4  |
| CPR Encoding                    | Odd/Even, Odd, or Even       |
| Mode S Squitters                |                              |
| Coordination Message Definition |                              |
| Broadcast Message Definition    |                              |
| DF16 Reply Message Menu         |                              |
| UF0 Message Menu                |                              |
| Ident Format Type               | Same as menu control item 30 |
| Altitude Mode                   | Same as menu control item 29 |
| Altitude                        | Same as menu control item 5  |
| Bearing                         | Same as menu control item 6  |
| Range                           | Same as menu control item 7  |
| Latitude                        | Same as menu control item 8  |
| Longitude                       | Same as menu control item 9  |
| Velocity Type                   | Same as menu control item 31 |
| Vertical Speed                  | Same as menu control item 10 |
| Velocity                        | Same as menu control item 11 |
| Track                           | Same as menu control item 12 |
| Reply Power                     | Same as menu control item 13 |
| Reply Antenna                   | Same as menu control item 14 |
| Squitter Power                  | Same as menu control item 15 |
| Squitter Antenna                | Same as menu control item 16 |
| Squitter Probability Pattern    | Same as menu control item 26 |
| Reply Probability Pattern       | Same as menu control item 27 |
| Mode A Code (A)                 | Same as menu control item 39 |

| Softkey                           | Function                     |
|-----------------------------------|------------------------------|
| Mode A Code (B)                   | Same as menu control item 39 |
| Mode A Code (C)                   | Same as menu control item 39 |
| Mode A Code (D)                   | Same as menu control item 39 |
| Ident Bit                         | Same as menu control item 39 |
| Transponder Capability (CA) Field | Same as menu control item 40 |
| Flight Status (FS)                | Same as menu control item 38 |
| Downlink Request (DR)             | Same as menu control item 37 |
| Utility Message (UM)              | Same as menu control item 32 |
| Sensitivity Level                 | Same as menu control item 33 |
| RI (AQ=0)                         | Same as menu control item 34 |
| RI (AQ=1)                         | Same as menu control item 35 |
| RI (DF=16)                        | Same as menu control item 36 |

#### 3.1.2.5.5.1. Mode S Squitter Definition

Figure 3.1.2.5.5.1 illustrates the TTG-7000 Mode S Squitter Definition Menu. The Mode S Squitter Definition Menu allows the user to define all the parameters for a Mode S ADS-B intruder.

| Name                                                      | DF | AF       | AA     | ME             | PI       | Mode S Squitters Menu |
|-----------------------------------------------------------|----|----------|--------|----------------|----------|-----------------------|
| Extended Squitter -<br>Airborne Position Type 9           | 17 |          | 000003 | 4808049DCA521C | CF69DA   | ME Fields             |
| Extended Squitter -<br>Airborne Position Type 9           | 17 | 0        | 000003 | 480B0119F45411 | 6FCAE3   | BDS Register Number 🕨 |
| Extended Squitter -<br>Identification Type 1              | 17 | O        | 000003 | 084D4054C30C31 | 482888   |                       |
| Extended Squitter -<br>Velocity Over Ground<br>Subtype 1  | 17 | O        | 000003 | 99000100200401 | C08FE9   |                       |
| Extended Squitter -<br>Target State And Status<br>Type 29 | 17 | O        | 000003 | E8000000000000 | 353819   |                       |
| 🛃 💽 🚿                                                     |    | <u>.</u> |        |                | <u> </u> |                       |

Figure 3.1.2.5.5.1 – Mode S Squitter Definition Menu

| Menu Control | Function                                   |
|--------------|--------------------------------------------|
| 1            | Data Grid of the current defined squitters |

| Softkey                  |                   | Function                                |
|--------------------------|-------------------|-----------------------------------------|
| ME Field→                |                   | Opens specific squitter definition menu |
|                          | Position Squitter |                                         |
|                          | Velocity Squitter |                                         |
|                          | Ident Squitter    |                                         |
| BDS Register Number Menu |                   |                                         |

### 3.1.2.5.5.2. Position Squitter Definition Menu

Figure 3.1.2.5.5.2.1 illustrates the TTG-7000 Position Squitter Definition Menu. The Position Squitter Definition Menu allows the user to define all the parameters for a position squitter.

| Name                             | Value          | Units | LSB         | Notes                                                        | Low   | High   | ME Fields Menu           |
|----------------------------------|----------------|-------|-------------|--------------------------------------------------------------|-------|--------|--------------------------|
| ME - Format Type<br>Code         | 9              | N/A   | 0           | Type set based<br>upon HPL.                                  | 0     | 22     |                          |
| ME - Survaillance<br>Status      | 0              | N/A   | 0           | Always 0                                                     | 0     | 3      | ME - Format Type Code    |
| ME - Single Antenna<br>Flag(SAF) | 0              | N/A   | 0           | 0=single xmit;<br>1=dual xmit<br>antenna                     | 0     | 1      | 9.000000                 |
| ME - Altitude                    | 1000           | Feet  | 1           | See DO-260A<br>Section<br>2.2.3.2.3.4.3<br>(-1300 = invalid) | -1000 | 128000 | ME - Survaillance Status |
| ME - Time                        | 0              | N/A   | 0           | Always 0=not<br>UTC                                          | 0     | 1      | 0.000000                 |
| ME - CPR Format                  | 1              | N/A   | 0           | 0=even format;<br>1=odd format                               | 0     | 1      | ME - Single Antenna      |
| ME - Encoded<br>Latitude         | 29.1302490234  | N/A   | 8.381903171 | CPR Encoded                                                  | -90   | 90     | Flag(SAF)                |
| ME - Encoded<br>Longitude        | -83.1000473164 | N/A   | 8.381903171 | CPR Encoded                                                  | -180  | 180    | <b>~</b>                 |
|                                  | ·              |       | ·           | ·                                                            | ·     | J      |                          |
| 🛃 💽 🚿                            |                |       |             |                                                              |       | 🔬 퉁    |                          |

Figure 3.1.2.5.5.2.1 – Position Squitter Definition Menu

| Menu Control | Function                           |
|--------------|------------------------------------|
| 1            | Breakdown of the Position Squitter |

| Softkey             | Function                        |
|---------------------|---------------------------------|
| Format Type Code    |                                 |
| Surveillance Status |                                 |
| Single Antenna Flag |                                 |
| Altitude            | Allows setting invalid/no data. |
| Time Bit            |                                 |
| CPR Format          |                                 |
| Latitude            |                                 |
| Longitude           |                                 |

#### 3.1.2.5.5.3. Velocity Squitter Definition Menu

Figure 3.1.2.5.5.3.1 illustrates the TTG-7000 Velocity Squitter Definition Menu. The Velocity Squitter Definition Menu allows the user to define all the parameters for a velocity squitter.

| [ | Name                                   | Value | Units | LSB | Notes                                       | Low | High     | ^ | ME Fields Menu          |
|---|----------------------------------------|-------|-------|-----|---------------------------------------------|-----|----------|---|-------------------------|
|   | ME - Format Type<br>Code               | 19    | N/A   | 0   |                                             | 19  | 19       |   |                         |
|   | ME - SubType                           | 1     | N/A   | 0   | Always 1                                    | 1   | 1        |   | ME - Format Type Code   |
|   | ME - Intent Change<br>Flag             | 0     | N/A   | 0   | 0=no change;<br>1=change in info            | 0   | 1        | = | 19.000000               |
|   | ME - IFR Capability<br>Flag            | 0     | N/A   | 0   | 0=not<br>A1;1=Class A1<br>IFR capability    | 0   | 1        |   | ME - SubType            |
|   | ME - Navigation<br>Accuracy (Velocity) | 0     | m/s   | 0   | Set to zeroes for<br>MILACAS-FR             | 0   | 10       |   | 1.000000                |
|   | ME - Direction E/W                     | 0     | N/A   | 0   | 0=East; 1=West                              | 0   | 1        |   | ME - Intent Change Flag |
|   | ME - E/W Velocity                      | 0     | kts   | 1   | 0 = invalid,<br>subtract 1 for<br>value     | 0   | 1023     |   | 0.000000                |
|   | ME - Direction N/S                     | 0     | N/A   | 0   | 0=North;<br>1=South                         | 0   | 1        |   | <ul> <li></li> </ul>    |
|   | ME - N/S Velocity                      | 0     | kts   | 1   | 0 = invalid,<br>subtract 1 LSB<br>for value | 0   | 1023     | ~ |                         |
|   | 🛃 💽 🚿                                  |       |       |     |                                             |     | <u> </u> |   |                         |

Figure 3.1.2.5.5.3.1 – Velocity Squitter Definition Menu

| Menu Control | Function                           |
|--------------|------------------------------------|
| 1            | Breakdown of the Velocity Squitter |

| Function                        |
|---------------------------------|
|                                 |
|                                 |
|                                 |
|                                 |
|                                 |
|                                 |
| Allows setting invalid/no data. |
|                                 |
| -                               |

| Softkey                     | Function                        |
|-----------------------------|---------------------------------|
| North/South Velocity        | Allows setting invalid/no data. |
| Source Bit                  |                                 |
| Sign Bit                    |                                 |
| Vertical Rate               | Allows setting invalid/no data. |
| Difference Sign Bit         |                                 |
| Geometric Height Difference | Allows setting invalid/no data. |

#### 3.1.2.5.5.4. Ident Squitter Definition Menu

Figure 3.1.2.5.5.4.1 illustrates the TTG-7000 Identification Squitter Definition Menu. The Identification Squitter Definition Menu allows the user to define all the parameters for an Ident squitter.

| Name                      | Value | Units | LSB | Notes                        | Low | High     | ^ | ME Fields Menu         |
|---------------------------|-------|-------|-----|------------------------------|-----|----------|---|------------------------|
| МЕ - Туре                 | 1     | N/A   | 1   | Always 4 =<br>Category Set A | 1   | 4        |   |                        |
| ME - Aircraft<br>Category | 0     | N/A   | 1   | Set by Program<br>Pins.      | 0   | 7        |   | ME - Type              |
| ME - Character # 1        | 77    | N/A   | 1   |                              | 32  | 90       | _ | 1.000000               |
| ME - Character #2         | 79    | N/A   | 1   |                              | 32  | 90       | = | ME - Aircraft Category |
| ME - Character #3         | 86    | N/A   | 1   |                              | 32  | 90       | - | 0.000000               |
| ME - Character #4         | 73    | N/A   | 1   |                              | 32  | 90       |   | ME - Character # 1     |
| ME - Character #5         | 78    | N/A   | 1   |                              | 32  | 90       |   | 77                     |
| ME - Character #6         | 71    | N/A   | 1   |                              | 32  | 90       |   | <b>^</b>               |
| ME - Character #7         | 48    | N/A   | 1   |                              | 32  | 90       | ~ |                        |
| 🛃 💽 🚿                     |       |       |     |                              |     | <u> </u> |   |                        |

Figure 3.1.2.5.5.4.1 – Ident Squitter Definition Menu

| Menu Control | Function                        |
|--------------|---------------------------------|
| 1            | Breakdown of the Ident Squitter |

| Softkey           | Function |
|-------------------|----------|
| Туре              |          |
| Aircraft Category |          |
| Character #1      |          |
| Character #2      |          |
| Character #3      |          |
| Character #4      |          |

| Softkey      | Function |  |
|--------------|----------|--|
| Character #5 |          |  |
| Character #6 |          |  |
| Character #7 |          |  |
| Character #8 |          |  |

### 3.1.2.5.5.5. BDS Register Definition Menu

Figure 3.1.2.5.5.1 illustrates the TTG-7000 BDS Register Definition Menu. The BDS Register Definition Menu allows the user to add or remove BDS registers to a Mode S Extended intruder.

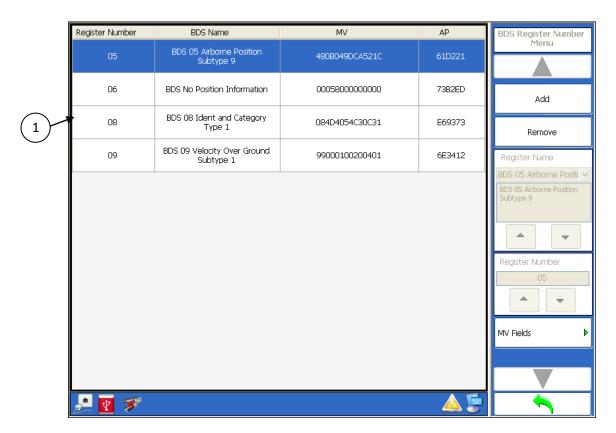

Figure 3.1.2.5.5.5.1 – Ident Squitter Definition Menu

| Menu Control | Function                               |
|--------------|----------------------------------------|
| 1            | Data grid of all defined BDS registers |

| Softkey       | Function |  |
|---------------|----------|--|
| Add           |          |  |
| Remove        |          |  |
| MV Field Menu |          |  |

# 3.1.2.5.6. Dynamic Mode S Extended Definition Menu

Figure 3.1.2.5.6.1 illustrates the TTG-7000 Dynamic Mode S Extended Definition Menu. The Static Mode S Extended Definition Menu allows the user to define all the parameters for a dynamic Mode S Extended intruder.

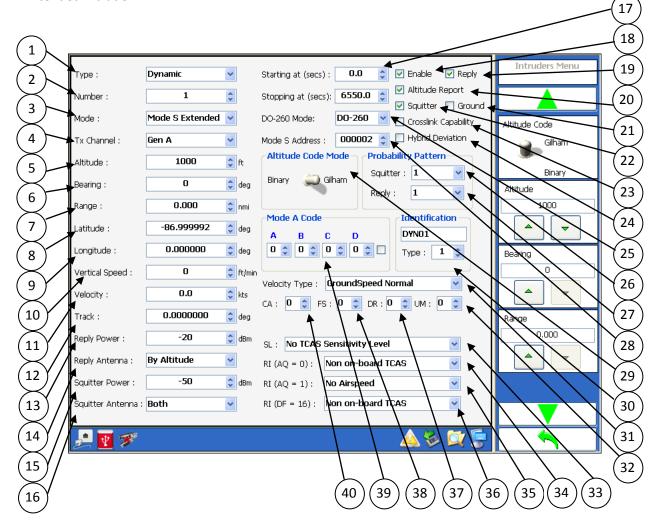

Figure 3.1.2.5.6.1 – Dynamic Mode S Extended Menu

| Menu Control | Function                                                                      |
|--------------|-------------------------------------------------------------------------------|
| 1            | Type combobox. (Dynamic or Static)                                            |
| 2            | Number numeric box. (Dynamic: 1-32; Static: 1-400)                            |
| 3            | Mode combobox. (Mode S TCAS Only, Mode S Extended, Mode C, TIS-B, ADS-R)      |
| 4            | Tx Channel combobox. User can select from one of three possible transmitters. |

| Menu Control | Function                                                                                                   |
|--------------|----------------------------------------------------------------------------------------------------|
| 5            | Altitude numeric box. Binary range from -1000 to 50175 feet in 25 feet steps. Gilham                       |
|              | range from -1000 to 126700 feet in 100 feet steps.                                                         |
| 6            | Bearing (Phase) numeric box. Range 0 – 359 degrees in 1-degree steps.                                      |
| 7            | Range numeric box. Range from 0 to 160 nautical miles.                                                     |
| 8            | Latitude. Range from -90 to 90 degrees                                                                     |
| 9            | Longitude. Range from -180 to 180 degrees.                                                                 |
| 10           | Vertical Speed numeric box. Range from – 32576 to 32576 ft/min in 64 ft/min steps.                         |
| 11           | Velocity numeric box. Range 0 to 2000 knots.                                                               |
| 12           | Track Angle numeric box. Value range from -180 to 180 degrees in 1-degree steps.                           |
| 13           | Reply Power numeric box. Low power range -20 to -90 dBm in 1 dB steps. High power range from 1 to -69 dBm. |
| 14           | Reply Antenna combobox. (Top Only, Bottom Only, Alternating, Both, By Altitude)                            |
| 15           | Squitter Power numeric box. Low power range -20 to -90 dBm in 1 dB steps. High                             |
|              | power range from 1 to -69 dBm.                                                                             |
| 16           | Squitter Antenna combobox. (Top Only, Bottom Only, Both)                                                   |
| 17           | Start/Stop Time. Time intruder is active.                                                                  |
| 18           | Reply checkbox. If checked then the intruder will reply to interrogations.                                 |
| 19           | Enable. If checked then test set will transmit the required messages for this intruder.                    |
| 20           | Altitude Report checkbox. If enabled the altitude code will be present in the DF0 reply.                   |
|              | If disabled the altitude code will set to 0.                                                               |
| 21           | Ground checkbox allows the user to set VS bit for the intruder.                                            |
| 22           | Squitter checkbox. If enabled squitter are active.                                                         |
| 23           | Crosslink Capability checkbox.                                                                             |
| 24           | Override Range Calculation checkbox.                                                                       |
| 25           | DO-260 Mode. (Version -, A, or B).                                                                         |
| 26           | Squitter Probability Pattern combobox. (Values: 1.0, 0.8, 0.6, 0.4, 0.2)                                   |
| 27           | Reply Probability Pattern combobox. (Values: 1.0, 0.8, 0.6, 0.4, 0.2)                                      |
| 28           | Mode S Address numeric box.                                                                                |
| 29           | Altitude Mode switch. (Gilham or Binary)                                                                   |
| 30           | Identification Type and Intruder Identification.                                                           |
| 31           | Velocity Type                                                                                              |
| 32           | Utility Message (UM)                                                                                       |
| 33           | SL combobox                                                                                                |
| 34           | RI (AQ = 0) combobox                                                                                       |
| 35           | RI (AQ = 1) combobox                                                                                       |
| 36           | RI (DF=16)                                                                                                 |
| 37           | Downlink Message (DR)                                                                                      |
| 38           | Flight Status (FS)                                                                                         |
| 39           | Mode A Code                                                                                                |
|              | CA Field                                                                                                   |

| Softkey | Function                    |
|---------|-----------------------------|
| Туре    | Same as menu control item 1 |

| Softkey                         | Function                     |
|---------------------------------|------------------------------|
| Number                          | Same as menu control item 2  |
| Enable                          | Same as menu control item 19 |
| Mode                            | Same as menu control item 3  |
| Starting At                     | Same as menu control item 17 |
| Stopping At                     | Same as menu control item 17 |
| Reply                           | Same as menu control item 18 |
| Squitter                        | Same as menu control item 22 |
| Altitude Report                 | Same as menu control item 20 |
| Ground                          | Same as menu control item 21 |
| Crosslink Capability            | Same as menu control item 23 |
| DO-260 Mode                     | Same as menu control item 25 |
| Mode S Address                  | Same as menu control item 28 |
| Hybrid Deviation                | Same as menu control item 24 |
| Hybrid Deviation Values         |                              |
| Tx Channel                      | Same as menu control item 4  |
| CPR Encoding                    | Odd/Even, Odd or Even        |
| Mode S Squitters                |                              |
| Coordination Message Definition |                              |
| Broadcast Message Definition    |                              |
| DF16 Reply Message Menu         |                              |
| UF0 Message Menu                |                              |
| Waypoints                       |                              |
| Ident Format Type               | Same as menu control item 30 |
| Altitude Mode                   | Same as menu control item 29 |
| Altitude                        | Same as menu control item 5  |
| Bearing                         | Same as menu control item 6  |
| Range                           | Same as menu control item 7  |
| Latitude                        | Same as menu control item 8  |
| Longitude                       | Same as menu control item 9  |
| Velocity Type                   | Same as menu control item 31 |
| Vertical Speed                  | Same as menu control item 10 |
| Velocity                        | Same as menu control item 11 |
| Track                           | Same as menu control item 12 |
| Reply Power                     | Same as menu control item 13 |
| Reply Antenna                   | Same as menu control item 14 |
| Squitter Power                  | Same as menu control item 15 |
| Squitter Antenna                | Same as menu control item 16 |
| Squitter Probability Pattern    | Same as menu control item 26 |
| Reply Probability Pattern       | Same as menu control item 27 |
| Mode A Code (A)                 | Same as menu control item 39 |
| Mode A Code (B)                 | Same as menu control item 39 |
| Mode A Code (C)                 | Same as menu control item 39 |
| Mode A Code (D)                 | Same as menu control item 39 |
| ldent Bit                       | Same as menu control item 39 |

| Softkey                           | Function                     |
|-----------------------------------|------------------------------|
| Transponder Capability (CA) Field | Same as menu control item 40 |
| Flight Status (FS)                | Same as menu control item 38 |
| Downlink Request (DR)             | Same as menu control item 37 |
| Utility Message (UM)              | Same as menu control item 32 |
| Sensitivity Level                 | Same as menu control item 33 |
| RI (AQ=0)                         | Same as menu control item 34 |
| RI (AQ=1)                         | Same as menu control item 35 |
| RI (DF=16)                        | Same as menu control item 36 |

### 3.1.2.5.7. Static TIS-B Definition Menu

Figure 3.1.2.5.7.1 illustrates the TTG-7000 Static TIS-B Definition Menu. The Static TIS-B Definition Menu allows the user to define all the parameters for static TIS-B (DF18) intruder.

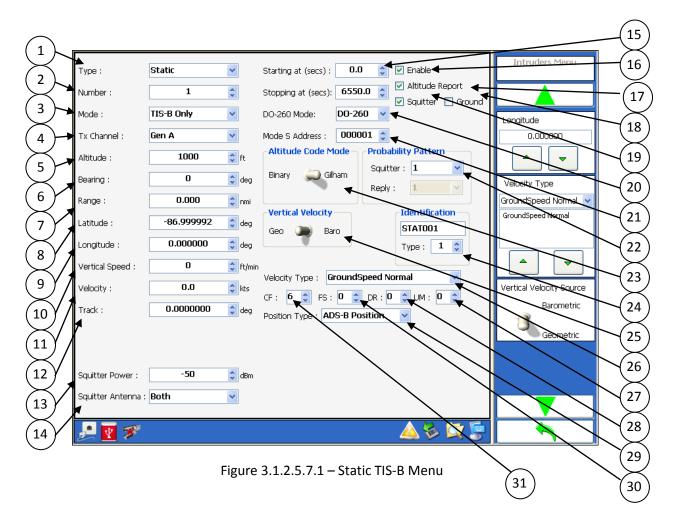

| Menu Control | Function                                                                             |
|--------------|--------------------------------------------------------------------------------------|
| 1            | Type combobox. (Dynamic or Static)                                                   |
| 2            | Number numeric box. (Dynamic: 1-32; Static: 1-400)                                   |
| 3            | Mode combobox. (Mode S TCAS Only, Mode S Extended, Mode C, TIS-B, ADS-R)             |
| 4            | Tx Channel combobox. User can select from one of three possible transmitters.        |
| 5            | Altitude numeric box. Binary range from -1000 to 50175 feet in 25 feet steps. Gilham |
|              | range from -1000 to 126700 feet in 100 feet steps.                                   |
| 6            | Bearing (Phase) numeric box. Range 0 – 359 degrees in 1-degree steps.                |
| 7            | Range numeric box. Range from 0 to 160 nautical miles.                               |

TTG-7000 User's Manual

Page 96

| Menu Control | Function                                                                                                    |
|--------------|----------------------------------------------------------------------------------------------------|
| 8            | Latitude. Range from -90 to 90 degrees.                                                                                                    |
| 9            | Longitude. Range from -180 to 180 degrees.                                                                                                    |
| 10           | Vertical Speed numeric box. Range from – 32576 to 32576 ft/min in 64 ft/min steps.<br>Used only for the velocity squitter, since the intruder is static. |
| 11           | Velocity numeric box. Range 0 to 2000 knots. Used only for the velocity squitter, since the intruder is static.                                          |
| 12           | Track Angle numeric box. Value range from -180 to 180 degrees in 1-degree steps.<br>Used only for the velocity squitter, since the intruder is static.   |
| 13           | Squitter Power numeric box. Low power range -20 to -90 dBm in 1 dB steps. High power range from 1 to -69 dBm.                                            |
| 14           | Squitter Antenna combobox. (Top Only, Bottom Only, Both)                                                                                                 |
| 15           | Start/Stop Time.                                                                                                    |
| 16           | Enable. If checked then test set will transmit the required messages for this intruder.                                                                  |
| 17           | Altitude Report checkbox. If enabled the altitude code will be present in the DF0 reply.<br>If disabled the altitude code will set to 0.                 |
| 18           | Ground checkbox allows the user to set VS bit for the intruder.                                                                                          |
| 19           | Squitter checkbox. If enabled squitter are active.                                                                                                    |
| 20           | DO-260 Mode. (Version -, A, or B).                                                                                                    |
| 21           | Mode S Address numeric box.                                                                                                    |
| 22           | Squitter Probability Pattern combobox. (Values: 1.0, 0.8, 0.6, 0.4, 0.2)                                                                                 |
| 23           | Altitude Mode switch. (Gilham or Binary)                                                                                                    |
| 24           | Intruder Identification                                                                                                    |
| 25           | Vertical Velocity                                                                                                    |
| 26           | Velocity Type                                                                                                    |
| 27           | Utility Message (UM) Field                                                                                                    |
| 28           | Downlink Request (DR) Field                                                                                                    |
| 29           | Position Type combobox (ADS-B, Fine, or Coarse).                                                                                                    |
| 30           | Flight Status (FS) Field                                                                                                    |
| 31           | Transponder Capability (CF) Field                                                                                                    |

| Softkey         | Function                     |
|-----------------|------------------------------|
| Туре            | Same as menu control item 1  |
| Number          | Same as menu control item 2  |
| Enable          | Same as menu control item 16 |
| Mode            | Same as menu control item 3  |
| Starting At     | Same as menu control item 15 |
| Stopping At     | Same as menu control item 15 |
| Squitter        | Same as menu control item 19 |
| Altitude Report | Same as menu control item 17 |
| Ground          | Same as menu control item 18 |
| DO-260 Mode     | Same as menu control item 20 |
| Mode S Address  | Same as menu control item 21 |
| Tx Channel      | Same as menu control item 4  |

| Softkey                           | Function                     |
|-----------------------------------|------------------------------|
| CPR Encoding                      | Odd/Even, Odd, or Even       |
| Mode S Squitter Menu              |                              |
| Ident Format Type                 | Same as menu control item 24 |
| Altitude Code                     | Same as menu control item 23 |
| Altitude                          | Same as menu control item 5  |
| Bearing                           | Same as menu control item 6  |
| Range                             | Same as menu control item 7  |
| Latitude                          | Same as menu control item 8  |
| Longitude                         | Same as menu control item 9  |
| Velocity Type                     | Same as menu control item 26 |
| Vertical Velocity Source          | Same as menu control item 25 |
| Vertical Speed                    | Same as menu control item 10 |
| Velocity                          | Same as menu control item 11 |
| Track                             | Same as menu control item 12 |
| Squitter Power                    | Same as menu control item 13 |
| Squitter Antenna                  | Same as menu control item 14 |
| Squitter Probability Pattern      | Same as menu control item 22 |
| Transponder Capability (CA) Field | Same as menu control item 31 |
| Position Type                     | Same as menu control item 29 |
| Flight Status (FS) Field          | Same as menu control item 30 |
| Downlink Request (DR) Field       | Same as menu control item 28 |
| Utility Message (UM) Field        | Same as menu control item 27 |

### 3.1.2.5.8. Dynamic TIS-B Definition Menu

Figure 3.1.2.5.8.1 illustrates the TTG-7000 Dynamic TIS-B Only Definition Menu. The Dynamic TIS-B Definition Menu allows the user to define all the parameters for a dynamic TIS-B (DF18) intruder.

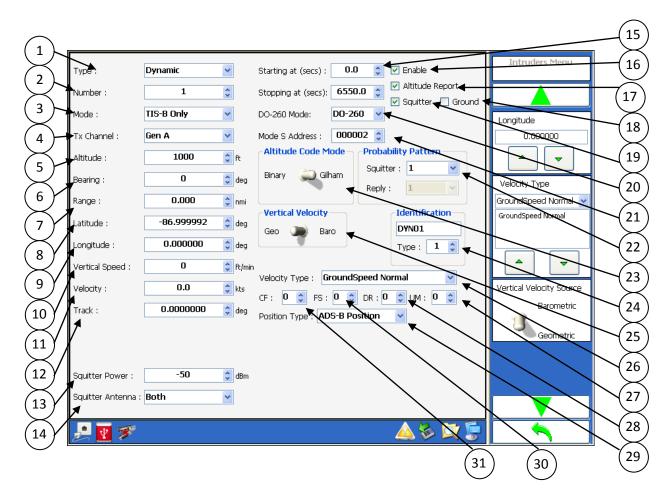

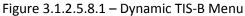

| Menu Control | Function                                                                             |
|--------------|--------------------------------------------------------------------------------------|
| 1            | Type combobox. (Dynamic or Static)                                                   |
| 2            | Number numeric box. (Dynamic: 1-32; Static: 1-400)                                   |
| 3            | Mode combobox. (Mode S TCAS Only, Mode S Extended, Mode C, TIS-B, ADS-R)             |
| 4            | Tx Channel combobox. User can select from one of three possible transmitters.        |
| 5            | Altitude numeric box. Binary range from -1000 to 50175 feet in 25 feet steps. Gilham |
|              | range from -1000 to 126700 feet in 100 feet steps.                                   |
| 6            | Bearing (Phase) numeric box. Range 0 – 359 degrees in 1-degree steps.                |
| 7            | Range numeric box. Range from 0 to 160 nautical miles.                               |

| Menu Control | Function                                                                                                    |  |
|--------------|----------------------------------------------------------------------------------------------------|--|
| 8            | Latitude. Range from -90 to 90 degrees.                                                                       |  |
| 9            | Longitude. Range from -180 to 180 degrees.                                                                    |  |
| 10           | Vertical Speed numeric box. Range from – 32576 to 32576 ft/min in 64 ft/min steps.                            |  |
| 11           | Velocity numeric box. Range 0 to 2000 knots.                                                                  |  |
| 12           | Track Angle numeric box. Value range from -180 to 180 degrees in 1-degree steps.                              |  |
| 13           | Squitter Power numeric box. Low power range -20 to -90 dBm in 1 dB steps. High power range from 1 to -69 dBm. |  |
| 14           | Squitter Antenna combobox. (Top Only, Bottom Only, Both)                                                      |  |
| 15           | Start/Stop Time.                                                                                              |  |
| 16           | Enable. If checked then test set will transmit the required messages for this intruder.                       |  |
| 17           | Altitude Report checkbox. If enabled the altitude code will be present in the DF0 reply.                      |  |
|              | If disabled the altitude code will set to 0.                                                                  |  |
| 18           | Ground checkbox allows the user to set VS bit for the intruder.                                               |  |
| 19           | Squitter Enable.                                                                                              |  |
| 20           | DO-260 Mode (-,A, or B).                                                                                      |  |
| 21           | Mode S Address numeric box.                                                                                   |  |
| 22           | Squitter Probability Pattern combobox. (Values: 1.0, 0.8, 0.6, 0.4, 0.2)                                      |  |
| 23           | Altitude Code switch. (Gilham or Binary)                                                                      |  |
| 24           | Intruder Identification                                                                                       |  |
| 25           | Vertical Velocity Source (Geometric or Barometric)                                                            |  |
| 26           | Velocity Type                                                                                                 |  |
| 27           | Utility Message (UM) Field                                                                                    |  |
| 28           | Downlink Request (DR) Field                                                                                   |  |
| 29           | Position Squitter Type (ADS-B, Fine or Coarse)                                                                |  |
| 30           | Flight Status (FS) Field                                                                                      |  |
| 31           | Transponder Capability (CA) Field                                                                             |  |

| Softkey              | Function                     |
|----------------------|------------------------------|
| Туре                 | Same as menu control item 1  |
| Number               | Same as menu control item 2  |
| Enable               | Same as menu control item 16 |
| Mode                 | Same as menu control item 3  |
| Starting At          | Same as menu control item 15 |
| Stopping At          | Same as menu control item 15 |
| Squitter             | Same as menu control item 19 |
| Altitude Report      | Same as menu control item 17 |
| Ground               | Same as menu control item 18 |
| DO-260 Mode          | Same as menu control item 20 |
| Mode S Address       | Same as menu control item 21 |
| Tx Channel           | Same as menu control item 4  |
| CPR Encoding         | Odd/Even, Odd, or Even       |
| Mode S Squitter Menu |                              |
| Waypoints            |                              |

| Softkey                           | Function                     |
|-----------------------------------|------------------------------|
| Ident Format Type                 | Same as menu control item 24 |
| Altitude Code                     | Same as menu control item 23 |
| Altitude                          | Same as menu control item 5  |
| Bearing                           | Same as menu control item 6  |
| Range                             | Same as menu control item 7  |
| Latitude                          | Same as menu control item 8  |
| Longitude                         | Same as menu control item 9  |
| Velocity Type                     | Same as menu control item 26 |
| Vertical Speed                    | Same as menu control item 10 |
| Velocity                          | Same as menu control item 11 |
| Track                             | Same as menu control item 12 |
| Squitter Power                    | Same as menu control item 13 |
| Squitter Antenna                  | Same as menu control item 14 |
| Squitter Probability Pattern      | Same as menu control item 22 |
| Transponder Capability (CA) Field | Same as menu control item 31 |
| Position Type                     | Same as menu control item 29 |
| Flight Status (FS) Field          | Same as menu control item 30 |
| Downlink Request (DR) Field       | Same as menu control item 28 |
| Utility Message (UM) Field        | Same as menu control item 27 |

# 3.1.2.5.9. Static ADS-R Definition Menu

Figure 3.1.2.5.9.1 illustrates the TTG-7000 Static ADS-R Definition Menu. The Static ADS-R Definition Menu allows the user to define all the parameters for static ADS-R (DF18) intruder.

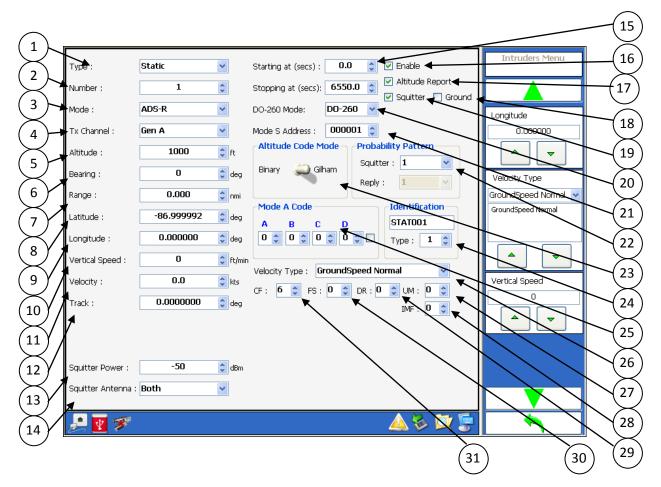

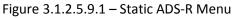

| Menu Control | Function                                                                             |
|--------------|--------------------------------------------------------------------------------------|
| 1            | Type combobox. (Dynamic or Static)                                                   |
| 2            | Number numeric box. (Dynamic: 1-32; Static: 1-400)                                   |
| 3            | Mode combobox. (Mode S TCAS Only, Mode S Extended, Mode C, TIS-B, ADS-R)             |
| 4            | Tx Channel combobox. User can select from one of three possible transmitters.        |
| 5            | Altitude numeric box. Binary range from -1000 to 50175 feet in 25 feet steps. Gilham |
|              | range from -1000 to 126700 feet in 100 feet steps.                                   |
| 6            | Bearing (Phase) numeric box. Range 0 – 359 degrees in 1-degree steps.                |
| 7            | Range numeric box. Range from 0 to 160 nautical miles.                               |

| Menu Control | Function                                                                                 |
|--------------|------------------------------------------------------------------------------------------|
| 8            | Latitude. Range from -90 to 90 degrees.                                                  |
| 9            | Longitude. Range from -180 to 180 degrees.                                               |
| 10           | Vertical Speed numeric box. Range from – 32576 to 32576 ft/min in 64 ft/min steps.       |
| 11           | Velocity numeric box. Range 0 to 2000 knots.                                             |
| 12           | Track Angle numeric box. Value range from -180 to 180 degrees in 1-degree steps.         |
| 13           | Squitter Power numeric box. Low power range -20 to -90 dBm in 1 dB steps. High           |
|              | power range from 1 to -69 dBm.                                                           |
| 14           | Squitter Antenna combobox. (Top Only, Bottom Only, Both)                                 |
| 15           | Start/Stop Time.                                                                         |
| 16           | Enable. If checked then test set will transmit the required messages for this intruder.  |
| 17           | Altitude Report checkbox. If enabled the altitude code will be present in the DF0 reply. |
|              | If disabled the altitude code will set to 0.                                             |
| 18           | Ground checkbox allows the user to set VS bit for the intruder.                          |
| 19           | Squitter Enable.                                                                         |
| 20           | DO-260 Mode (-,A, or B).                                                                 |
| 21           | Mode S Address numeric box.                                                              |
| 22           | Squitter Probability Pattern combobox. (Values: 1.0, 0.8, 0.6, 0.4, 0.2)                 |
| 23           | Altitude Code switch. (Gilham or Binary)                                                 |
| 24           | Intruder Identification                                                                  |
| 25           | Mode A Code                                                                              |
| 26           | Velocity Type                                                                            |
| 27           | Utility Message (UM) Field                                                               |
| 28           | IMF Field                                                                                |
| 29           | Downlink Request (DR) Field                                                              |
| 30           | Flight Status (FS) Field                                                                 |
| 31           | Transponder Capability (CA) Field                                                        |

| Softkey              | Function                     |
|----------------------|------------------------------|
| Туре                 | Same as menu control item 1  |
| Number               | Same as menu control item 2  |
| Enable               | Same as menu control item 16 |
| Mode                 | Same as menu control item 3  |
| Starting At          | Same as menu control item 15 |
| Stopping At          | Same as menu control item 15 |
| Squitter             | Same as menu control item 19 |
| Altitude Report      | Same as menu control item 17 |
| Ground               | Same as menu control item 18 |
| DO-260 Mode          | Same as menu control item 20 |
| Mode S Address       | Same as menu control item 21 |
| Tx Channel           | Same as menu control item 4  |
| CPR Encoding         | Odd/Even, Odd, or Even       |
| Mode S Squitter Menu |                              |
| Ident Format Type    | Same as menu control item 24 |

| Softkey                           | Function                     |
|-----------------------------------|------------------------------|
| Altitude Code                     | Same as menu control item 23 |
| Altitude                          | Same as menu control item 5  |
| Bearing                           | Same as menu control item 6  |
| Range                             | Same as menu control item 7  |
| Latitude                          | Same as menu control item 8  |
| Longitude                         | Same as menu control item 9  |
| Velocity Type                     | Same as menu control item 26 |
| Vertical Speed                    | Same as menu control item 10 |
| Velocity                          | Same as menu control item 11 |
| Track                             | Same as menu control item 12 |
| Squitter Power                    | Same as menu control item 13 |
| Squitter Antenna                  | Same as menu control item 14 |
| Squitter Probability Pattern      | Same as menu control item 22 |
| Mode A – A                        | Same as menu control item 25 |
| Mode A – B                        | Same as menu control item 25 |
| Mode A – C                        | Same as menu control item 25 |
| Mode A – D                        | Same as menu control item 25 |
| Mode A Ident                      | Same as menu control item 25 |
| Transponder Capability (CA) Field | Same as menu control item 31 |
| IMF                               | Same as menu control item 28 |
| Flight Status (FS) Field          | Same as menu control item 30 |
| Downlink Request (DR) Field       | Same as menu control item 29 |
| Utility Message (UM) Field        | Same as menu control item 27 |

### 3.1.2.5.10. Dynamic ADS-R Definition Menu

Figure 3.1.2.5.10.1 illustrates the TTG-7000 Dynamic ADS-R Definition Menu. The Dynamic ADS-R Definition Menu allows the user to define all the parameters for a dynamic ADS-R (DF18) intruder.

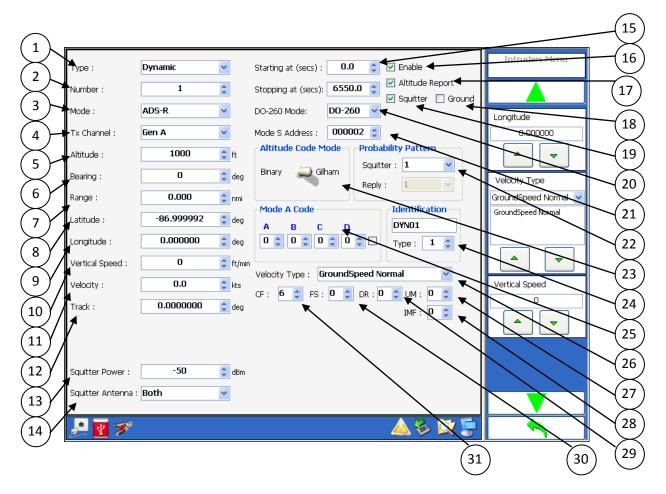

Figure 3.1.2.5.10.1 – Dynamic ADS-R Menu

| Menu Control | Function                                                                             |
|--------------|--------------------------------------------------------------------------------------|
| 1            | Type combobox. (Dynamic or Static)                                                   |
| 2            | Number numeric box. (Dynamic: 1-32; Static: 1-400)                                   |
| 3            | Mode combobox. (Mode S TCAS Only, Mode S Extended, Mode C, TIS-B, ADS-R)             |
| 4            | Tx Channel combobox. User can select from one of three possible transmitters.        |
| 5            | Altitude numeric box. Binary range from -1000 to 50175 feet in 25 feet steps. Gilham |
|              | range from -1000 to 126700 feet in 100 feet steps.                                   |
| 6            | Bearing (Phase) numeric box. Range 0 – 359 degrees in 1-degree steps.                |
| 7            | Range numeric box. Range from 0 to 160 nautical miles.                               |
| 8            | Latitude. Range from -90 to 90 degrees.                                              |
| 9            | Longitude. Range from -180 to 180 degrees.                                           |

TTG-7000 User's Manual

Page 105

| Menu Control | Function                                                                                 |
|--------------|------------------------------------------------------------------------------------------|
| 10           | Vertical Speed numeric box. Range from – 32576 to 32576 ft/min in 64 ft/min steps.       |
| 11           | Velocity numeric box. Range 0 to 2000 knots.                                             |
| 12           | Track Angle numeric box. Value range from -180 to 180 degrees in 1-degree steps.         |
| 13           | Squitter Power numeric box. Low power range -20 to -90 dBm in 1 dB steps. High           |
|              | power range from 1 to -69 dBm.                                                           |
| 14           | Squitter Antenna combobox. (Top Only, Bottom Only, Both)                                 |
| 15           | Start/Stop Time.                                                                         |
| 16           | Enable. If checked then test set will transmit the required messages for this intruder.  |
| 17           | Altitude Report checkbox. If enabled the altitude code will be present in the DF0 reply. |
|              | If disabled the altitude code will set to 0.                                             |
| 18           | Ground checkbox allows the user to set VS bit for the intruder.                          |
| 19           | Squitter Enable.                                                                         |
| 20           | DO-260 Mode (-,A, or B).                                                                 |
| 21           | Mode S Address numeric box.                                                              |
| 22           | Squitter Probability Pattern combobox. (Values: 1.0, 0.8, 0.6, 0.4, 0.2)                 |
| 23           | Altitude Code switch. (Gilham or Binary)                                                 |
| 24           | Intruder Identification                                                                  |
| 25           | Mode A Code                                                                              |
| 26           | Velocity Type                                                                            |
| 27           | Utility Message (UM) Field                                                               |
| 28           | IMF Field                                                                                |
| 29           | Downlink Request (DR) Field                                                              |
| 30           | Flight Status (FS) Field                                                                 |
| 31           | Transponder Capability (CA) Field                                                        |

| Softkey              | Function                     |
|----------------------|------------------------------|
| Туре                 | Same as menu control item 1  |
| Number               | Same as menu control item 2  |
| Enable               | Same as menu control item 16 |
| Mode                 | Same as menu control item 3  |
| Starting At          | Same as menu control item 15 |
| Stopping At          | Same as menu control item 15 |
| Squitter             | Same as menu control item 19 |
| Altitude Report      | Same as menu control item 17 |
| Ground               | Same as menu control item 18 |
| DO-260 Mode          | Same as menu control item 20 |
| Mode S Address       | Same as menu control item 21 |
| Tx Channel           | Same as menu control item 4  |
| CPR Encoding         | Odd/Even, Odd, or Even       |
| Mode S Squitter Menu |                              |
| Waypoints            |                              |
| Ident Format Type    | Same as menu control item 24 |
| Altitude Code        | Same as menu control item 23 |

| Softkey                           | Function                     |
|-----------------------------------|------------------------------|
| Altitude                          | Same as menu control item 5  |
| Bearing                           | Same as menu control item 6  |
| Range                             | Same as menu control item 7  |
| Latitude                          | Same as menu control item 8  |
| Longitude                         | Same as menu control item 9  |
| Velocity Type                     | Same as menu control item 26 |
| Vertical Speed                    | Same as menu control item 10 |
| Velocity                          | Same as menu control item 11 |
| Track                             | Same as menu control item 12 |
| Squitter Power                    | Same as menu control item 13 |
| Squitter Antenna                  | Same as menu control item 14 |
| Squitter Probability Pattern      | Same as menu control item 22 |
| Mode A – A                        | Same as menu control item 25 |
| Mode A – B                        | Same as menu control item 25 |
| Mode A – C                        | Same as menu control item 25 |
| Mode A – D                        | Same as menu control item 25 |
| Mode A Ident                      | Same as menu control item 25 |
| Transponder Capability (CA) Field | Same as menu control item 31 |
| IMF                               | Same as menu control item 28 |
| Flight Status (FS) Field          | Same as menu control item 30 |
| Downlink Request (DR) Field       | Same as menu control item 29 |
| Utility Message (UM) Field        | Same as menu control item 27 |

# 3.1.2.5.11. TCAS Display Menu

Figure 3.1.2.5.11.1 illustrates the TTG-7000 TCAS Display Menu. The TCAS Display Menu allows the user to view the scenario defined during the tests. The own aircraft information is displayed on the bottom left corner of the display.

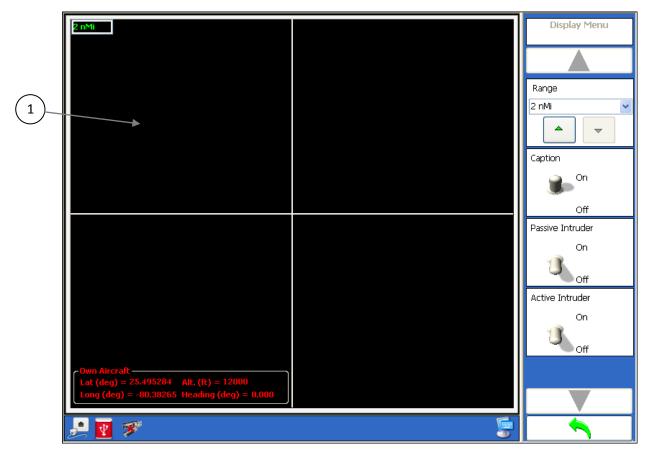

Figure 3.1.2.5.11.1 – TCAS Display Menu

| Menu Control | Function     |
|--------------|--------------|
| 1            | Display area |

| Softkey          | Function                                                             |
|------------------|----------------------------------------------------------------------|
| Range            | Allows selection of display range. (2, 5, 10, 20, 50, or 100 nMi)    |
| Caption          | Allows selection whether or not to display caption next to intruder. |
| Passive Intruder | Allows the display of the passive intruder squitter position.        |
| Active Intruder  | Allows the display of the active intruder position.                  |

Note: When an external source (Ethernet or 429) is used the own aircraft information is updated every 5 seconds when a Scenario is not running. The data is updated every second if the scenario is running.

## 3.1.2.5.12. TCAS Ground Station Menu

Figure 3.1.2.5.12.1 illustrates the TTG-7000 TCAS Ground Station Menu. The TCAS Ground Station Menu allows the user to define up to fifteen (15) different ground stations. The menu also allows the user to define the timeframe and what type of interrogation to perform.

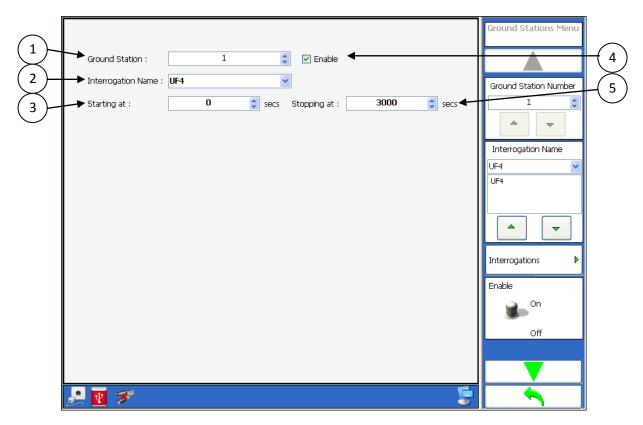

Figure 3.1.2.5.12.1 TCAS Ground Station Menu

| Menu Control | Function                                                                    |
|--------------|-----------------------------------------------------------------------------|
| 1            | Ground Station number. Range 1 – 15                                         |
| 2            | Interrogation Name combobox. This combobox allows selection of a valid UF   |
|              | message.                                                                    |
| 3            | Starting Time numeric box allows setting the initial time that the selected |
|              | interrogation will be transmitted.                                          |
| 4            | Enable checkbox allows enabling or disabling the current ground station.    |
| 5            | Stopping Time numeric box allows setting the final time that the selected   |
|              | interrogation will be transmitted.                                          |

| Softkey               | Function                                                 |
|-----------------------|----------------------------------------------------------|
| Ground Station Number | Same as menu control item 1                              |
| Interrogation Name    | Same as menu control item 2                              |
| Interrogations        | Opens a menu that allows changing the contents of the UF |

|             | message.                    |  |
|-------------|-----------------------------|--|
| Enable      | Same as menu control item 4 |  |
| Starting At | Same as menu control item 3 |  |
| Stopping At | Same as menu control item 5 |  |

Figure 3.1.2.5.12.2 illustrates the TTG-7000 TCAS Ground Station Interrogations Menu. This menu allows the user to modify the contents of the selected UF message in different time sections.

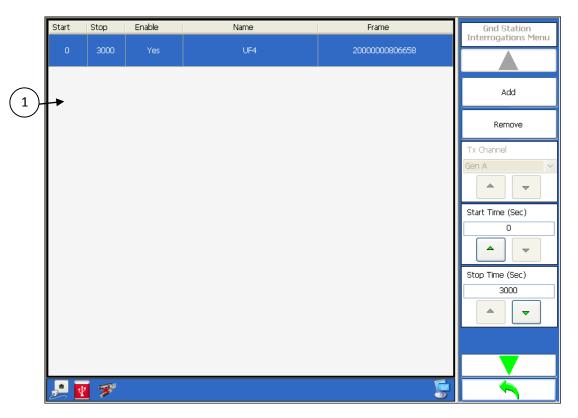

Figure 3.1.2.5.12.2 TCAS Ground Station Interrogations Menu

| Menu Control | Function                                                |
|--------------|---------------------------------------------------------|
| 1            | Data grid of all defined UF messages at all timeframes. |

| Softkey       | Function                                          |
|---------------|---------------------------------------------------|
| Add           | Adds a new time interval.                         |
| Remove        | Removes a time interval.                          |
| Start Time    | Start time for the selected interval.             |
| Stop Time     | Stop time for the selected interval.              |
| Enable        | Enables or disables transmission during the       |
|               | selected interval.                                |
| Frame Details | Opens a menu that illustrates the details for the |
|               | selected UF message, in order to modify the       |

| Softkey | Function  |
|---------|-----------|
|         | contents. |

### 3.1.2.5.13. TCAS ATCRBS Pulse Information Menu

Figure 3.1.2.5.13.1 illustrates the TTG-7000 TCAS ATCRBS Pulse Information Menu. This menu allows the user to modify the width, position, amplitude and visibility of the ATCRBS pulse for a selected generator. The menu also allows changing the rise and fall times for the selected generator.

| (1)                   | Tx Chan   | nel : Gen A         | <b>v</b>               |                      |        | ATCRBS Pulse<br>Information Menu |
|-----------------------|-----------|---------------------|------------------------|----------------------|--------|----------------------------------|
| (2)                   | Rise/Fall | 50/50               | ▶ nsecs                |                      |        |                                  |
| $\overline{3}$        | Pulse     | Delta Width (nsecs) | Delta Position (nsecs) | Delta Amplitude (db) | Enable | Tx Channel                       |
| $\bigvee$             | - II      | • 0 🛟               | 0 🗘                    | 0                    |        | Gen A 💌                          |
| (4)                   | 61        | 0                   | → 0 🛟                  | 0                    |        |                                  |
| $\overbrace{5}$       | A1        | 0 🗘                 | 0                      | → 0 🗘                |        | Rise/Fall                        |
| $\mathbf{\mathbf{Y}}$ | C2        | 0                   | 0                      | 0                    | → 🗸    | 50/50                            |
| (6)-                  | A2        | 0                   | 0 🗘                    | 0                    |        |                                  |
| $\bigcirc$            | C4        | 0                   | 0                      | 0                    |        |                                  |
|                       | A4        | 0                   | 0                      | 0                    |        | Reset                            |
|                       | B1        | 0                   | 0                      | 0                    |        |                                  |
|                       | D1        | 0                   | 0                      | 0                    |        | F1 Pulse                         |
|                       | B2        | 0                   | 0                      | 0                    |        | C1 Pulse 🕨 🕨                     |
|                       | D2        | 0                   | 0                      | 0                    |        |                                  |
|                       | B4        | 0                   | 0                      | 0                    |        | A1 Pulse 🕨 🕨                     |
|                       | D4        | 0                   | 0                      | 0                    |        |                                  |
|                       | F2        | 0                   | 0                      | 0                    |        |                                  |
|                       |           |                     |                        |                      | E      |                                  |
|                       | : 🛃 ج     | 3                   |                        |                      | 5      |                                  |

Figure 3.1.2.5.13.1 TCAS ATCRBS Pulse Information Menu

| Menu Control | Function                                                                                |
|--------------|-----------------------------------------------------------------------------------------|
| 1            | Tx Channel combobox. (Gen A, Gen C, Gen D)                                              |
| 2            | Rise/Fall combobox allows selection of rise and fall time for the selected generator.   |
|              | (50/50, 100/200, 230/230, 600/600 nanoseconds)                                          |
| 3            | Delta Width numeric box allows setting the width of each individual pulse.              |
| 4            | Delta Position numeric box allows setting the position of each individual pulse.        |
| 5            | Delta Amplitude allows setting the delta amplitude for each individual pulse to 0 or -1 |
|              | dB.                                                                                     |
| 6            | Enable checkbox allows enabling or disabling each individual pulse.                     |

| Softkey    | Function                    |  |
|------------|-----------------------------|--|
| Tx Channel | Same as menu control item 1 |  |
| Rise/Fall  | Same as menu control item 2 |  |

| Softkey                |                 | Function                         |
|------------------------|-----------------|----------------------------------|
| Reset                  |                 | Sets all values back to default. |
| F1 Pulse $\rightarrow$ | Delta Width     | Same as menu control item 3      |
| C1 Pulse $\rightarrow$ | Delta Position  | Same as menu control item 4      |
| A1 Pulse →             | Delta Amplitude | Same as menu control item 5      |
| C2 Pulse $\rightarrow$ | Enable          | Same as menu control item 6      |
| A2 Pulse →             |                 |                                  |
| C4 Pulse $\rightarrow$ |                 |                                  |
| A4 Pulse →             |                 |                                  |
| B1 Pulse $\rightarrow$ |                 |                                  |
| D1 Pulse →             |                 |                                  |
| B2 Pulse $\rightarrow$ |                 |                                  |
| D2 Pulse $\rightarrow$ |                 |                                  |
| B4 Pulse →             |                 |                                  |
| D4 Pulse →             |                 |                                  |
| F2 Pulse $\rightarrow$ |                 |                                  |

#### 3.1.2.5.14. TCAS Mode S Pulse Information Menu

Figure 3.1.2.5.14.1 illustrates the TTG-7000 TCAS Mode S Pulse Information Menu. This menu allows the user to modify the width, position, amplitude and visibility of the Mode S preamble pulses for a selected generator. The menu also allows changing the rise and fall times for the selected generator.

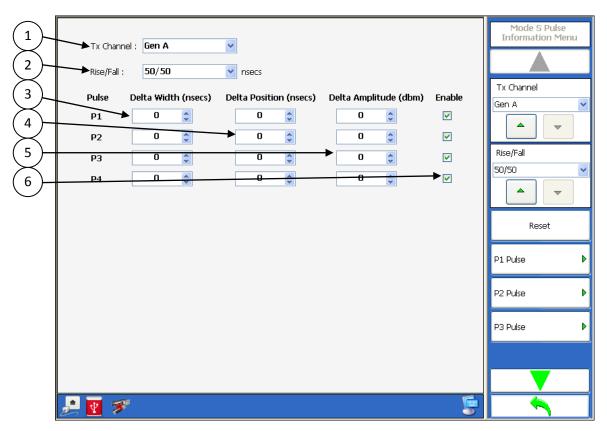

Figure 3.1.2.5.14.1 TCAS Mode S Pulse Information Menu

| Menu Control | Function                                                                                |  |  |
|--------------|-----------------------------------------------------------------------------------------|--|--|
| 1            | Tx Channel combobox. (Gen A, Gen C, Gen D)                                              |  |  |
| 2            | Rise/Fall combobox allows selection of rise and fall time for the selected generator.   |  |  |
|              | (50/50, 100/200, 230/230, 600/600 nanoseconds)                                          |  |  |
| 3            | Delta Width numeric box allows setting the width of each individual pulse.              |  |  |
| 4            | Delta Position numeric box allows setting the position of each individual pulse.        |  |  |
| 5            | Delta Amplitude allows setting the delta amplitude for each individual pulse to 0 or -1 |  |  |
|              | dB.                                                                                     |  |  |
| 6            | Enable checkbox allows enabling or disabling each individual pulse.                     |  |  |

| Softkey                |                 | Function                         |
|------------------------|-----------------|----------------------------------|
| Tx Channel             |                 | Same as menu control item 1      |
| Rise/Fall              |                 | Same as menu control item 2      |
| Reset                  |                 | Sets all values back to default. |
| P1 Pulse $\rightarrow$ | Delta Width     | Same as menu control item 3      |
| P2 Pulse $\rightarrow$ | Delta Position  | Same as menu control item 4      |
| P3 Pulse $\rightarrow$ | Delta Amplitude | Same as menu control item 5      |
| P4 Pulse $\rightarrow$ | Enable          | Same as menu control item 6      |

#### 3.1.2.5.15. TCAS Video Blocks Menu

Figure 3.1.2.5.15.1 illustrates the TTG-7000 TCAS Video Blocks Definition Menu. This menu allows the user to define the video block and trigger mechanism to transmit the block. Figure 3.1.2.5.15.1 shows the Mode S trigger source and Figure 3.1.2.5.15.2 shows the ATCRBS trigger source.

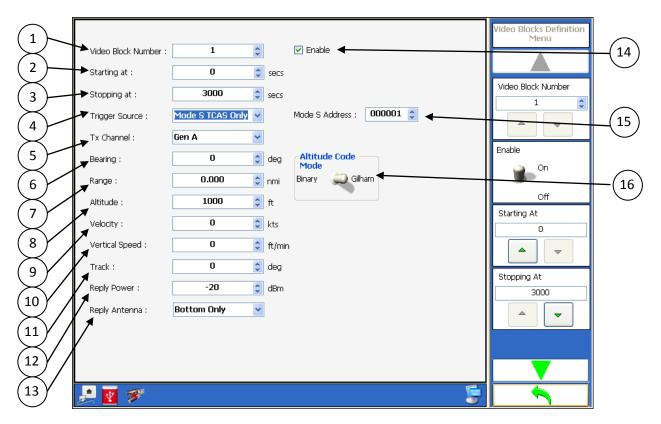

Figure 3.1.2.5.15.1 TCAS Video Blocks Definition Menu

| Menu Control | Function                                                                              |
|--------------|---------------------------------------------------------------------------------------|
| 1            | Video Block numeric box.                                                              |
| 2            | Starting at numeric box allows setting the initial time for video block transmission. |
| 3            | Stopping at numeric box allows setting the final time for video block transmission.   |
| 4            | Trigger Source combobox allows setting the trigger source to either Mode C or Mode S  |
|              | interrogation.                                                                        |
| 5            | Tx Channel combobox allows setting the transmitter to transmit the video block.       |
| 6            | Bearing numeric box allows setting the bearing of the transmitter when transmitting   |
|              | the video block.                                                                      |
| 7            | Range numeric box allows setting the time delay from the trigger.                     |
| 8            | Altitude numeric box. Used only if dynamic velocity not 0.                            |
| 9            | Velocity numeric box.                                                                 |

| Menu Control | Function                                                                          |
|--------------|-----------------------------------------------------------------------------------|
| 10           | Vertical Speed numeric box. Used only if dynamic velocity not 0.                  |
| 11           | Track numeric box. Used only if dynamic velocity not 0.                           |
| 12           | Reply Power numeric box. Low power range -20 to -90 dBm in 1 dB steps. High power |
|              | range from 1 to -69 dBm.                                                          |
| 13           | Reply Antenna combobox. (Top Only, Bottom Only, Alternating, Both, By Altitude)   |
| 14           | Enable checkbox allows enabling or disabling the video block.                     |
| 15           | Mode S Address numeric box.                                                       |
| 16           | Altitude Code switch (Gilham or Binary)                                           |

| Softkey             | Function                                 |
|---------------------|------------------------------------------|
| Video Block Number  | Same as menu control item 1              |
| Enable              | Same as menu control item 14             |
| Starting At         | Same as menu control item 2              |
| Stopping At         | Same as menu control item 3              |
| Trigger Source      | Same as menu control item 4              |
| Mode S Address      | Same as menu control item 15             |
| Tx channel          | Same as menu control item 5              |
| Bearing             | Same as menu control item 6              |
| Range               | Same as menu control item 7              |
| Altitude Code       |                                          |
| Altitude            | Same as menu control item 8              |
| Velocity            | Same as menu control item 9              |
| Vertical Speed      | Same as menu control item 10             |
| Track               | Same as menu control item 11             |
| Reply Power         | Same as menu control item 12             |
| Reply Antenna       | Same as menu control item 13             |
| One Shot Video Data |                                          |
| Video Waypoints     |                                          |
| Video Data Bit →    | Opens a new menu to define the data bits |

|                                                                                                    | 1                    |               |        |                                  |                                 |            |
|----------------------------------------------------------------------------------------------------|----------------------|---------------|--------|----------------------------------|---------------------------------|------------|
|                                                                                                    |                      |               | ล      |                                  | Video Blocks Definition<br>Menu |            |
| $\times$                                                                                                    | Video Block Number : | 1             |        | 🔽 Enable 🖣                       |                                 | -(15)      |
| (2)                                                                                                    | Starting at :        | 0             | secs   |                                  |                                 | $\bigcirc$ |
| $\overline{(3)}$                                                                                                    | Stopping at :        | 3000          | secs   |                                  | Video Block Number              |            |
| $\mathbf{\mathbf{y}}$                                                                                                    |                      |               |        | Whisper Shout : 0                | 1                               | $\frown$   |
| (4)                                                                                                    | Trigger Source :     | Mode C 🗸      |        | Whisper Shout : 0                |                                 | _(16)      |
| $\succ$                                                                                                    | Tx Channel :         | Gen A 🛛 👻     |        |                                  |                                 | $\bigcirc$ |
| (5)                                                                                                    | Bearing :            | 0             | deg    |                                  | Enable                          |            |
| $\sim$                                                                                                    | Range :              |               | nmi    |                                  | On 🔒 💼                          |            |
| (6)                                                                                                    |                      |               | _      |                                  | Off                             |            |
| $\overline{7}$                                                                                                    | Altitude :           | 1000 🛟        | ft     |                                  | Starting At                     |            |
| $\mathbf{\mathbf{\mathbf{\mathbf{\mathbf{\mathbf{\mathbf{\mathbf{\mathbf{\mathbf{\mathbf{\mathbf{\mathbf{\mathbf{\mathbf{\mathbf{\mathbf{\mathbf{$ | Velocity :           | 0             | kts    |                                  |                                 |            |
| (8)                                                                                                    | Vertical Speed :     | 0             | ft/mir | 1                                |                                 |            |
| $\times$ /                                                                                                    | 17                   |               | -      | '                                |                                 |            |
| (9)                                                                                                    | Track :              | 0             | deg    |                                  | Stopping At                     |            |
| $\sim$                                                                                                    | Reply Power :        | -20 🛟         | dBm    |                                  | 3000                            |            |
|                                                                                                    | Reply Antenna :      | Bottom Only 🗸 |        |                                  |                                 |            |
|                                                                                                    |                      | Forward       |        |                                  |                                 |            |
| $\subseteq$ /                                                                                                    | Reply Quadrant :     | rorwaru       |        |                                  |                                 |            |
| (12)                                                                                                    |                      |               |        |                                  |                                 |            |
| $\times$ /                                                                                                    | V                    |               |        |                                  |                                 |            |
| (13)                                                                                                    | 🛃 👿 🌫                |               |        | Ģ                                |                                 |            |
| $\times$                                                                                                    | 25 🗾 🧭               |               |        | 5                                |                                 |            |
| (14)                                                                                                    |                      |               |        |                                  |                                 |            |
| $\sim$                                                                                                    |                      | FIGUID 31251  | 52     | TCAS Video Blocks Definition Mer | 111                             |            |

| Menu Control | Function                                                                                                   |
|--------------|----------------------------------------------------------------------------------------------------|
| 1            | Video Block numeric box.                                                                                   |
| 2            | Starting at numeric box allows setting the initial time for video block transmission.                      |
| 3            | Stopping at numeric box allows setting the final time for video block transmission.                        |
| 4            | Trigger Source combobox allows setting the trigger source to either Mode C or Mode S interrogation.        |
| 5            | Tx Channel combobox allows setting the transmitter to transmit the video block.                            |
| 6            | Bearing numeric box allows setting the bearing of the transmitter when transmitting the video block.       |
| 7            | Range numeric box allows setting the time delay from the trigger.                                          |
| 8            | Altitude numeric box. Used only if dynamic velocity not 0.                                                 |
| 9            | Velocity numeric box.                                                                                      |
| 10           | Vertical Speed numeric box. Used only if dynamic velocity not 0.                                           |
| 11           | Track numeric box. Used only if dynamic velocity not 0.                                                    |
| 12           | Reply Power numeric box. Low power range -20 to -90 dBm in 1 dB steps. High power range from 1 to -69 dBm. |
| 13           | Reply Antenna combobox. (Top Only, Bottom Only, Alternating, Both, By Altitude)                            |
| 14           | Reply Quadrant combobox. (Forward, Right, After, Left, Any Quadrant)                                       |
| 15           | Enable checkbox allows enabling or disabling the video block.                                              |
| 16           | Whisper Shout Level                                                                                        |

| Softkey             | Function                                 |
|---------------------|------------------------------------------|
| Video Block Number  | Same as menu control item 1              |
| Enable              | Same as menu control item 15             |
| Starting At         | Same as menu control item 2              |
| Stopping At         | Same as menu control item 3              |
| Trigger Source      | Same as menu control item 4              |
| Whisper Shout Level | Same as menu control item 16             |
| Tx channel          | Same as menu control item 5              |
| Bearing             | Same as menu control item 6              |
| Range               | Same as menu control item 7              |
| Altitude            | Same as menu control item 8              |
| Velocity            | Same as menu control item 9              |
| Vertical Speed      | Same as menu control item 10             |
| Track               | Same as menu control item 11             |
| Reply Power         | Same as menu control item 12             |
| Reply Antenna       | Same as menu control item 13             |
| Reply Quadrant      | Same as menu control item 14             |
| One Shot Video Data |                                          |
| Video Waypoints     |                                          |
| Video Data Bit →    | Opens a new menu to define the data bits |

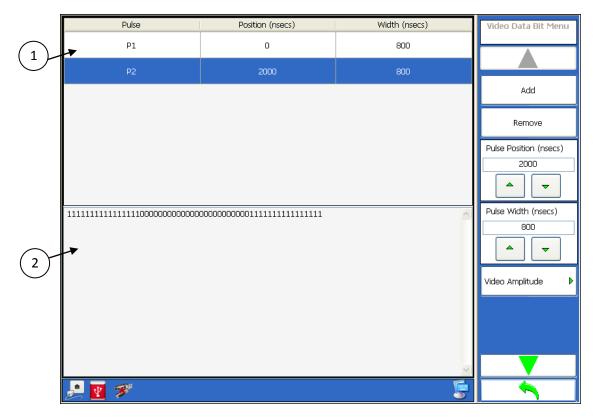

Figure 3.1.2.5.15.3 TCAS Video Data Bit Menu

| Menu Control | Function                                                                        |
|--------------|---------------------------------------------------------------------------------|
| 1            | Displays a list of all the pulses defined with the starting location and width. |
| 2            | Displays the video bits using the selected bit width of 25 or 50 nanoseconds.   |

| Softkey           | Function                                         |
|-------------------|--------------------------------------------------|
| Add               | Adds a new pulse.                                |
| Remove            | Removes the selected pulse.                      |
| Pulse Position    | Starting position of the selected pulse.         |
| Pulse Width       | Width of the selected pulse.                     |
| Video Amplitude → | Open a menu that allows setting the amplitude of |
|                   | each bit from 3 to -4 dB                         |
| Video Format      | Sets the format of displaying the video bits in  |
|                   | hexadecimal or binary.                           |

# 3.1.2.6. TCAS ATE Line Menu

| Figure 3.1.2.6.1 illustrates the TTG-7000 TCAS ATE Line Menu. The TCAS ATE Line Menu allows the user |
|----------------------------------------------------------------------------------------------------|
| to view the information being received via the ATE Lines connector.                                  |

|           | Туре   | Address | W/S<br>Density | W/S | Quadrant | Antenna | Timestamp | ATE Lines Menu |
|-----------|--------|---------|----------------|-----|----------|---------|-----------|----------------|
|           | Mode C |         | 0              | 0   | Left     | Тор     | 2322371   |                |
|           | Mode C |         | 0              | 14  | After    | Тор     | 2322371   |                |
| $\square$ | Mode C |         | 0              | 13  | After    | Тор     | 2322371   | Display        |
| /         | Mode C |         | 0              | 12  | After    | Тор     | 2322371   | Data Logging   |
|           | Mode C |         | 0              | 11  | After    | Тор     | 2322371   |                |
|           | Mode C |         | 0              | 10  | After    | Тор     | 2322371   |                |
|           | Mode C |         | 0              | 9   | After    | Тор     | 2322371   |                |
|           | Mode C |         | 0              | 8   | After    | Тор     | 2322371   |                |
|           | Mode C |         | 0              | 7   | After    | Тор     | 2322371   |                |
|           | Mode C |         | 0              | 6   | After    | Тор     | 2322371   |                |
|           | Mode C |         | 0              | 5   | After    | Тор     | 2322371   |                |
|           | Mode C |         | 0              | 4   | After    | Тор     | 2322371   |                |
|           | Mode C |         | 0              | з   | After    | Тор     | 2322371   |                |
|           | Mode C |         | 0              | 2   | After    | Тор     | 2322371   |                |
|           | Mode C |         | 0              | 1   | After    | Тор     | 2322371   |                |
|           | Mode C |         | 0              | 0   | After    | Тор     | 2322371   |                |

Figure 3.1.2.6.1 – TCAS ATE Line Menu

| Menu Control | Function                            |
|--------------|-------------------------------------|
| 1            | Data grid of all received ATE Lines |

| Softkey  |            | Function                                                 |
|----------|------------|----------------------------------------------------------|
| Display→ | On/Off     | Enable/disable displaying ATE Line receptions            |
| Mode→    |            |                                                          |
|          | Update     | Updates ATE Line data with information from an identical |
|          | <b>.</b>   | data.                                                    |
|          | Continuous | Displays all ATE Line receptions.                        |
|          | Clear      | Clears all messages in the ATE Line menu.                |

|                  | Function                                                |
|------------------|---------------------------------------------------------|
| Quantity to show | Allows the operator to enter quantity of lines to view. |
| Refresh          | Refreshes the screen with the quantity of messages.     |
|                  |                                                         |
|                  |                                                         |
|                  |                                                         |

# 3.1.2.7. TCAS Chamber Mode Menu

Figure 3.1.2.7.1 illustrates the TTG-7000 Chamber Mode Menu. The TCAS Chamber Mode Menu allows the user to set the path loss between the outputs of the TTG-7000C RF Amplifier unit and the TCAS Processor Antenna input port. It also allows the setting of the Fruit power levels.

|          | Path Loss        | Fruit             | Chamber Mode Menu |
|----------|------------------|-------------------|-------------------|
|          | 00: 44 🗘         | Hi Power : -20 💲  |                   |
| $\smile$ | 45º: <b>44</b>   | Med Power : -20 🗘 | Path Loss         |
|          | 90°: 44 📚        | Low Power : -20 📚 | Fruit Power       |
|          | 135º : 44 😂      |                   |                   |
|          | 180º : <b>44</b> |                   |                   |
|          | 225º : 44 😂      |                   |                   |
|          | 270º : 44 😂      |                   |                   |
|          | 315º : 44 😂      |                   |                   |
|          |                  |                   |                   |
|          |                  |                   |                   |
|          |                  |                   |                   |
|          |                  |                   |                   |
|          |                  |                   |                   |
| 2        | 3                | 🔺 🗐               |                   |

Figure 3.1.2.7.1 – TCAS Chamber Mode Menu

| Menu Control | Function                                 |
|--------------|------------------------------------------|
| 1            | Path loss for every chamber antenna port |
| 2            | Fruit power levels                       |

| Softkey    |     | Function               |
|------------|-----|------------------------|
| Path Loss→ |     |                        |
|            | 0°  | Path Loss for 0° port  |
|            | 45° | Path Loss for 45° port |

| Softkey      |           | Function                |
|--------------|-----------|-------------------------|
|              | 90°       | Path Loss for 90° port  |
|              | 135°      | Path Loss for 135° port |
|              | 180°      | Path Loss for 180° port |
|              | 225°      | Path Loss for 225° port |
|              | 270°      | Path Loss for 270° port |
|              | 315°      | Path Loss for 315° port |
| Fruit Power→ |           |                         |
|              | Hi Power  | Fruit Hi power level    |
|              | Med Power | Fruit Med power level   |
|              | Low Power | Fruit Low power level   |

## 3.1.2.8. Measurement Menu

Figure 3.1.2.8.1 and 3.1.2.8.2 illustrates the TTG-7000 Measurement Menu. The Measurement Menu allows the user to view the pulses from the TCAS Processor or Transponder. The Measurement Menu allows the user to make measurements for power, pulsewidth, risetime, falltime, spacing, frequency, and phase.

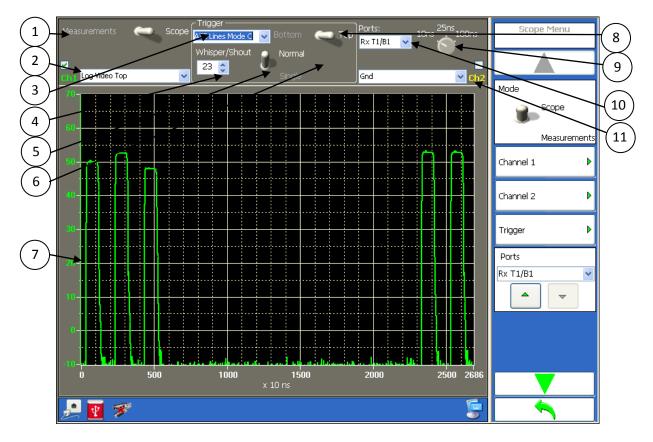

Figure 3.1.2.8.1 – Scope Menu

| Menu Control | Function                                                                                                    |
|--------------|----------------------------------------------------------------------------------------------------|
| 1            | Measurement/Scope control. Allows the user to perform a measurement or set the                                                                                                    |
|              | scope to view a received waveform.                                                                                                    |
| 2            | Channel 1 selection.                                                                                                    |
| 3            | Trigger source selection (Log Video, ATE Line Mode S, ATE Line Mode A, or ATE Line                                                                                                    |
|              | Mode C).                                                                                                    |
| 4            | Trigger level selection. If ATE Line Mode C is selected for the trigger source then a combobox to select whisper/shout level is displayed. If Log Video is selected for the trigger source then a slider for power level is displayed. If ATE Line Mode S is selected for trigger source then no control is displayed. |

| Menu Control | Function                                                                               |
|--------------|----------------------------------------------------------------------------------------|
| 5            | Trigger mode. (Single, Normal)                                                         |
| 6            | Trigger edge. (+ or -). Only displayed if trigger source is Log Video.                 |
| 7            | Waveform graph area. Dragging the mouse or finger on the touchscreen over the axis     |
|              | and graph can change the horizontal/vertical scales and horizontal/vertical positions. |
| 8            | Trigger Antenna (Top or Bottom).                                                       |
| 9            | Sampling timespan. (10, 25, or 100 nanoseconds)[100, 40, or 10 MHz)                    |
| 10           | Receiver Port                                                                          |
| 11           | Channel 2 selection                                                                    |

| Softkey           |         | Function                     |
|-------------------|---------|------------------------------|
| Scope/Measurement |         | Same as menu control item 1  |
| Channel 1         |         |                              |
|                   | Enable  |                              |
|                   | Source  | Same as menu control item 2  |
|                   | Clear   |                              |
| Channel 2         |         |                              |
|                   | Enable  |                              |
|                   | Source  | Same as menu control item 11 |
|                   | Clear   |                              |
| Trigger           |         |                              |
|                   | Level   | Same as menu control item 4  |
|                   | Edge    | Same as menu control item 6  |
|                   | Source  | Same as menu control item 3  |
|                   | Antenna | Same as menu control item 8  |
| Ports             |         | Same as menu control item 10 |
| Horizontal Scale  |         | Same as menu control item 9  |
| Signal Test       |         |                              |

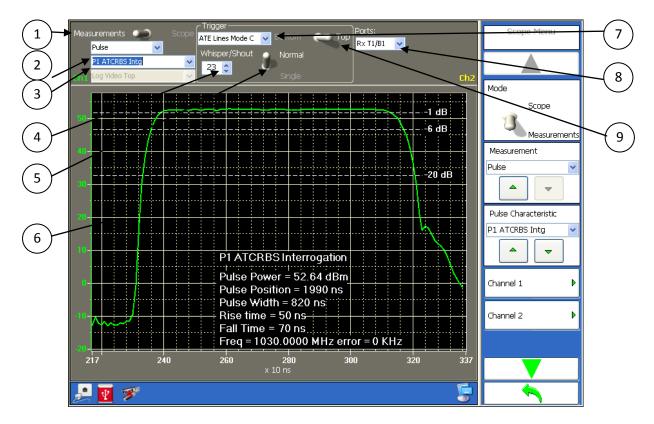

Figure 3.1.2.8.2 – Measurement Menu

| Menu Control | Function                                                                                  |
|--------------|-------------------------------------------------------------------------------------------|
| 1            | Measurement/Scope control. Allows the user to perform a measurement or set the            |
|              | scope to view a received waveform.                                                        |
| 2            | Measurement type (Pulse, Frequency, Phase)                                                |
| 3            | Pulse selection combobox.                                                                 |
| 4            | Trigger level selection. If ATE Line Mode C is selected for the trigger source then a     |
|              | combobox to select whisper/shout level is displayed. If Log Video is selected for the     |
|              | trigger source then a slider for power level is displayed. If ATE Line Mode S is selected |
|              | for trigger source then no control is displayed.                                          |
| 5            | Trigger mode. (Single, Normal)                                                            |
| 6            | Waveform graph area. Dragging the mouse or finger on the touchscreen over the axis        |
|              | and graph can change the horizontal/vertical scales and horizontal/vertical positions.    |
| 7            | Trigger source selection (Log Video, ATE Line Mode S, ATE Line Mode A, or ATE Line        |
|              | Mode C).                                                                                  |
| 8            | Receiver Port                                                                             |
| 9            | Top/Bottom Antenna selection.                                                             |

| Softkey           | Function                    |
|-------------------|-----------------------------|
| Scope/Measurement | Same as menu control item 1 |
| Measurement type  | Same as menu control item 2 |

| Softkey         |         | Function                    |  |
|-----------------|---------|-----------------------------|--|
| Pulse selection |         | Same as menu control item 3 |  |
| Channel 1       |         |                             |  |
| Channel 2       |         |                             |  |
| Trigger         |         |                             |  |
|                 | Level   | Same as menu control item 4 |  |
|                 | Edge    | Same as menu control item 6 |  |
|                 | Source  | Same as menu control item 7 |  |
|                 | Antenna | Same as menu control item 9 |  |
|                 | Mode    | Same as menu control item 5 |  |
| Ports           |         | Same as menu control item 8 |  |
| Signal Test     |         |                             |  |

# 3.1.3. Transponder Menu

Figure 3.1.3.1 illustrates the TTG-7000 Transponder Menu.

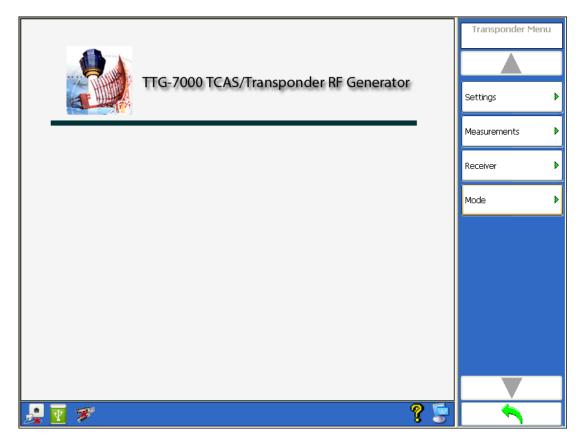

Figure 3.1.3.1 – Transponder Menu

| Softkey             | Function               |
|---------------------|------------------------|
| <u>Settings</u>     |                        |
| <b>Measurements</b> |                        |
| Receiver Menu       |                        |
| Mode $\rightarrow$  |                        |
|                     | Mode A                 |
|                     | Mode C                 |
|                     | Mode A All-Call        |
|                     | Mode C All-Call        |
|                     | Mode A/Mode S All-Call |
|                     | Mode C/Mode S All-Call |
|                     | Mode S                 |

# 3.1.3.1. Transponder Settings

Figure 3.1.3.1.1 illustrates the TTG-7000 Transponder Settings Menu. The Transponder Settings Menu allows the user to configure the Transmitter, Receiver, and Antenna Simulator modules within the test set for transponder tests. This menu is mainly used for testing and troubleshooting of the TTG-7000. For Transponder unit testing, this menu should only be used to set the individual RF generator frequencies.

| $\begin{pmatrix} 1 \\ 2 \end{pmatrix}$ | Receiver Path :     Suppression Out :       Rx T1/B1     ✓       On     Image: Constraint of the second second secon | Transponder Settings<br>Menu |
|----------------------------------------|----------------------------------------------------------------------------------------------------|------------------------------|
| 3                                      | Signal Generator A<br>Frequency : 1030 Sower : -20 Path : Top(All)<br>Medulation : CW Rise/Fall : 50/50                                                                                                    | Factory Setup                |
| (4)                                    | Signal Generator B         Frequency :       1030< <a>&gt; Dewer :</a> -20 <a>&gt; Path :       Top(All)       ✓ Ext Mod :</a>                                                                                                    | Last State                   |
| 6                                      | Modulation : Cw Cill Pulse Rise/Fall : 50/50                                                                                                    | Signal Generator             |
| 7-                                     | Frequency :       1030       Power :       -20       Path :       Bottom(All)       Ext Mod :         Modulation :       Cw       Cull Pulse       Rise/Fall :       50/50       V                                                                                                    | Rx T1/B1                     |
| (8)-                                   | Signal Generator D<br>Frequency : 1030 Power : -20 Path : Bottom(All) V Ext Mod : Modulation : cw Clark Pulse Rise/Fall : 50/50 V                                                                                                    | Suppression Out              |
|                                        | Signal Generator E<br>Frequency : 1030  Power : -20  Path : T1  Ext Mod : Modulation : Cw  Pulse Rise/Fall : 50/50                                                                                                    | On<br>Off                    |
|                                        | Modulation : CW I Pulse Rise/Fall : 50/50<br>Signal Generator F<br>Frequency : 1030 Power : -20 Path : T1 Ext Mod : (                                                                                                    |                              |
|                                        | Modulation : CW Cill Pulse Rise/Fall : 50/50                                                                                                    |                              |
|                                        | 🛃 🗹 🚿 🛛 🔺 🕻 🐷                                                                                                    |                              |

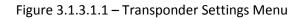

| Menu Control | Function                                                                             |  |
|--------------|--------------------------------------------------------------------------------------|--|
| 1            | Suppression Out On/Off. Future use.                                                  |  |
| 2            | Receiver Path Combobox allows the user to select which port to connect the           |  |
|              | Top/Bottom Receiver. Selections available are Rx T1/B1, Rx T2/B2, Rx T3/B3, Rx       |  |
|              | T4/B4, Chamber, or Combine.                                                          |  |
| 3            | Tx Frequency Numeric Box allows the setting of the Transmitter frequency. Individual |  |
|              | setting for each transmitter. Range from 962 to 1213 MHz in 0.1 MHz steps.           |  |
| 4            | Tx Power Numeric Box allows the setting of the Transmitter power from -20 to -90     |  |
|              | dBm in 1 dB steps.                                                                   |  |

| Menu Control | Function                                                                          |  |
|--------------|-----------------------------------------------------------------------------------|--|
| 5            | Tx Path allows setting the Tx path to Top All Ports/Bottom All Ports/Single Port. |  |
| 6            | External Modulation On/Off. Future use.                                           |  |
| 7            | Modulation CW/Pulse                                                               |  |
| 8            | Pulse Risetime/Falltime slow or normal.                                           |  |

| Softkey                |                           | Function                                          |
|------------------------|---------------------------|---------------------------------------------------|
| Factory Settings       |                           | Sets all hardware to default setting according to |
|                        |                           | hardware configuration.                           |
| Signal Generator Menu→ |                           |                                                   |
|                        | Generator A $\rightarrow$ |                                                   |
|                        | Frequency                 | Same as menu control item 3.                      |
|                        | Modulation                | Same as menu control item 7.                      |
|                        | Path                      | Same as menu control item 5.                      |
|                        | Power                     | Same as menu control item 4.                      |
|                        | Rise/Fall                 | Same as menu control item 8.                      |
|                        | Ext. Mod                  | Same as menu control item 6.                      |
|                        | Generator B               | Same as Generator A.                              |
|                        | Generator C               | Same as Generator A.                              |
|                        | Generator D               | Same as Generator A.                              |
|                        | Generator E               | Same as Generator A.                              |
|                        | Generator F               | Same as Generator A.                              |
| Receiver Path          |                           | Same as menu control item 2.                      |
| Suppression Out On/Off |                           | Future use.                                       |

# 3.1.3.2. Transponder Mode A Menu

Figure 3.1.3.2.1 illustrates the TTG-7000 Transponder Mode A Menu. The Transponder Mode A Menu allows the user to setup the test set for Mode A interrogations.

| $\begin{pmatrix} 1 \\ 2 \end{pmatrix}$                    | ► Mode : Mode A<br>► PRF : 100<br>Power : -20<br>dBm                                                                                                    | Transponder Mode<br>Menu        |                          |
|-----------------------------------------------------------|----------------------------------------------------------------------------------------------------|---------------------------------|--------------------------|
| (3)                                                       | Pulse Spacing Pulse Width Pulse Level (Power Dev)                                                                                                    | Load                            |                          |
| 4                                                         | P1-P2:         2.000 ♀ μs         P1:         0.800 ♀ μs         P1:         CAL ▼           P1-P3:         8.000 ♀ μs         P2:         0.800 ♀ μs         P2:         CAL ▼ | Save                            |                          |
| (5)-                                                      | P3 : 0.800 ♀ µs P3 : CAL ♥                                                                                                    | Reset                           |                          |
| $\begin{pmatrix} 6 \\ 7 \\ 8 \\ 9 \\ 10 \\ \end{pmatrix}$ | Top/Bottom       Suppression Out       SLS         Power Dev :                                                                                                    | Tx<br>On<br>Off<br>Mode<br>Mode | -11<br>-12<br>-13<br>-14 |
|                                                           | 🛃 😨 🜮 💦 🔔 📡                                                                                                    |                                 |                          |

Figure 3.1.3.2.1 – Transponder Mode A Menu

| Menu Control | Function                                                                             |  |
|--------------|--------------------------------------------------------------------------------------|--|
| 1            | Interrogation mode                                                                   |  |
| 2            | PRF. Range 1-2500 Hz.                                                                |  |
| 3            | Power. Range -20 to -90 dBm in 1 dB steps.                                           |  |
| 4            | Pulse Spacing. P1-P2 (1-3 microseconds). P1-P3 (7.025-8.975 microseconds). Spacing   |  |
|              | steps in 0.025 microseconds.                                                         |  |
| 5            | Pulse Width. (0.025-1.950 microseconds). Steps in 0.025 microseconds.                |  |
| 6            | Pulse Level. (CAL, VAR, OFF). Variable range +9 to -19 dB. All signals above -20 are |  |
|              | limited to -20.                                                                      |  |
| 7            | Top/Bottom settings. Time deviation +/- 0.975 microseconds in 0.025 microseconds     |  |
|              | steps. Power deviation 0 to +5 dB in 1 dB steps.                                     |  |

| Menu Control | Function                                                                 |  |
|--------------|--------------------------------------------------------------------------|--|
| 8            | Suppression Out. When enabled sends a suppression pulse on the Supp BNC. |  |
| 9            | Mode A code from reply.                                                  |  |
| 10           | Number of interrogations top and bottom antenna from last request.       |  |
| 11           | SLS On/Off                                                               |  |
| 12           | Percent reply ATCRBS Top/Bottom.                                         |  |
| 13           | Percent reply Mode S Top/Bottom.                                         |  |
| 14           | Reply Delay                                                              |  |

| Softkey                     |                 | Function                                          |
|-----------------------------|-----------------|---------------------------------------------------|
| Default                     |                 | Sets all settings on the screen to default Mode A |
|                             |                 | interrogation settings.                           |
| Tx On/Off                   |                 | Turns on or off interrogations.                   |
| Mode                        |                 | Same as menu control item 1.                      |
| PRF                         |                 | Same as menu control item 2.                      |
| Power Level                 |                 | Same as menu control item 3.                      |
| Pulse Spacing $\rightarrow$ |                 |                                                   |
|                             | P1-P2           | Same as menu control item 4.                      |
|                             | P1-P3           | Same as menu control item 4.                      |
| Pulse Width $\rightarrow$   |                 |                                                   |
|                             | P1              | Same as menu control item 5.                      |
|                             | P2              | Same as menu control item 5.                      |
|                             | Р3              | Same as menu control item 5.                      |
| Pulse Level $\rightarrow$   |                 |                                                   |
| P1                          | VAR/CAL/OFF     | Same as menu control item 6.                      |
| P1                          | Power Deviation | Same as menu control item 6.                      |
| P2                          | VAR/CAL/OFF     | Same as menu control item 6.                      |
| P2                          | Power Deviation | Same as menu control item 6.                      |
| Р3                          | VAR/CAL/OFF     | Same as menu control item 6.                      |
| Р3                          | Power Deviation | Same as menu control item 6.                      |
| SLS                         |                 | Same as menu control item 11.                     |
| Top/Bottom $\rightarrow$    |                 |                                                   |
|                             | Power Deviation | Same as menu control item 7.                      |
|                             | Time            | Same as menu control item 7.                      |
| Suppression Out             |                 | Same as menu control item 8.                      |

# 3.1.3.3. Transponder Mode C Menu

Figure 3.1.3.3.1 illustrates the TTG-7000 Transponder Mode C Menu. The Transponder Mode C Menu allows the user to setup the test set for Mode C interrogations.

| 1  Mode : Mode C  Menu $2  PRF : 100$ | PRF: 100 ♥ Power: -20 ♥ dBm<br>Pulse Spacing<br>P1+P2: 2.000 ♥ µs<br>P1: 0.800 ♥ µs<br>P1: 0.800 ♥ µs<br>P2: 0.800 ♥ µs<br>P3: 0.800 ♥ µs<br>P3: 0.800 ♥ № P3<br>P3: 0.800 ♥ P3: 0.800 ♥ P3<br>P3: 0.800 ♥ P3<br>P3: 0.800 ♥ P3 |
|---------------------------------------|----------------------------------------------------------------------------------------------------|
|---------------------------------------|----------------------------------------------------------------------------------------------------|

Figure 3.1.3.3.1 – Transponder Mode C Menu

| Menu Control | Function                                                                             |
|--------------|--------------------------------------------------------------------------------------|
| 1            | Interrogation mode                                                                   |
| 2            | PRF. Range 1-2500 Hz.                                                                |
| 3            | Power. Range -20 to -90 dBm in 1 dB steps.                                           |
| 4            | Pulse Spacing. P1-P2 (1-3 microseconds). P1-P3 (20.025-21.975 microseconds).         |
|              | Spacing steps in 0.025 microseconds.                                                 |
| 5            | Pulse Width. (0.025-1.950 microseconds). Steps in 0.025 microseconds.                |
| 6            | Pulse Level. (CAL, VAR, OFF). Variable range +9 to -19 dB. All signals above -20 are |
|              | limited to -20.                                                                      |
| 7            | Top/Bottom settings. Time deviation +/- 0.975 microseconds in 0.025 microseconds     |
|              | steps. Power deviation 0 to +5 dB in 1 dB steps.                                     |

| Menu Control | Function                                                                 |  |
|--------------|--------------------------------------------------------------------------|--|
| 8            | Suppression Out. When enabled sends a suppression pulse on the Supp BNC. |  |
| 9            | Mode C altitude from reply.                                              |  |
| 10           | Number of interrogations top and bottom antenna from last request.       |  |
| 11           | SLS On/Off                                                               |  |
| 12           | Percent reply ATCRBS Top/Bottom.                                         |  |
| 13           | Percent reply Mode S Top/Bottom.                                         |  |
| 14           | Reply Delay                                                              |  |

| Softkey                     |                 | Function                                          |
|-----------------------------|-----------------|---------------------------------------------------|
| Default                     |                 | Sets all settings on the screen to default Mode C |
|                             |                 | interrogation settings.                           |
| Tx On/Off                   |                 | Turns on or off interrogations.                   |
| Mode                        |                 | Same as menu control item 1.                      |
| PRF                         |                 | Same as menu control item 2.                      |
| Power Level                 |                 | Same as menu control item 3.                      |
| Pulse Spacing $\rightarrow$ |                 |                                                   |
|                             | P1-P2           | Same as menu control item 4.                      |
|                             | P1-P3           | Same as menu control item 4.                      |
| Pulse Width $\rightarrow$   |                 |                                                   |
|                             | P1              | Same as menu control item 5.                      |
|                             | P2              | Same as menu control item 5.                      |
|                             | Р3              | Same as menu control item 5.                      |
| Pulse Level $ ightarrow$    |                 |                                                   |
| P1                          | VAR/CAL/OFF     | Same as menu control item 6.                      |
| P1                          | Power Deviation | Same as menu control item 6.                      |
| P2                          | VAR/CAL/OFF     | Same as menu control item 6.                      |
| P2                          | Power Deviation | Same as menu control item 6.                      |
| Р3                          | VAR/CAL/OFF     | Same as menu control item 6.                      |
| Р3                          | Power Deviation | Same as menu control item 6.                      |
| SLS                         |                 | Same as menu control item 11.                     |
| Top/Bottom $\rightarrow$    |                 |                                                   |
|                             | Power Deviation | Same as menu control item 7.                      |
|                             | Time            | Same as menu control item 7.                      |
| Suppression Out             |                 | Same as menu control item 8.                      |

## 3.1.3.4. Transponder Mode A All-Call Menu

Figure 3.1.3.4.1 illustrates the TTG-7000 Transponder Mode A All-Call Menu. The Transponder Mode A All-Call Menu allows the user to setup the test set for Mode A All-Call interrogations.

| (1)        | →Mode : Mode A Only All Call                                                                                                    | Transponder Mode<br>Menu |       |
|------------|----------------------------------------------------------------------------------------------------|--------------------------|-------|
| (2)        | ▶ PRF : 100 ♀ Power : -20 ♀ dBm                                                                                                    |                          |       |
| (3)        | Pulse Spacing Pulse Width Pulse Level (Power Dev)                                                                                                    | Load                     |       |
| (4)        | P1-P2: <b>2.000</b> • μs P1: <b>0.800</b> • μs P1: <b>CAL</b> • P1-P3: <b>8.000</b> • μs P2: <b>0.800</b> • μs P2: <b>CAL</b> •                                        | Save                     |       |
| (5)-       | P3.P4 : 2.000 C LIS P3 : 0.800 C LIS P3 : CAL V                                                                                                    | Reset                    |       |
| 6          | P4 :     P4 :     CAL       Top/Bottom     Suppression Out     SLS                                                                                                    | Тх                       |       |
| 7          | Power Dev : 0 to dB Time : 0.000 to µs On Con Off On Con Off                                                                                                    | 😮 On                     | -(11) |
| 8          | CReply Information                                                                                                    | Off                      |       |
| (9)        | Mode A     % Reply     Reply Delay       Code     # Interr.     Top :     Bottom :     Top :     Bottom :                                                              |                          | -(13) |
| $\bigcirc$ | Top :         Bottom :         Top :         Bottom :         Top :         Bottom :           0         0         0         0         0         0         0         0 |                          | 14)   |
| (10)-      |                                                                                                    |                          |       |
|            |                                                                                                    |                          |       |
|            |                                                                                                    |                          |       |

Figure 3.1.3.4.1 – Transponder Mode A All-Call Menu

| Menu Control | Function                                                                             |
|--------------|--------------------------------------------------------------------------------------|
| 1            | Interrogation mode                                                                   |
| 2            | PRF. Range 1-2500 Hz.                                                                |
| 3            | Power. Range -20 to -90 dBm in 1 dB steps.                                           |
| 4            | Pulse Spacing. P1-P2 (1-3 microseconds). P1-P3 (20.025-21.975 microseconds). P3-P4   |
|              | (1-3 microseconds). Spacing steps in 0.025 microseconds.                             |
| 5            | Pulse Width. (0.025-1.950 microseconds). Steps in 0.025 microseconds.                |
| 6            | Pulse Level. (CAL, VAR, OFF). Variable range +9 to -19 dB. All signals above -20 are |
|              | limited to -20.                                                                      |
| 7            | Top/Bottom settings. Time deviation +/- 0.975 microseconds in 0.025 microseconds     |
|              | steps. Power deviation 0 to +5 dB in 1 dB steps.                                     |

| Menu Control | Function                                                                 |
|--------------|--------------------------------------------------------------------------|
| 8            | Suppression Out. When enabled sends a suppression pulse on the Supp BNC. |
| 9            | Mode A code from reply.                                                  |
| 10           | Number of interrogations top and bottom antenna from last request.       |
| 11           | SLS On/Off                                                               |
| 12           | Percent reply ATCRBS Top/Bottom.                                         |
| 13           | Percent reply Mode S Top/Bottom.                                         |
| 14           | Reply Delay                                                              |

| Softkey                    |                 | Function                                          |
|----------------------------|-----------------|---------------------------------------------------|
| Default                    |                 | Sets all settings on the screen to default Mode A |
|                            |                 | All-Call interrogation settings.                  |
| Tx On/Off                  |                 | Turns on or off interrogations.                   |
| Mode                       |                 | Same as menu control item 1.                      |
| PRF                        |                 | Same as menu control item 2.                      |
| Power Level                |                 | Same as menu control item 3.                      |
| Pulse Spacing $ ightarrow$ |                 |                                                   |
|                            | P1-P2           | Same as menu control item 4.                      |
|                            | P1-P3           | Same as menu control item 4.                      |
|                            | P3-P4           | Same as menu control item 4.                      |
| Pulse Width $ ightarrow$   |                 |                                                   |
|                            | P1              | Same as menu control item 5.                      |
|                            | P2              | Same as menu control item 5.                      |
|                            | P3              | Same as menu control item 5.                      |
|                            | P4              | Same as menu control item 5.                      |
| Pulse Level $ ightarrow$   |                 |                                                   |
| P1                         | VAR/CAL/OFF     | Same as menu control item 6.                      |
| P1                         | Power Deviation | Same as menu control item 6.                      |
| P2                         | VAR/CAL/OFF     | Same as menu control item 6.                      |
| P2                         | Power Deviation | Same as menu control item 6.                      |
| Р3                         | VAR/CAL/OFF     | Same as menu control item 6.                      |
| Р3                         | Power Deviation | Same as menu control item 6.                      |
| P4                         | VAR/CAL/OFF     | Same as menu control item 6.                      |
| P4                         | Power Deviation | Same as menu control item 6.                      |
| SLS                        |                 | Same as menu control item 11.                     |
| Top/Bottom $\rightarrow$   |                 |                                                   |
|                            | Power Deviation | Same as menu control item 7.                      |
|                            | Time            | Same as menu control item 7.                      |
| Suppression Out            |                 | Same as menu control item 8.                      |

## 3.1.3.5. Transponder Mode C All-Call Menu

Figure 3.1.3.5.1 illustrates the TTG-7000 Transponder Mode C All-Call Menu. The Transponder Mode C All-Call Menu allows the user to setup the test set for Mode C All-Call interrogations.

|                                                                                    |                  | Mode : Mode C Only All Call                                                                                                    | Transponder Mode<br>Menu |                  |
|------------------------------------------------------------------------------------|------------------|----------------------------------------------------------------------------------------------------|--------------------------|------------------|
|                                                                                    | )                | ▶ PRF : 100 > Power : -20 > dBm                                                                                                    |                          |                  |
|                                                                                    | )                | Pulse Spacing Pulse Width Pulse Level (Power Dev)                                                                                                    | Load                     |                  |
|                                                                                    | ) +              | P1-P2:       2.000 ♀ μs       P1:       0.800 ♀ μs       P1:       CAL ✓         P1-P3:       21.000 ♀ μs       P2:       0.800 ♀ μs       P2:       CAL ✓ | Save                     |                  |
| $\begin{pmatrix} 5\\ 6 \end{pmatrix}$                                              |                  | P3-P4 : 2.000 ♀ µs P3 : 0.800 ♀ µs P3 : CAL ✓<br>P4 : 0.800 ♀ µs P4 : CAL ✓                                                                                | Reset                    |                  |
| $\left \right\rangle$                                                              | $\square$        | Suppression Out SLS                                                                                                    | Тх                       | 11)              |
| $\left  \begin{array}{c} \\ \\ \\ \\ \\ \\ \\ \\ \\ \\ \\ \\ \\ \\ \\ \\ \\ \\ \\$ | $\square$        | Power Dev : 0 C dB Time : 0.000 C LIS On C On C On C Of On                                                                                                 | € <sup>On</sup>          | $\overbrace{12}$ |
| U                                                                                  | $^{\prime}$      | Reply Information                                                                                                    | Off                      | $\overbrace{13}$ |
| 9                                                                                  | $\left  \right $ | Altitude % Reply ATCRBS (%) Mode S (%) Reply Delay                                                                                                    | Mode C Only All Call     | $\frac{1}{14}$   |
| (10)                                                                               | <br>}-           | Top : Bottom : Top : Bottom : Top : Bottom : Top : Bottom : U U U U U U U U U U U U U U U U U U                                                            |                          | 14               |
| $\bigcirc$                                                                         | ĺ                |                                                                                                    |                          |                  |
|                                                                                    |                  |                                                                                                    |                          |                  |
|                                                                                    |                  |                                                                                                    |                          |                  |
|                                                                                    |                  | 🛃 🔯 🌾 🚺                                                                                                    |                          |                  |

Figure 3.1.3.5.1 – Transponder Mode C All-Call Menu

| Menu Control | Function                                                                             |
|--------------|--------------------------------------------------------------------------------------|
| 1            | Interrogation mode                                                                   |
| 2            | PRF. Range 1-2500 Hz.                                                                |
| 3            | Power. Range -20 to -90 dBm in 1 dB steps.                                           |
| 4            | Pulse Spacing. P1-P2 (1-3 microseconds). P1-P3 (20.025-21.975 microseconds). P3-P4   |
|              | (1-3 microseconds). Spacing steps in 0.025 microseconds.                             |
| 5            | Pulse Width. (0.025-1.950 microseconds). Steps in 0.025 microseconds.                |
| 6            | Pulse Level. (CAL, VAR, OFF). Variable range +9 to -19 dB. All signals above -20 are |
|              | limited to -20.                                                                      |
| 7            | Top/Bottom settings. Time deviation +/- 0.975 microseconds in 0.025 microseconds     |
|              | steps. Power deviation 0 to +5 dB in 1 dB steps.                                     |

| Menu Control | Function                                                                 |
|--------------|--------------------------------------------------------------------------|
| 8            | Suppression Out. When enabled sends a suppression pulse on the Supp BNC. |
| 9            | Mode C altitude from reply.                                              |
| 10           | Number of interrogations top and bottom antenna from last request.       |
| 11           | SLS On/Off                                                               |
| 12           | Percent reply ATCRBS Top/Bottom.                                         |
| 13           | Percent reply Mode S Top/Bottom.                                         |
| 14           | Reply Delay                                                              |

| Softkey                    |                 | Function                                          |
|----------------------------|-----------------|---------------------------------------------------|
| Default                    |                 | Sets all settings on the screen to default Mode C |
|                            |                 | All-Call interrogation settings.                  |
| Tx On/Off                  |                 | Turns on or off interrogations.                   |
| Mode                       |                 | Same as menu control item 1.                      |
| PRF                        |                 | Same as menu control item 2.                      |
| Power Level                |                 | Same as menu control item 3.                      |
| Pulse Spacing $ ightarrow$ |                 |                                                   |
|                            | P1-P2           | Same as menu control item 4.                      |
|                            | P1-P3           | Same as menu control item 4.                      |
|                            | P3-P4           | Same as menu control item 4.                      |
| Pulse Width $ ightarrow$   |                 |                                                   |
|                            | P1              | Same as menu control item 5.                      |
|                            | P2              | Same as menu control item 5.                      |
|                            | P3              | Same as menu control item 5.                      |
|                            | P4              | Same as menu control item 5.                      |
| Pulse Level $ ightarrow$   |                 |                                                   |
| P1                         | VAR/CAL/OFF     | Same as menu control item 6.                      |
| P1                         | Power Deviation | Same as menu control item 6.                      |
| P2                         | VAR/CAL/OFF     | Same as menu control item 6.                      |
| P2                         | Power Deviation | Same as menu control item 6.                      |
| Р3                         | VAR/CAL/OFF     | Same as menu control item 6.                      |
| P3                         | Power Deviation | Same as menu control item 6.                      |
| P4                         | VAR/CAL/OFF     | Same as menu control item 6.                      |
| P4                         | Power Deviation | Same as menu control item 6.                      |
| SLS                        |                 | Same as menu control item 11.                     |
| Top/Bottom $\rightarrow$   |                 |                                                   |
|                            | Power Deviation | Same as menu control item 7.                      |
|                            | Time            | Same as menu control item 7.                      |
| Suppression Out            |                 | Same as menu control item 8.                      |

# 3.1.3.6. Transponder Mode A/Mode S All-Call Menu

Figure 3.1.3.6.1 illustrates the TTG-7000 Transponder Mode A/Mode S All-Call Menu. The Transponder Mode A/Mode S All-Call Menu allows the user to setup the test set for Mode A/Mode S All-Call interrogations.

| (1)                                         | Mode : Mode A/Mode S All Call                                                                                                    | Transponder Mode<br>Menu                  |                          |
|---------------------------------------------|----------------------------------------------------------------------------------------------------|-------------------------------------------|--------------------------|
| (2)                                         | ▶PRF : 100 ♀ Power : -20 ♀ dBm                                                                                                    |                                           |                          |
| (3)                                         | Pulse Spacing Pulse Width Pulse Level (Power Dev)                                                                                                    | Load                                      |                          |
| 4                                           | P1-P2: 2.000 \$\operatormal{p} \mu_s P1: 0.800 \$\operatormal{p} \mu_s P1: CAL \$\top\$ P1: P1: CAL \$\top\$ P1: CAL \$\top\$ P2: CAL \$\top\$ P2: \$\top\$ P2: CAL \$\top\$ P2: \$\top\$ P2: CAL \$\top\$ P2: \$\top\$ P2: CAL \$\top\$ P2: \$\top\$ P2: \$\top\$ P | Save                                      |                          |
| 5                                           | P3 P3 : 0.800 ♀ µs P3 : CAL ▼<br>P4 : 1.600 ♀ µs P4 : CAL ▼                                                                                                    | Reset                                     |                          |
| $\begin{pmatrix} 6 \\ 7 \\ 8 \end{pmatrix}$ | Top/Bottom       Suppression Out       SLS         Power Dev :       0       dB       Time :       0.000 ♀ µs       on       Image: Constraint of the second second se                                                                                                    | Tx<br>Off<br>Mode<br>Mede A/Mode 5 All Ca | -11<br>-12<br>-13<br>-14 |
|                                             | 🛃 👿 🌮 💦 🔔 🏂                                                                                                    | <b></b>                                   |                          |

#### Figure 3.1.3.6.1 – Transponder Mode A/Mode S All Call Menu

| Menu Control | Function                                                                             |
|--------------|--------------------------------------------------------------------------------------|
| 1            | Interrogation mode                                                                   |
| 2            | PRF. Range 1-2500 Hz.                                                                |
| 3            | Power. Range -20 to -90 dBm in 1 dB steps.                                           |
| 4            | Pulse Spacing. P1-P2 (1-3 microseconds). P1-P3 (20.025-21.975 microseconds). P3-P4   |
|              | (1-3 microseconds). Spacing steps in 0.025 microseconds.                             |
| 5            | Pulse Width. (0.025-1.950 microseconds). Steps in 0.025 microseconds.                |
| 6            | Pulse Level. (CAL, VAR, OFF). Variable range +9 to -19 dB. All signals above -20 are |
|              | limited to -20.                                                                      |
| 7            | Top/Bottom settings. Time deviation +/- 0.975 microseconds in 0.025 microseconds     |

| Menu Control | Function                                                                 |
|--------------|--------------------------------------------------------------------------|
|              | steps. Power deviation 0 to +5 dB in 1 dB steps.                         |
| 8            | Suppression Out. When enabled sends a suppression pulse on the Supp BNC. |
| 9            | Mode A code from reply.                                                  |
| 10           | Number of interrogations top and bottom antenna from last request.       |
| 11           | SLS On/Off                                                               |
| 12           | Percent reply ATCRBS Top/Bottom.                                         |
| 13           | Percent reply Mode S Top/Bottom.                                         |
| 14           | Reply Delay                                                              |

| Softkey                     |                 | Function                                        |
|-----------------------------|-----------------|-------------------------------------------------|
| Default                     |                 | Sets all settings on the screen to default Mode |
|                             |                 | A\Mode S All-Call interrogation settings.       |
| Tx On/Off                   |                 | Turns on or off interrogations.                 |
| Mode                        |                 | Same as menu control item 1.                    |
| PRF                         |                 | Same as menu control item 2.                    |
| Power Level                 |                 | Same as menu control item 3.                    |
| Pulse Spacing $\rightarrow$ |                 |                                                 |
|                             | P1-P2           | Same as menu control item 4.                    |
|                             | P1-P3           | Same as menu control item 4.                    |
|                             | P3-P4           | Same as menu control item 4.                    |
| Pulse Width $ ightarrow$    |                 |                                                 |
|                             | P1              | Same as menu control item 5.                    |
|                             | P2              | Same as menu control item 5.                    |
|                             | Р3              | Same as menu control item 5.                    |
|                             | P4              | Same as menu control item 5.                    |
| Pulse Level $\rightarrow$   |                 |                                                 |
| P1                          | VAR/CAL/OFF     | Same as menu control item 6.                    |
| P1                          |                 |                                                 |
| P2                          | VAR/CAL/OFF     | Same as menu control item 6.                    |
| P2                          | Power Deviation | Same as menu control item 6.                    |
| Р3                          | VAR/CAL/OFF     | Same as menu control item 6.                    |
| Р3                          | Power Deviation | Same as menu control item 6.                    |
| P4                          | VAR/CAL/OFF     | Same as menu control item 6.                    |
| P4                          | Power Deviation | Same as menu control item 6.                    |
| SLS                         |                 | Same as menu control item 11.                   |
| Top/Bottom $\rightarrow$    |                 |                                                 |
|                             | Power Deviation | Same as menu control item 7.                    |
|                             | Time            | Same as menu control item 7.                    |
| Suppression Out             |                 | Same as menu control item 8.                    |

# 3.1.3.7. Transponder Mode C/Mode S All-Call Menu

Figure 3.1.3.7.1 illustrates the TTG-7000 Transponder Mode C/Mode S All-Call Menu. The Transponder Mode C/Mode S All-Call Menu allows the user to setup the test set for Mode C/Mode S All-Call interrogations.

| (1)                   | Mode : Mode C/Mode S All Call                                                                                                    | Transponder Mode<br>Menu             |      |
|-----------------------|----------------------------------------------------------------------------------------------------|--------------------------------------|------|
| 2                     | PRF : 100 Power : -20 C dBm                                                                                                    |                                      |      |
| 3                     | Pulse Spacing Pulse Width Pulse Level (Power Dev)                                                                                                    | Load                                 |      |
| 4                     | P1-P2:       2.000 \$\$ μs       P1:       0.800 \$\$ μs       P1:       CAL       Υ         P1-P3:       21.000 \$\$ μs       P2:       0.800 \$\$ μs       P2:       CAL       Υ           | Save                                 |      |
| (5)-                  | P3-P4 : 2.000 ♀ µs P3 : CAL ▼<br>P4 : 1.600 ♀ µs P4 : CAL ▼                                                                                                    | Reset                                |      |
| 6                     | P4 :     1.600 ♀ µs     P4 :     CAL ▼       Top/Bottom     Suppression Out     SLS                                                                                                    | Тх                                   | (11) |
|                       | Power Dev : 0 C dB Time : 0.000 C US On C On C Of On C Off                                                                                                    | S On                                 | (12) |
| (8)-<br>(9)-<br>(10)- | Reply Information       Altitude       % Reply       Reply Delay         # Interr.       Top : Bottom :       Top : Bottom :       Top : Bottom :         ft       0       0       0       0 | Off<br>Mode<br>Mode C/Mode S All Cal | 13   |
|                       | 🔎 🖉 🚿 🔔 📚 💢 💭                                                                                                    |                                      |      |

Figure 3.1.3.7.1 – Transponder Mode C/Mode S All-Call Menu

| Menu Control | Function                                                                             |
|--------------|--------------------------------------------------------------------------------------|
| 1            | Interrogation mode                                                                   |
| 2            | PRF. Range 1-2500 Hz.                                                                |
| 3            | Power. Range -20 to -90 dBm in 1 dB steps.                                           |
| 4            | Pulse Spacing. P1-P2 (1-3 microseconds). P1-P3 (20.025-21.975 microseconds). P3-P4   |
|              | (1-3 microseconds). Spacing steps in 0.025 microseconds.                             |
| 5            | Pulse Width. (0.025-1.950 microseconds). Steps in 0.025 microseconds.                |
| 6            | Pulse Level. (CAL, VAR, OFF). Variable range +9 to -19 dB. All signals above -20 are |
|              | limited to -20.                                                                      |
| 7            | Top/Bottom settings. Time deviation +/- 0.975 microseconds in 0.025 microseconds     |

TTG-7000 User's Manual

Page 142

| Menu Control | Function                                                                 |
|--------------|--------------------------------------------------------------------------|
|              | steps. Power deviation 0 to +5 dB in 1 dB steps.                         |
| 8            | Suppression Out. When enabled sends a suppression pulse on the Supp BNC. |
| 9            | Mode C Altitude from reply.                                              |
| 10           | Number of interrogations top and bottom antenna from last request.       |
| 11           | SLS On/Off                                                               |
| 12           | Percent reply ATCRBS Top/Bottom.                                         |
| 13           | Percent reply Mode S Top/Bottom.                                         |
| 14           | Reply Delay                                                              |

| Softkey                     |                 | Function                                        |
|-----------------------------|-----------------|-------------------------------------------------|
| Default                     |                 | Sets all settings on the screen to default Mode |
|                             |                 | C/Mode S All-Call interrogation settings.       |
| Tx On/Off                   |                 | Turns on or off interrogations.                 |
| Mode                        |                 | Same as menu control item 1.                    |
| PRF                         |                 | Same as menu control item 2.                    |
| Power Level                 |                 | Same as menu control item 3.                    |
| Pulse Spacing $\rightarrow$ |                 |                                                 |
|                             | P1-P2           | Same as menu control item 4.                    |
|                             | P1-P3           | Same as menu control item 4.                    |
|                             | P3-P4           | Same as menu control item 4.                    |
| Pulse Width $\rightarrow$   |                 |                                                 |
|                             | P1              | Same as menu control item 5.                    |
|                             | P2              | Same as menu control item 5.                    |
|                             | Р3              | Same as menu control item 5.                    |
|                             | P4              | Same as menu control item 5.                    |
| Pulse Level $ ightarrow$    |                 |                                                 |
| P1                          | VAR/CAL/OFF     | Same as menu control item 6.                    |
| P1                          |                 |                                                 |
| P2                          | VAR/CAL/OFF     | Same as menu control item 6.                    |
| P2                          | Power Deviation | Same as menu control item 6.                    |
| Р3                          | VAR/CAL/OFF     | Same as menu control item 6.                    |
| P3                          | Power Deviation | Same as menu control item 6.                    |
| P4                          | VAR/CAL/OFF     | Same as menu control item 6.                    |
| P4                          | Power Deviation | Same as menu control item 6.                    |
| SLS                         |                 | Same as menu control item 11.                   |
| Top/Bottom $\rightarrow$    |                 |                                                 |
|                             | Power Deviation | Same as menu control item 7.                    |
|                             | Time            | Same as menu control item 7.                    |
| Suppression Out             |                 | Same as menu control item 8.                    |

# 3.1.3.8. Transponder Mode S Menu

| (1)         | Mode : Mode S                    | <b>&gt;</b>                              |               | Transponder Mode<br>Menu |
|-------------|----------------------------------|------------------------------------------|---------------|--------------------------|
| (2)         | ▶ PRF : 100 ♀ Power :            | -20 ᅌ dBm                                |               |                          |
| (3)         | Pulse Spacing                    |                                          |               | Load                     |
| 4           |                                  | 300 🔹 μs P1: CAL 💌<br>300 📚 μs P2: CAL 👻 |               | Save                     |
| 5           | P1-SPR : 4.750 🗢 μs End P6 : 0.3 | 500 🔹 μs Ρ6 : CAL 💌                      |               | Reset                    |
| 6<br>7<br>8 | Power Dev : 0 🗘 dB Time : 0.00   | 0 🗢 μs On Con Off                        |               | Tx<br>On<br>Off          |
| $\bigcirc$  | Name                             | Frame                                    | Address       | Mode                     |
| (9)         | UFO                              | 000000000000000000000000000000000000000  | 000001        | Mode S                   |
| $\bigcirc$  | Reply Information                |                                          |               |                          |
|             | Name Address                     | Antenna Rcvd Da                          | ta            | Interrogation 🕨 🕨        |
|             |                                  | lode S (%)<br>op : 0 Bottom : 0          | y Delay<br>us |                          |

Figure 3.1.3.8.1 illustrates the TTG-7000 Transponder Mode S Menu.

Figure 3.1.3.8.1 – Transponder Mode S Menu

| Menu Control | Function                                                                             |
|--------------|--------------------------------------------------------------------------------------|
| 1            | Interrogation mode                                                                   |
| 2            | PRF. Range 1-2500 Hz.                                                                |
| 3            | Power. Range -20 to -90 dBm in 1 dB steps.                                           |
| 4            | Pulse Spacing. P1-P2 (1-3 microseconds). P1-P6 (2.5-4.5 microseconds). P1-SPR (4.75  |
|              | +/- 0.5 microseconds). Spacing steps in 0.025 microseconds.                          |
| 5            | Pulse Width. P1 and P2 (0.025-1.950 microseconds). The last 0.5 microsecond of P6    |
|              | (0.025 – 1.950). Steps in 0.025 microseconds.                                        |
| 6            | Pulse Level. (CAL, VAR, OFF). Variable range +9 to -19 dB. All signals above -20 are |
|              | limited to -20.                                                                      |
| 7            | Top/Bottom settings. Time deviation +/- 0.975 microseconds in 0.025 microseconds     |
|              | steps. Power deviation 0 to +5 dB in 1 dB steps.                                     |
| 8            | Suppression Out. When enabled sends a suppression pulse on the Supp BNC.             |

| Menu Control | Function          |
|--------------|-------------------|
| 9            | Interrogation     |
| 10           | Reply Information |

| Softkey                     |                 | Function                                        |
|-----------------------------|-----------------|-------------------------------------------------|
| Default                     |                 | Sets all settings on the screen to default Mode |
|                             |                 | C/Mode S All-Call interrogation settings.       |
| Tx On/Off                   |                 | Turns on or off interrogations.                 |
| Mode                        |                 | Same as menu control item 1.                    |
| PRF                         |                 | Same as menu control item 2.                    |
| Power Level                 |                 | Same as menu control item 3.                    |
| Pulse Spacing $\rightarrow$ |                 |                                                 |
|                             | P1-P2           | Same as menu control item 4.                    |
|                             | P1-P6           | Same as menu control item 4.                    |
|                             | P1-SPR          | Same as menu control item 4.                    |
| Pulse Width $ ightarrow$    |                 |                                                 |
|                             | P1              | Same as menu control item 5.                    |
|                             | P2              | Same as menu control item 5.                    |
|                             | End of P6       | Same as menu control item 5.                    |
| Pulse Level $\rightarrow$   |                 |                                                 |
| P1                          | VAR/CAL/OFF     | Same as menu control item 6.                    |
| P1                          | Power Deviation | Same as menu control item 6.                    |
| P2                          | VAR/CAL/OFF     | Same as menu control item 6.                    |
| P2                          | Power Deviation | Same as menu control item 6.                    |
| P6                          | VAR/CAL/OFF     | Same as menu control item 6.                    |
| P6                          | Power Deviation | Same as menu control item 6.                    |
| Top/Bottom $\rightarrow$    |                 |                                                 |
|                             | Power Deviation | Same as menu control item 7.                    |
|                             | Time            | Same as menu control item 7.                    |
| Suppression Out             |                 | Same as menu control item 8.                    |
| Interrogation               |                 | Same as menu control item 9.                    |

### 3.1.4 UAT Menu

Figure 3.1.4.1 illustrates the TTG-7000 UAT Menu. The UAT Menu allows the user to select between the Settings, Receiving Station, Receiver, or Scenario menus for UAT testing.

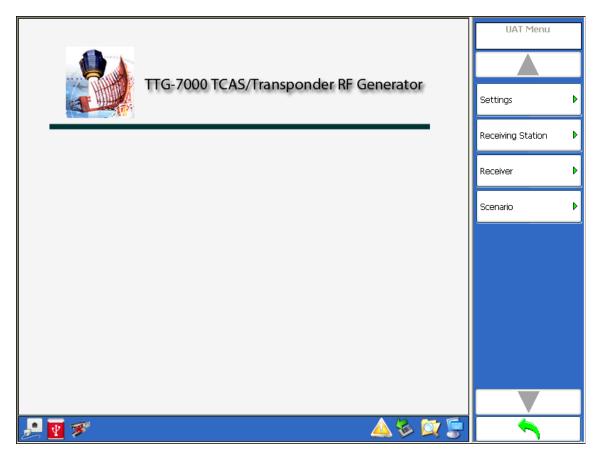

#### Figure 3.1.3.1 – Transponder Menu

| Softkey           | Function                                   |
|-------------------|--------------------------------------------|
| <u>Settings</u>   | Illustrates the UAT Settings Menu          |
| Receiving Station | Illustrates the UAT Receiving Station Menu |
| Receiver Menu     | Illustrates the UAT Receiver Menu          |
| <u>Scenario</u>   | Illustrates the UAT Scenario Menu          |

### 3.1.4.1. UAT Settings

Figure 3.1.4.1.1 illustrates the TTG-7000 UAT Settings Menu. The UAT Settings Menu allows the user to configure the Transmitter, Receiver, and Antenna Simulator modules within the test set for UAT tests. This menu is mainly used for testing and troubleshooting of the TTG-7000. For UAT unit testing, this menu should only be used to set the individual RF generator frequencies.

|        | OEM Select : Receiver Path : Phase Noise Amplitude : Pulse Width :<br>Honeywell Directional                                                                      | UAT Settings Menu       |
|--------|----------------------------------------------------------------------------------------------------|-------------------------|
| 3      | Signal Generator A<br>On Frequency : 1090.0 Power : -20 Path : Top(All) Fxt Mod :                                                                                | Factory Setup           |
| 4      | OP Phase : 0 Modulation : CW Pulse Rise/Fall : 50/50 V                                                                                                    | Signal Generator 🔹 🕨    |
| (5)    | Prequency: 1030.0 Power: -20 Patr: 100(AII) Ext Mida :                                                                                                    | OEM Select              |
| $\geq$ | Off Marce : Modulation : CW Coll Pulse                                                                                                    | Honeywell Directional 👻 |
|        | Signal Generator<br>On requency : 978.0 Power : -20 Path : B1 Ext Mod :                                                                                          |                         |
| (7)    | Phase : 0 Modulation : CW Pulse Rise/Fall : 50/50                                                                                                    | Receiver Path           |
|        | Signal Cenerator D         On       Frebuency : 1090.0         Power :       Path : Top(All)         Phase :       0         Modulation :       CW         Pulse | Rx T1/B1                |
|        | Signal Generator E                                                                                                    | Suppression Out         |
|        | Frequency : 978.0 > Power : -20 > Path : B2 V Ext Mod :                                                                                                    | On                      |
|        | Phase : 0 C Modulation : CW C Pulse Rise/Fall : 50/50                                                                                                    | U off                   |
|        | Signal Generator F                                                                                                    |                         |
|        | Off Phase : 0 Modulation : CW Coll Pulse                                                                                                    |                         |
|        | 📮 👿 🚿 🖉 💭                                                                                                    |                         |

Figure 3.1.4.1.1 – UAT Settings Menu

| Menu Control | Function                                                                             |
|--------------|--------------------------------------------------------------------------------------|
| 1            | OEM Select Combobox allows the user to select the TCAS system OEM. The antenna       |
|              | resistors are set according to OEM selection. Also the calibration tables to emulate |
|              | the bearing of intruders are loaded according to the OEM selection. OEM selections   |
|              | are Honeywell Directional, Honeywell Omni, Collins Phase Directional, Collins Phase  |
|              | Omni, ACSS Directional, ACSS Omni, Collins Magnitude Directional, Collins Magnitude  |
|              | Omni, Garmin or Avidyne.                                                             |
| 2            | Receiver Path Combobox allows the user to select which port to connect the           |
|              | Top/Bottom Receiver. Selections available are Rx T1/B1, Rx T2/B2, Rx T3/B3, Rx       |
|              | T4/B4, Chamber, or Combine.                                                          |
| 3            | Modulation CW/Pulse                                                                  |
|              |                                                                                      |

| Menu Control | Function                                                                              |
|--------------|---------------------------------------------------------------------------------------|
|              |                                                                                       |
| 4            | Tx Path allows setting the Tx path to Top All Ports/Bottom All Ports/Single Port. For |
|              | UAT, UAT #1 is set to B1 port and UAT #2 is set to B2 port.                           |
| 5            | Tx Power Numeric Box allows the setting of the Transmitter power from -20 to -90      |
|              | dBm in 1 dB steps.                                                                    |
| 6            | Tx Frequency Numeric Box allows the setting of the Transmitter frequency. Individual  |
|              | setting for each transmitter. Range from 962 to 1213 MHz in 0.1 MHz steps.            |
| 7            | Generator On/Off                                                                      |

| Softkey                |                           | Function                                          |
|------------------------|---------------------------|---------------------------------------------------|
| Factory Setup          |                           | Sets all hardware to default setting according to |
|                        |                           | hardware configuration.                           |
| Signal Generator Menu→ |                           |                                                   |
|                        | Generator C $\rightarrow$ |                                                   |
|                        | Signal On/Off             | Same as menu control item 7.                      |
|                        | Frequency                 | Same as menu control item 6.                      |
|                        | Modulation                | Same as menu control item 3.                      |
|                        | Path                      | Same as menu control item 4.                      |
|                        | Power                     | Same as menu control item 5.                      |
|                        | Phase                     | Not Used.                                         |
|                        | Rise/Fall                 | Not Used.                                         |
|                        | Ext. Mod                  | Not Used.                                         |
|                        | Generator E               | Same as Generator C.                              |
| Receiver Path          |                           | Same as menu control item 2.                      |
| Suppression Out On/Off |                           | Future use.                                       |
| OEM Select             |                           | Same as menu control item 1.                      |
| Phase Noise            |                           | Not used.                                         |
| Pulsewidth             |                           | Not used.                                         |

# 3.1.4.2. UAT Receiver Menu

Figure 3.1.4.2.1 illustrates the TTG-7000 UAT Receiver Menu. The UAT Receiver Menu allows the user to view the transmissions from an UAT system and the transmissions from the TTG-7000 test set.

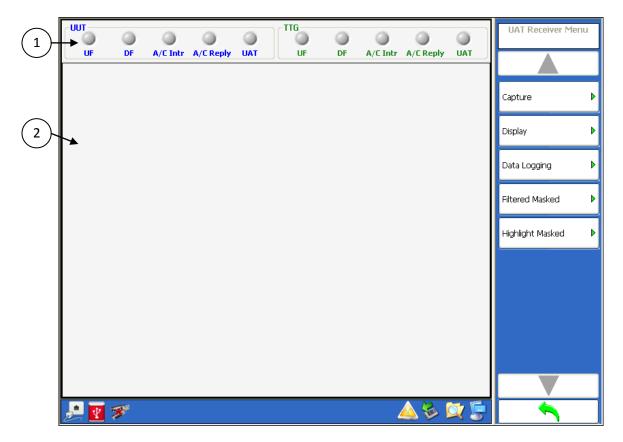

Figure 3.1.4.2.1 – TTG-7000 UAT Receiver Menu

| Menu Control                                                               | Function                                                                              |
|----------------------------------------------------------------------------|---------------------------------------------------------------------------------------|
| 1 Top section of the Receiver Menu illustrates the status of reception fro |                                                                                       |
|                                                                            | TCAS system under test or from the test set. There is a LED associated for the ATCRBS |
|                                                                            | Reply, DF Reply, ATCRBS Interrogation, and UF Interrogation for the TCAS System (Rx   |
|                                                                            | Group) and the test set (Tx Group). For UAT option, LEDs are shown in the Rx and Tx   |
|                                                                            | group.                                                                                |
| 2                                                                          | Reception section shows the last 8 receptions. Lines in blue represent receptions     |
|                                                                            | from the TCAS system. Lines in green represent receptions from the test set.          |

| Softkey        |                          | Function                                                                                                    |
|----------------|--------------------------|----------------------------------------------------------------------------------------------------|
| Capture →      |                          |                                                                                                    |
|                | UUT DF                   | Enable/disable capture of Transponder DF                                                                                                    |
|                |                          | messages.                                                                                                    |
|                | TTG DF                   | Enable/disable capture of test set DF                                                                                                    |
|                |                          | messages.                                                                                                    |
|                | UUT UF                   | Enable/disable capture of TCAS UF messages.                                                                                                    |
|                | TTG UF                   | Enable/disable capture of test set UF messages.                                                                                                    |
|                | UUT ATCRBS Replies       | Enable/disable capture of Transponder<br>ATCRBS replies.                                                                                                    |
|                | TTG ATCRBS Replies       | Enable/disable capture of test set ATCRBS replies.                                                                                                    |
|                | UUT ATCRBS Interrogation | Enable/disable capture of TCAS ATCRBS interrogations.                                                                                                    |
|                | TTG ATCRBS Interrogation | Enable/disable capture of test set ATCRBS interrogations.                                                                                                    |
|                | UUT UAT                  | Enable/disable capture of UAT messages<br>(Optional).                                                                                                    |
|                | TTG UAT                  | Enable/disable capture of UAT messages<br>(Optional).                                                                                                    |
| Display→       |                          | · · · · /                                                                                                    |
|                | Display                  | Allows turning on/off displaying new receptions.                                                                                                    |
|                | Mode                     |                                                                                                    |
|                | Update                   | Display data received by updating a message style with the latest reception.                                                                                                    |
|                | Continuous               | Display all data received in a continuous order<br>by time.                                                                                                    |
|                | Time                     | by time.                                                                                                    |
|                | Relative                 | Display time relative to previous message.                                                                                                    |
|                | Absolute                 | Display the time received.                                                                                                    |
|                | Clear                    | Clears all messages in the receiver menu.                                                                                                    |
|                | Quantity to Show         | Allows entering how many messages to show.<br>(Maximum 1000 messages)                                                                                                    |
|                | Refresh                  | Refreshes the receiver menu with the selected quantity of messages.                                                                                                    |
|                | Frame Details            | Illustrates the detail breakdown of a selected<br>reception. See Figure 3.1.2.3.2. The detail<br>breakdown of message can also be displayed,<br>by turning off the Display softkey and double<br>clicking on the desired message. |
| Data Logging → | Record/Stop              | Allows start and stopping data logging receive                                                                                                    |

| Softkey               |        | Function                                   |
|-----------------------|--------|--------------------------------------------|
|                       |        | messages.                                  |
| 1                     | Export | Allows exporting receive messages to file. |
|                       | Clear  | Clears all recorded messages.              |
| Filtered Masked Menu  |        |                                            |
| Highlight Masked Menu |        |                                            |

When performing an export the TTG-7000 generates a SDF (Compact Database File) and exports the file to the selected file location. The operator can download from ATG's website a Reporting Tool that will display the contents of the SDF file and will allow the user to generate multiple CSV files from the exported data. Also all the DF17 position, velocity, and identification messages are decoded in the Reporting Tool.

# 3.1.4.3 UAT Receiving Station Menu

Figure 3.1.4.3.1 illustrates the TTG-7000 UAT Receiving Station Menu. The UAT Receiving Station allows the user to enter the Receiving Station position information.

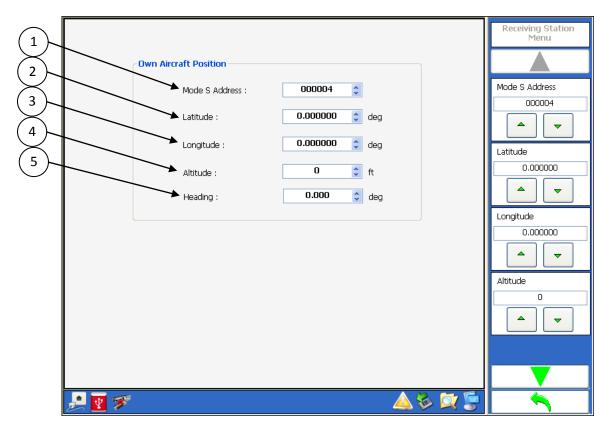

Figure 3.1.4.3.1 – TTG-7000 UAT Receiving Station Menu

| Menu Control | Function                                                            |  |
|--------------|---------------------------------------------------------------------|--|
| 1            | Mode S Address                                                      |  |
| 2            | Latitude of the receiving station. Range from -90 to 90 degrees.    |  |
| 3            | Longitude of the receiving station. Range from -180 to 180 degrees. |  |
| 4            | Altitude of the receiving station. Range from -1000 to 65535 feet.  |  |
| 5            | Heading of the receiving station. Range from -180 to 180 degrees.   |  |

| Softkey        | Function                     |
|----------------|------------------------------|
| Mode S Address | Same as menu control item 1. |
| Latitude       | Same as menu control item 2. |
| Longitude      | Same as menu control item 3. |

| Softkey  | Function                     |
|----------|------------------------------|
| Altitude | Same as menu control item 4. |
| Heading  | Same as menu control item 5. |

# 3.1.4.3. UAT Scenario Menu

Figure 3.1.4.4.1 illustrates the TTG-7000 UAT Scenario Menu. The UAT Scenario allows the user to define UAT scenario with static and dynamic targets.

| 2 Scenario Map   3 Channels   Qty Enables   0 0   0 0   0 0   0 0   0 0   0 0   0 0   0 0   0 0   0 0   0 0   0 0   0 0   0 0   0 0   0 0   0 0   0 0   0 0   0 0   0 0   0 0   0 0   0 0   0 0   0 0   0 0   0 0   0 0   0 0   0 0   0 0   0 0   0 0   0 0   0 0   0 0   0 0   0 0   0 0   0 0   0 0   0 0   0 0   0 0   0 0   0 0   0 0   0 0   0 0   0 0   0 0   0 0   0 0   0 0   0 0   0 0   0 0 | 1 Scenario Duration UAT Scenario Menu |
|----------------------------------------------------------------------------------------------------|---------------------------------------|
|----------------------------------------------------------------------------------------------------|---------------------------------------|

Figure 3.1.4.4.1 – TTG-7000 UAT Scenario Menu

| Menu Control | Function                                                                                 |
|--------------|------------------------------------------------------------------------------------------|
| 1            | Scenario Time. Range 0 to 6550 seconds.                                                  |
| 2            | Static Targets for UAT#1 defined and enabled.                                            |
| 3            | Dynamic Targets for UAT#1 defined and enabled.                                           |
| 4            | Dynamic Targets for UAT#2 defined and enabled.                                           |
| 5            | Static Targets for UAT#1 defined and enabled.                                            |
| 6            | Capture Squitters and Data Logging. If enabled will clear log file when scenario starts  |
|              | and start capturing new messages.                                                        |
| 7            | Static Test Mode. Targets are active at the end of scenario time at their last position. |
| 8            | Re-Compile After Load. Compiles all messages for the different targets after loading a   |

| Menu Control | Function                                                                         |
|--------------|----------------------------------------------------------------------------------|
|              | saved file.                                                                      |
| 9            | UTC Time GPS. If enabled uses the UTC time from the GPS source input on external |
|              | I/O BNC #3. If disabled, the Touchscreen provides the DSP and FPGA with the UTC  |
|              | time.                                                                            |
| 10           | UAT MSO Steps. The separation between UAT messages.                              |
| 11           | Sweep Control for UAT#1. If enabled then the UAT messages will change every      |
|              | second by the sweep step until the MSO reaches the interval.                     |
| 12           | Sweep Control for UAT#2. If enabled then the UAT messages will change every      |
|              | second by the sweep step until the MSO reaches the interval.                     |

| Softkey                | Function                                                           |
|------------------------|--------------------------------------------------------------------|
| Load                   | Loads a scenario.                                                  |
| Save                   | Saves a scenario.                                                  |
| Reset                  | Resets the scenario menu.                                          |
| UATs→                  | Illustrates the target definition for selected<br>UAT transmitter. |
| Scenario Start/Stop    | Allows starting and stopping a scenario.                           |
| Scenario Time          | Same as menu control item 1.                                       |
| UAT RX1 Dynamics       | Number of Dynamic targets in UAT#1                                 |
| UAT RX1 Statics        | Number of Static targets in UAT#1                                  |
| UAT RX1 Sweep          | UAT#1 Sweep Enable                                                 |
| UAT RX1 Sweep Rate     | UAT#1 Sweep Step in milliseconds                                   |
| UAT RX1 Sweep Interval | UAT#1 Sweep Stop in milliseconds                                   |
| UAT RX2 Dynamics       | Number of Dynamic targets in UAT#2                                 |
| UAT RX2 Statics        | Number of Static targets in UAT#2                                  |
| UAT RX2 Sweep          | UAT#2 Sweep Enable                                                 |
| UAT RX2 Sweep Rate     | UAT#2 Sweep Step in milliseconds                                   |
| UAT RX2 Sweep Interval | UAT#2 Sweep Stop in milliseconds                                   |
| Capture                | Same as menu control item 6.                                       |
| Static Test Mode       | Same as menu control item 7.                                       |
| UTC Time GPS           | Same as menu control item 9.                                       |
| UAT MSO Steps          | Same as menu control item 10.                                      |
| Re-Compile After Load  | Same as menu control item 8.                                       |

Note: When defining targets automatically the Touchscreen software starts at MSO 752 and spaces the targets at the specified MSO steps.

Note: In order to transmit UAT messages and the runtime to function after a start of scenario, the TTG-7000 needs the PPS signal from the GPS on external I/O #1 to function. User can also provide a 1 Hz signal on external I/O #1.

#### UAT Target Definition Menu 3.1.4.4.1

Figure 3.1.4.4.1.1 illustrates the TTG-7000 Target Definition Menu. The UAT Scenario allows the user to define UAT scenario with static and dynamic targets.

| $\sim$                                      |                       |                   |               |        |                                          |                        | -(15)      |
|---------------------------------------------|-----------------------|-------------------|---------------|--------|------------------------------------------|------------------------|------------|
| (1)                                         | $\sum_{i=1}^{n}$      | +ype :            | Static 🗸      |        | Starting at (secs) : 0.0 🗧 🗸 🗸 Enable 🗲  | UATs Menu              | $\times$   |
| $\overbrace{2}$                             |                       | Number :          | 1             |        | Stopping at (secs): 6550.0 💠             |                        | -(16)      |
| $\succ$                                     |                       | Payload Type :    | Payload 0 🛛 👻 | ]      | MSO : 752                                | MSO                    | (17)       |
| (3)                                         | F                     | Tx Channel :      | UAT RX1 🗸     |        | Offset : 🛛 🚺 🗋 Manual Override 🖛         | 752                    |            |
| $\left(\begin{array}{c}4\end{array}\right)$ |                       | Mode S Address :  | 000001 🛟      |        | Address Qualifier : 🛛 📚 🗲                |                        | -(18)      |
| $\overbrace{5}$                             |                       | A/G State :       | Subsonic 🗸    |        | Altitude Type Vertical Velocity          | Offset                 | -(19)      |
| $\succ$                                     |                       | Altitude :        | 0             | ft     | Baro 💭 Geet Geo 💭 Baro                   | 0                      | -(20)      |
| 6                                           | $\boldsymbol{\gamma}$ | Latitude :        | 0.000000 🗘    | deg    | UTC Coupled Condition                    |                        | $\succ$    |
| 7                                           | $\checkmark$          | , Longitude :     | 0.000000 🗘    | deg    |                                          | Offset Manual Override | -(21)      |
| $\gtrsim$                                   |                       | Vertical Speed :  | 0             | ft/mir | n                                        | On                     | -(22)      |
|                                             | '/                    | Velocity :        | 0.0           | kts    |                                          | J. off                 | $\bigcirc$ |
| (9)                                         | $\langle /$           | Track :           | 0.000000 🗘    | deg    |                                          |                        |            |
| (10                                         | $\langle \rangle$     | NIC :             | Unknown       |        |                                          | ADS-B Message          |            |
| $\succ$                                     | $\langle / \rangle$   | Uplink Feedback : | 0             |        |                                          |                        |            |
|                                             | )/)                   | Power :           | -20           | dBm    |                                          |                        |            |
| (12                                         | )/                    | r                 |               |        |                                          |                        |            |
| (13                                         | $\langle / \rangle$   |                   |               |        |                                          |                        |            |
|                                             |                       | 🧾 🛃 🌮             |               |        | 🔔 🖗 🔯 🥃                                  |                        |            |
| (14                                         | ý                     | <b>-</b>          | 24444 TT      | ~ -    | 2000 LLAT Toward Definition Manuel Devis |                        |            |

Figure 3.1.4.4.1.1 – TTG-7000 UAT Target Definition Menu [Payload 0 thru 10]

| Menu Control | Function                                                                   |
|--------------|----------------------------------------------------------------------------|
| 1            | Target Type. Static or Dynamic                                             |
| 2            | Target Number                                                              |
| 3            | Payload Type. Payload 0 thru 10, Basic ADS-B, Long ADS-B, or Ground Uplink |
| 4            | Mode S Address                                                             |
| 5            | A/G State. [Subsonic, Supersonic, Grounded, Reserved]                      |
| 6            | Altitude. Range from -1000 to 101350 feet.                                 |
| 7            | Latitude. Range +/-90 degrees                                              |
| 8            | Longitude. Range +/- 180 degrees.                                          |
| 9            | Vertical Speed. Range +/- 32704 feet/minute                                |
| 10           | Velocity. Range 0 to 1446 knots                                            |
| 11           | Track. Range +/- 180 degrees                                               |

| Menu Control | Function                                                                            |
|--------------|-------------------------------------------------------------------------------------|
| 12           | NIC                                                                                 |
| 13           | Uplink Feedback                                                                     |
| 14           | Power. Range +1 to -98 dBm                                                          |
| 15           | Enable. If check, the target is enabled.                                            |
| 16           | Start and Stop Times. For dynamic targets, the time when the target is operational. |
| 17           | MSO. The target MSO transmission slot.                                              |
| 18           | Offset and Override. If override is disabled, the offset is calculated between the  |
|              | target latitude and longitude and the receiving station latitude and longitude. If  |
|              | override is enabled, the calculated offset is replace by the offset entered.        |
| 19           | Address Qualifier                                                                   |
| 20           | Vertical Velocity. [Geometric or Barometric]                                        |
| 21           | Altitude Type. [Barometric or Geometric]                                            |
| 22           | UTC Coupled.                                                                        |

| Softkey                | Function                          |
|------------------------|-----------------------------------|
| Туре                   | Same as menu control item 1.      |
| Target Number          | Same as menu control item 2.      |
| Enable                 | Same as menu control item 15.     |
| Payload Type           | Same as menu control item 3.      |
| MSO                    | Same as menu control item 17.     |
| Offset                 | Same as menu control item 18.     |
| Offset Manual Override | Same as menu control item 18.     |
| ADS-B Message →        | Illustrate UAT ADS-B Message Menu |

| Name                                                  | Payload                              | FEC                      | UAT ADS-B Message<br>Menu |
|-------------------------------------------------------|--------------------------------------|--------------------------|---------------------------|
| UAT ADS-B Message.<br>Payload Type Code O<br>Airborne | 000000010000000000000290000400801000 | 0E3BEB0ACF83290D7AEA0368 | Payload Details           |
|                                                       |                                      |                          |                           |
|                                                       |                                      |                          |                           |
|                                                       |                                      |                          |                           |
|                                                       |                                      |                          |                           |
|                                                       |                                      |                          |                           |
|                                                       |                                      |                          |                           |
|                                                       |                                      |                          |                           |
|                                                       |                                      |                          |                           |
| 🔎 🔽 🌫                                                 |                                      | 🔔 🗞 🔯 🗐                  |                           |
| 8                                                     |                                      |                          |                           |

Figure 3.1.4.4.1.2 illustrates the TTG-7000 UAT ADS-B Message Menu.

Figure 3.1.4.4.1.2 – TTG-7000 UAT ADS-B Message Menu

| Menu Control | Function                      |
|--------------|-------------------------------|
| 1            | Message Name, Payload and FEC |

| Softkey           | Function                            |
|-------------------|-------------------------------------|
| Payload Details → | Illustrates UAT Payload Fields Menu |

| Name              | Value    | Units   | LSB         | Description                                     | Low    | High     | Invalid 🛆 | UAT Payload Fields<br>Menu |
|-------------------|----------|---------|-------------|-------------------------------------------------|--------|----------|-----------|----------------------------|
| Payload Type      | o        | N/A     | 1           | Payload type                                    | 0      | 31       | False     |                            |
| Address qualifier | 0        | N/A     | 1           | Address<br>qualifier                            | 0      | 7        | False     | Payload Type               |
| Address           | 000001   | N/A     | 1           | Address                                         | 000000 | 16777216 | False     |                            |
| Latitude          | 0.000000 | deg     | 2.1457672E- | 23 bit coded<br>latitude                        | -90    | 90       | False     | Address qualifier          |
| Longitude         | 0.000000 | deg     | 2.1457672E- | 24 bit coded<br>latitude                        | -180   | 180      | False     |                            |
| Altitude type     | 0        | N/A     | 0           | 0 =Pressure<br>Altitude and<br>1 =<br>Geometric | 0      | 1        | False     | Address                    |
| Altitude          | 0        | ft      | 25          | 12 bit coded<br>(altitude-1000                  | -1000  | 101350   | False     |                            |
| NIC               | Unknown  | NM or m | 0           | Radius of<br>containment                        | 0      | 15       | False     |                            |
| A/G state         | o        | N/A     | o           | 0 =<br>Subsonic, 1<br>=                         | 0      | 3        | False     |                            |
| <                 |          |         |             |                                                 |        |          |           |                            |
| 🌮 🛃 🛃             |          |         |             |                                                 |        | 🔺 🖗      | 🔯 📮       |                            |

Figure 3.1.4.4.1.3 illustrates the TTG-7000 UAT Payload Fields Menu.

Figure 3.1.4.4.1.3 – TTG-7000 UAT Payload Fields Menu

Figure 3.1.4.4.1.4 illustrates the TTG-7000 UAT Menu for either a Basic ADS-B or Long ADS-B. This menu allows the user to enter the hexadecimal data for the message and FEC portions of the ADS-B message.

| Static       Starting at (secs) :       0.0       Enable       UATS Menu         Number :       1       Stopping at (secs):       6549.9       Image: Compare the second second secon |    |
|----------------------------------------------------------------------------------------------------|----|
| Payload Type : Basic ADS-B V MSO : 752                                                                                                    |    |
|                                                                                                    |    |
| Tx Channel : UAT RX1 Offset : 911 🕤 🗆 Manual Override 🗲 Statt                                                                                                    |    |
|                                                                                                    | ~  |
| ADS-B Message Data                                                                                                    |    |
| 00FAA123555555C000000354064432C02800                                                                                                    | -  |
|                                                                                                    | \$ |
| FE97C434E1FF5365CF8FAFE4                                                                                                    | _  |
| Power : -98 😓 d6m Enable                                                                                                    | _  |
|                                                                                                    |    |
|                                                                                                    |    |
| Off                                                                                                    | _  |
| Payload Type<br>Basic ADS-B                                                                                                    | ~  |
|                                                                                                    |    |
|                                                                                                    |    |
|                                                                                                    |    |
|                                                                                                    |    |
|                                                                                                    | -  |

Figure 3.1.4.4.1.4 – TTG-7000 UAT Target Definition Menu [Basic and Long ADS-B]

| Menu Control | Function                                                                            |
|--------------|-------------------------------------------------------------------------------------|
| 1            | Target Type. Static or Dynamic                                                      |
| 2            | Target Number                                                                       |
| 3            | Payload Type. Payload 0 thru 10, Basic ADS-B, Long ADS-B, or Ground Uplink          |
| 4            | ADS-B Message Data.                                                                 |
| 5            | FEC Parity Data                                                                     |
| 6            | Power. Range +1 to -98 dBm                                                          |
| 7            | Enable. If check, the target is enabled.                                            |
| 8            | Start and Stop Times. For dynamic targets, the time when the target is operational. |
| 9            | MSO. The target MSO transmission slot.                                              |
| 10           | Offset and Override. If override is disabled, the offset is calculated between the  |
|              | target latitude and longitude and the receiving station latitude and longitude. If  |
|              | override is enabled, the calculated offset is replace by the offset entered.        |

| Softkey                | Function                                        |
|------------------------|-------------------------------------------------|
| Туре                   | Same as menu control item 1.                    |
| Target Number          | Same as menu control item 2.                    |
| Enable                 | Same as menu control item 7.                    |
| Payload Type           | Same as menu control item 3.                    |
| MSO                    | Same as menu control item 9.                    |
| Offset                 | Same as menu control item 10.                   |
| Offset Manual Override | Same as menu control item 10.                   |
| ADS-B Message Data     | Same as menu control item 4.                    |
| FEC Parity             | Same as menu control item 5.                    |
| FEC Calculator         | Calculates the correct FEC Parity for the ADS-B |
|                        | data entered.                                   |
| Power                  | Same as menu control item 6.                    |

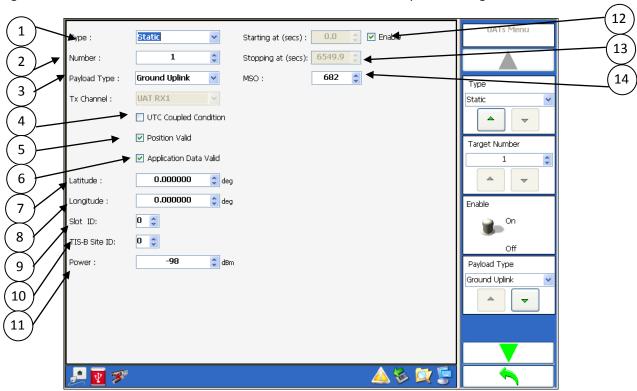

Figure 3.1.4.4.1.5 illustrates the TTG-7000 UAT Menu for a Ground Uplink message.

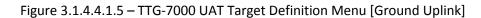

| Menu Control | Function                                                                            |
|--------------|-------------------------------------------------------------------------------------|
| 1            | Target Type. Static or Dynamic                                                      |
| 2            | Target Number                                                                       |
| 3            | Payload Type. Payload 0 thru 10, Basic ADS-B, Long ADS-B, or Ground Uplink          |
| 4            | UTC Coupled                                                                         |
| 5            | Position Valid                                                                      |
| 6            | Application Data Valid                                                              |
| 7            | Latitude                                                                            |
| 8            | Longitude                                                                           |
| 9            | Slot ID                                                                             |
| 10           | TIS-B Site ID                                                                       |
| 11           | Power. Range +1 to -98 dBm                                                          |
| 12           | Enable. If check, the target is enabled.                                            |
| 13           | Start and Stop Times. For dynamic targets, the time when the target is operational. |
| 14           | MSO. The target MSO transmission slot.                                              |

| Softkey                 | Function                               |
|-------------------------|----------------------------------------|
| Туре                    | Same as menu control item 1.           |
| Target Number           | Same as menu control item 2.           |
| Enable                  | Same as menu control item 12.          |
| Payload Type            | Same as menu control item 3.           |
| MSO                     | Same as menu control item 14.          |
| Ground Uplink Message → | Illustrates Ground Uplink Message Menu |
| UTC Coupled             | Same as menu control item 4.           |
| Position Valid          | Same as menu control item 5.           |
| Application Data Valid  | Same as menu control item 6.           |
| Slot ID                 | Same as menu control item 9.           |
| TIS-B Site ID           | Same as menu control item 10.          |
| Latitude                | Same as menu control item 7.           |
| Longitude               | Same as menu control item 8.           |
| Power                   | Same as menu control item 11.          |

#### 3.2. How to ...

#### 3.2.1. How to Change GPIB Address

- 1. Go to the TTG-7000 Main Menu
- 2. Press the *System Menu* softkey to display <u>System Menu</u>.
- 3. Change the GPIB address using the *GPIB Address* combobox or select *GPIB Menu* softkey and then use the *GPIB Address* softkey. Once the address is changed, the new address is stored and will be used until changed again.

#### 3.2.2. How to Change Transmitter Frequency

- 1. Go to the TTG-7000 Main Menu
- 2. Press the *TCAS* softkey to display <u>TCAS Main Menu</u>.
- 3. Press the *Settings* softkey to display the <u>TCAS Settings Menu</u>.
- Change the frequency of the appropriate transmitter generator using the *Frequency* combobox or select *Signal Generator* softkey, appropriate transmitter generator softkey and then use the *Frequency* softkey.

#### 3.2.3. How to Set a Scope Output

- 1. Go to the TTG-7000 Main Menu
- 2. Select the *System Menu* softkey to display <u>System Menu</u>.
- 3. Change the output by using the *Scope 1 or Scope 2* combobox or using *Scope 1 or Scope 2* softkey.

#### 3.2.4. How to Program DSP Software or FPGA Firmware

- 1. Go to the TTG-7000 Main Menu
- 2. Press the *System Menu* softkey to display <u>System Menu</u>.
- 3. Press the *Software Update* softkey to display the <u>Software Update Menu</u>.
- 4. Press the *Select* softkey to display the file dialog to select the configuration file that will be used for programming.

- 5. If all devices enabled in the configuration file are to be programmed, then press the *Execute* softkey to start programming. If some devices do not require reprogramming deselect the device under the Programming column and then press the *Execute* softkey to start programming.
- 6. During programming sequence the device being programmed will be highlighted in the table and a progress bar will be displayed in the lower section of the menu.
- 7. After programming is completed it is recommended to restart the system. To restart the system press the power switch allow power to turn off and press the power switch again to power up the test set.

# 3.2.5. How to Install the TTG-7000C RF Amplifier

- 1. Turn off power of the TTG-7000 by pressing the power switch on the front of the test set.
- 2. Connect the 25 pin ribbon cable provided with the TTG-7000C from the rear of the TTG-7000C Aux Control port to the TTG-7000 Aux Control port.
- 3. Match the RF ports on the front of the TTG-7000C with the RF ports on the front of the TTG-7000 using the RF cables provided with the TTG-7000C.
- 4. Connect the RF cables from chamber to the TTG-7000C RF ports on the rear.
- 5. Turn on power of the TTG-7000 by pressing the power switch on the front of the test set. The TTG-7000 provides power to the TTG-7000C, therefore the power indicator on the TTG-7000C should be illuminated once power is applied to the TTG-7000.

#### 3.2.6. How to Enter Own Aircraft Information

- 1. Go to the TTG-7000 Main Menu
- 2. Press the *TCAS* softkey to display <u>TCAS Main Menu</u>.
- 3. Press the *Own Aircraft* softkey to display the <u>TCAS Own Aircraft Menu</u>.
- 4. Use the comboboxes or softkeys on the <u>TCAS Own Aircraft Menu</u> to enter the appropriate information.

#### 3.2.7. How to Setup a Static ATCRBS Intruder

- 1. Go to the TTG-7000 Main Menu
- 2. Press the *TCAS* softkey to display <u>TCAS Main Menu</u>.
- 3. Press the *Scenario* softkey to display the <u>TCAS Scenario Menu</u>.
- 4. Use the *Scenario Time* combobox or softkey to enter the scenario time.

- 5. Set the number of static intruders to at least 1 using either the *Number of Static Intruders* combobox or softkey.
- 6. Press the *Intruders* softkey to edit the intruder information. Select Mode C in the *Intruder Mode* combobox or softkey to display the <u>Static Mode C Menu</u>.
- 7. Use the controls on <u>Static Mode C Menu</u> to enter the information for your ATCRBS intruder.

| Static Mode C Minimum Parameters |                   |                                  |  |  |
|----------------------------------|-------------------|----------------------------------|--|--|
| Parameter                        | Default           | Selection (Range)                |  |  |
| Tx Channel                       | Gen A             | Gen A, Gen C, or Gen D           |  |  |
| Altitude                         | 1000              | -1000 to 126700 feet             |  |  |
| Bearing                          | 0                 | 0 to 359 degrees                 |  |  |
| Range                            | 0                 | 0 to 160 Nmi                     |  |  |
| Latitude                         |                   | -90 to 90 degrees                |  |  |
| Longitude                        |                   | -180 to 180 degrees              |  |  |
| Reply Power                      | -20               | -20 to -90 dBm (Low Power)       |  |  |
|                                  |                   | 1 to -69 dBm (Hi Power)          |  |  |
| Start at                         | 0                 | 0 to Scenario Duration           |  |  |
| Stop at                          | Scenario Duration | 0 to Scenario Duration           |  |  |
| Enable                           | Enable            | Enable/Disable                   |  |  |
| Reply                            | On                | On/Off                           |  |  |
| Altitude Reporting               | On                | On/Off                           |  |  |
| WS1                              | 0                 | 0-255                            |  |  |
| WS2                              | 0                 | 0-255                            |  |  |
| Reply Antenna (WS1)              | By Altitude       | Bottom, Top, Both, By Altitude   |  |  |
| Reply Antenna (WS2)              | By Altitude       | Bottom, Top, Both, By Altitude   |  |  |
| Reply Quadrant (WS1)             | Forward           | Forward, Right, After, Left, Any |  |  |
|                                  |                   | Quadrant, By Location            |  |  |
| Reply Quadrant (WS2)             | Forward           | Forward, Right, After, Left, Any |  |  |
|                                  |                   | Quadrant, By Location            |  |  |
| Mode A Code                      | 0000              | 0000-7777 (Octal)                |  |  |

- 8. When all the required information is entered press the *Back* softkey on the bottom of the softkey area to return to the <u>TCAS Scenario Menu</u>.
- 9. To start the scenario use the *Scenario* softkey. Once the scenario has started the *Run Time* box on the top of the menu should be changing with the current scenario time.

10. If the scenario terminates, the *Scenario* softkey will return to the off position. If user wants to terminate the scenario before the total scenario time, change the *Scenario* softkey to the off position.

### 3.2.8. How to Setup a Dynamic ATCRBS Intruder

- 1. Go to the TTG-7000 Main Menu
- 2. Press the *TCAS* softkey to display <u>TCAS Main Menu</u>.
- 3. Press the *Scenario* softkey to display the <u>TCAS Scenario Menu</u>.
- 4. Use the *Scenario Time* combobox or softkey to enter the scenario time.
- 5. Set the number of dynamic intruders to at least 1 using either the *Number of Dynamic Intruders* combobox or softkey.
- 6. Press the *Intruders* softkey to edit the intruder information. Select Mode C in the *Intruder Mode* combobox or softkey to display the <u>Dynamic Mode C Menu</u>.
- 7. Use the controls on <u>Dynamic Mode C Menu</u> to enter the information for your ATCRBS intruder. This screen is similar to the static, but allows the user to enter a velocity, vertical speed, and track direction.

| Dynamic Mode C Minimum Parameters |                   |                            |  |  |
|-----------------------------------|-------------------|----------------------------|--|--|
| Parameter                         | Default           | Selection (Range)          |  |  |
| Tx Channel                        | Gen A             | Gen A, Gen C, or Gen D     |  |  |
| Altitude                          | 1000              | -1000 to 126700 feet       |  |  |
| Bearing                           | 0                 | 0 to 359 degrees           |  |  |
| Range                             | 0                 | 0 to 160 Nmi               |  |  |
| Latitude                          |                   | -90 to 90 degrees          |  |  |
| Longitude                         |                   | -180 to 180 degrees        |  |  |
| Velocity                          | 0                 | 0 to 2000 knots            |  |  |
| Vertical Speed                    | 0                 | +/- 32576 ft/min           |  |  |
| Track                             | 0                 | -180 to 180 degrees        |  |  |
| Reply Power                       | -20               | -20 to -90 dBm (Low Power) |  |  |
|                                   |                   | 1 to -69 dBm (Hi Power)    |  |  |
| Start at                          | 0                 | 0 to Scenario Duration     |  |  |
| Stop at                           | Scenario Duration | 0 to Scenario Duration     |  |  |
| Enable                            | Enable            | Enable/Disable             |  |  |
| Reply                             | On                | On/Off                     |  |  |
| Altitude Reporting                | On                | On/Off                     |  |  |
| WS1                               | 0                 | 0-255                      |  |  |
| WS2                               | 0                 | 0-255                      |  |  |

| Reply Antenna (WS1)  | By Altitude | Bottom, Top, Both, By Altitude   |
|----------------------|-------------|----------------------------------|
| Reply Antenna (WS2)  | By Altitude | Bottom, Top, Both, By Altitude   |
| Reply Quadrant (WS1) | Forward     | Forward, Right, After, Left, Any |
|                      |             | Quadrant, By Location            |
| Reply Quadrant (WS2) | Forward     | Forward, Right, After, Left, Any |
|                      |             | Quadrant, By Location            |
| Mode A Code          | 0000        | 0000-7777 (Octal)                |

- 8. When all the required information is entered press the *Back* softkey on the bottom of the softkey area to return to the <u>TCAS Scenario Menu</u>.
- 9. To start the scenario use the *Scenario* softkey. Once the scenario has started the *Run Time* box on the top of the menu should be changing with the current scenario time.
- 10. If the scenario terminates, the *Scenario* softkey will return to the off position. If user wants to terminate the scenario before the total scenario time, change the *Scenario* softkey to the off position.

# 3.2.9. How to Setup a Static Mode S Intruder

- 1. Go to the TTG-7000 Main Menu
- 2. Press the *TCAS* softkey to display <u>TCAS Main Menu</u>.
- 3. Press the *Scenario* softkey to display the <u>TCAS Scenario Menu</u>.
- 4. Use the *Scenario Time* combobox or softkey to enter the scenario time.
- 5. Set the number of static intruders to at least 1 using either the *Number of Static Intruders* combobox or softkey.
- 6. Press the *Intruders* softkey to edit the intruder information. Select Mode S TCAS Only in the *Intruder Mode* combobox or softkey to display the <u>Static Mode S Menu</u>.
- 7. Use the controls on <u>Static Mode S Menu</u> to enter the information for your Mode S intruder.

| Static Mode S Minimum Parameters |         |                        |  |
|----------------------------------|---------|------------------------|--|
| Parameter                        | Default | Selection (Range)      |  |
| Tx Channel                       | Gen A   | Gen A, Gen C, or Gen D |  |
| Altitude                         | 1000    | -1000 to 126700 feet   |  |
| Bearing                          | 0       | 0 to 359 degrees       |  |
| Range                            | 0       | 0 to 160 Nmi           |  |

| Latitude             |                           | -90 to 90 degrees               |
|----------------------|---------------------------|---------------------------------|
| Longitude            |                           | -180 to 180 degrees             |
| Reply Power          | -20                       | -20 to -90 dBm (Low Power)      |
|                      |                           | 1 to -69 dBm (Hi Power)         |
| Reply Antenna        | By Altitude               | Bottom, Top, Both, Alternating, |
|                      |                           | By Altitude                     |
| Squitter Power       | -50                       | -20 to -90 dBm (Low Power)      |
|                      |                           | 1 to -69 dBm (Hi Power)         |
| Squitter Antenna     | Both                      | Top, Bottom, Both               |
| Start at             | 0                         | 0 to Scenario Duration          |
| Stop at              | Scenario Duration         | 0 to Scenario Duration          |
| Enable               | Enable                    | Enable/Disable                  |
| Reply                | On                        | On/Off                          |
| Squitter             | On                        | On/Off                          |
| Ground               | Off                       | On/Off                          |
| Crosslink Capability | Off                       | On/Off                          |
| Mode S Address       |                           | 0 – FFFFF                       |
| Altitude Code Mode   | Binary                    | Binary, Gilham                  |
| Reply Probability    | 1                         | 0, 0.2, 0.4, 0.6, 0.8, 1        |
| Squitter Probability | 1                         | 0, 0.2, 0.4, 0.6, 0.8, 1        |
| Mode A Code          | 0000                      | 0000-7777 (Octal)               |
| CA                   | 0                         | 0-7                             |
| FS                   | 0                         | 0-7                             |
| DR                   | 0                         | 0-31                            |
| UM                   | 0                         | 0-63                            |
| SL                   | No TCAS Sensitivity Level | 0-7                             |
| RI (AQ=0)            | No on board TCAS          | 0-7                             |
| RI(AQ=1)             | No Airspeed               | 0-7                             |

- 8. When all the required information is entered press the *Back* softkey on the bottom of the softkey area to return to the <u>TCAS Scenario Menu</u>.
- 9. To start the scenario use the *Scenario* softkey. Once the scenario has started the *Run Time* box on the top of the menu should be changing with the current scenario time.

10. If the scenario terminates, the *Scenario* softkey will return to the off position. If user wants to terminate the scenario before the total scenario time, change the *Scenario* softkey to the off position.

### 3.2.10. How to Setup a Dynamic Mode S Intruder

- 1. Go to the TTG-7000 Main Menu.
- 2. Press the *TCAS* softkey to display <u>TCAS Main Menu</u>.
- 3. Press the *Scenario* softkey to display the <u>TCAS Scenario Menu</u>.
- 4. Use the *Scenario Time* combobox or softkey to enter the scenario time.
- 5. Set the number of dynamic intruders to at least 1 using either the *Number of Dynamic Intruders* combobox or softkey.
- 6. Press the *Intruders* softkey to edit the intruder information. Select Mode S TCAS Only the *Intruder Mode* combobox or softkey to display the <u>Dynamic Mode S Menu</u>.
- 7. Use the controls on <u>Dynamic Mode S Menu</u> to enter the information for your Mode S intruder. This screen is similar to the static, but allows the user to enter a velocity, vertical speed, and track direction.

| Dynamic Mode S Minimum Parameters |             |                                 |  |  |
|-----------------------------------|-------------|---------------------------------|--|--|
| Parameter                         | Default     | Selection (Range)               |  |  |
| Tx Channel                        | Gen A       | Gen A, Gen C, or Gen D          |  |  |
| Altitude                          | 1000        | -1000 to 126700 feet            |  |  |
| Bearing                           | 0           | 0 to 359 degrees                |  |  |
| Range                             | 0           | 0 to 160 Nmi                    |  |  |
| Latitude                          |             | -90 to 90 degrees               |  |  |
| Longitude                         |             | -180 to 180 degrees             |  |  |
| Velocity                          | 0           | 0 to 2000 knots                 |  |  |
| Vertical Speed                    | 0           | +/- 32576 ft/min                |  |  |
| Track                             | 0           | -180 to 180 degrees             |  |  |
| Reply Power                       | -20         | -20 to -90 dBm (Low Power)      |  |  |
|                                   |             | 1 to -69 dBm (Hi Power)         |  |  |
| Reply Antenna                     | By Altitude | Bottom, Top, Both, Alternating, |  |  |
|                                   |             | By Altitude                     |  |  |
| Squitter Power                    | -50         | -20 to -90 dBm (Low Power)      |  |  |
|                                   |             | 1 to -69 dBm (Hi Power)         |  |  |
| Squitter Antenna                  | Both        | Top, Bottom, Both               |  |  |
| Start at                          | 0           | 0 to Scenario Duration          |  |  |

TTG-7000 User's Manual

| Stop at              | Scenario Duration         | 0 to Scenario Duration   |
|----------------------|---------------------------|--------------------------|
| Enable               | Enable                    | Enable/Disable           |
| Reply                | On                        | On/Off                   |
| Squitter             | On                        | On/Off                   |
| Ground               | Off                       | On/Off                   |
| Crosslink Capability | Off                       | On/Off                   |
| Mode S Address       |                           | 0 – FFFFFF               |
| Altitude Code Mode   | Binary                    | Binary, Gilham           |
| Reply Probability    | 1                         | 0, 0.2, 0.4, 0.6, 0.8, 1 |
| Squitter Probability | 1                         | 0, 0.2, 0.4, 0.6, 0.8, 1 |
| Mode A Code          | 0000                      | 0000-7777 (Octal)        |
| СА                   | 0                         | 0-7                      |
| FS                   | 0                         | 0-7                      |
| DR                   | 0                         | 0-31                     |
| UM                   | 0                         | 0-63                     |
| SL                   | No TCAS Sensitivity Level | 0-7                      |
| RI (AQ=0)            | No on board TCAS          | 0-7                      |
| RI(AQ=1)             | No Airspeed               | 0-7                      |

- 8. When all the required information is entered press the *Back* softkey on the bottom of the softkey area to return to the <u>TCAS Scenario Menu</u>.
- 9. To start the scenario use the *Scenario* softkey. Once the scenario has started the *Run Time* box on the top of the menu should be changing with the current scenario time.
- 10. If the scenario terminates, the *Scenario* softkey will return to the off position. If user wants to terminate the scenario before the total scenario time, change the *Scenario* softkey to the off position.

# 3.2.11. How to Setup a Static Mode S Extended Intruder

- 1. Go to the TTG-7000 Main Menu
- 2. Press the *TCAS* softkey to display <u>TCAS Main Menu</u>.
- 3. Press the *Scenario* softkey to display the <u>TCAS Scenario Menu</u>.
- 4. Use the *Scenario Time* combobox or softkey to enter the scenario time.

- 5. Set the number of static intruders to at least 1 using either the *Number of Static Intruders* combobox or softkey.
- 6. Press the *Intruders* softkey to edit the intruder information. Select Mode S Extended in the *Intruder Mode* combobox or softkey to display the <u>Static Mode S Extended Menu</u>.
- 7. Use the controls on <u>Static Mode S Extended Menu</u> to enter the information for your Mode S Extended intruder.

| Static Mode S Extended Minimum Parameters |                   |                                 |
|-------------------------------------------|-------------------|---------------------------------|
| Parameter                                 | Default           | Selection (Range)               |
| Tx Channel                                | Gen A             | Gen A, Gen C, or Gen D          |
| Altitude                                  | 1000              | -1000 to 126700 feet            |
| Bearing                                   | 0                 | 0 to 359 degrees                |
| Range                                     | 0                 | 0 to 160 Nmi                    |
| Latitude                                  |                   | -90 to 90 degrees               |
| Longitude                                 |                   | -180 to 180 degrees             |
| Velocity                                  | 0                 | 0 to 2000 knots                 |
| Vertical Speed                            | 0                 | +/- 32576 ft/min                |
| Track                                     | 0                 | -180 to 180 degrees             |
| Reply Power                               | -20               | -20 to -90 dBm (Low Power)      |
|                                           |                   | 1 to -69 dBm (Hi Power)         |
| Reply Antenna                             | By Altitude       | Bottom, Top, Both, Alternating, |
|                                           |                   | By Altitude                     |
| Squitter Power                            | -50               | -20 to -90 dBm (Low Power)      |
|                                           |                   | 1 to -69 dBm (Hi Power)         |
| Squitter Antenna                          | Both              | Top, Bottom, Both               |
| Start at                                  | 0                 | 0 to Scenario Duration          |
| Stop at                                   | Scenario Duration | 0 to Scenario Duration          |
| Enable                                    | Enable            | Enable/Disable                  |
| Reply                                     | On                | On/Off                          |
| Squitter                                  | On                | On/Off                          |
| Ground                                    | Off               | On/Off                          |
| DO-260 Mode                               | DO-260            | DO-260, DO-260A, DO-260B        |
| Crosslink Capability                      | Off               | On/Off                          |
| Mode S Address                            |                   | 0 – FFFFF                       |
| Override Range Calculation                | Off               | On/Off                          |
| Altitude Code Mode                        | Binary            | Binary, Gilham                  |
| Reply Probability                         | 1                 | 0, 0.2, 0.4, 0.6, 0.8, 1        |
| Squitter Probability                      | 1                 | 0, 0.2, 0.4, 0.6, 0.8, 1        |
| Mode A Code                               | 0000              | 0000-7777 (Octal)               |

| Identification Code | Static (STAxxx) xxx = intruder | Up to 8 characters |
|---------------------|--------------------------------|--------------------|
|                     | number                         |                    |
| Identification Type | 1                              | 1-4                |
| Velocity Type       | GroundSpeed Normal (1)         | 0-7                |
| СА                  | 0                              | 0-7                |
| FS                  | 0                              | 0-7                |
| DR                  | 0                              | 0-31               |
| UM                  | 0                              | 0-63               |
| SL                  | No TCAS Sensitivity Level      | 0-7                |
| RI (AQ=0)           | No on board TCAS               | 0-7                |
| RI(AQ=1)            | No Airspeed                    | 0-7                |
| RI(DF=16)           | No on board TCAS               | 0-15               |

- 8. When all the required information is entered press the *Back* softkey on the bottom of the softkey area to return to the <u>TCAS Scenario Menu</u>.
- 9. To start the scenario use the *Scenario* softkey. Once the scenario has started the *Run Time* box on the top of the menu should be changing with the current scenario time.
- 10. If the scenario terminates, the *Scenario* softkey will return to the off position. If user wants to terminate the scenario before the total scenario time, change the *Scenario* softkey to the off position.

# 3.2.12. How to Setup a Dynamic Mode S Extended Intruder

- 1. Go to the TTG-7000 Main Menu.
- 2. Press the *TCAS* softkey to display <u>TCAS Main Menu</u>.
- 3. Press the *Scenario* softkey to display the <u>TCAS Scenario Menu</u>.
- 4. Use the *Scenario Time* combobox or softkey to enter the scenario time.
- 5. Set the number of dynamic intruders to at least 1 using either the *Number of Dynamic Intruders* combobox or softkey.
- 6. Press the *Intruders* softkey to edit the intruder information. Select Mode S Extended the *Intruder Mode* combobox or softkey to display the <u>Dynamic Mode S Extended Menu</u>.
- 7. Use the controls on <u>Dynamic Mode S Extended Menu</u> to enter the information for your Mode S Extended intruder.

| Dynamic Mode S Extended Minimum Parameters |                           |                                 |
|--------------------------------------------|---------------------------|---------------------------------|
| Parameter                                  | Default                   | Selection (Range)               |
| Tx Channel                                 | Gen A                     | Gen A, Gen C, or Gen D          |
| Altitude                                   | 1000                      | -1000 to 126700 feet            |
| Bearing                                    | 0                         | 0 to 359 degrees                |
| Range                                      | 0                         | 0 to 160 Nmi                    |
| Latitude                                   |                           | -90 to 90 degrees               |
| Longitude                                  |                           | -180 to 180 degrees             |
| Velocity                                   | 0                         | 0 to 2000 knots                 |
| Vertical Speed                             | 0                         | +/- 32576 ft/min                |
| Track                                      | 0                         | -180 to 180 degrees             |
| Reply Power                                | -20                       | -20 to -90 dBm (Low Power)      |
|                                            |                           | 1 to -69 dBm (Hi Power)         |
| Reply Antenna                              | By Altitude               | Bottom, Top, Both, Alternating, |
|                                            |                           | By Altitude                     |
| Squitter Power                             | -50                       | -20 to -90 dBm (Low Power)      |
|                                            |                           | 1 to -69 dBm (Hi Power)         |
| Squitter Antenna                           | Both                      | Top, Bottom, Both               |
| Start at                                   | 0                         | 0 to Scenario Duration          |
| Stop at                                    | Scenario Duration         | 0 to Scenario Duration          |
| Enable                                     | Enable                    | Enable/Disable                  |
| Reply                                      | On                        | On/Off                          |
| Squitter                                   | On                        | On/Off                          |
| Ground                                     | Off                       | On/Off                          |
| Crosslink Capability                       | Off                       | On/Off                          |
| Mode S Address                             |                           | 0 – FFFFF                       |
| Altitude Code Mode                         | Binary                    | Binary, Gilham                  |
| Reply Probability                          | 1                         | 0, 0.2, 0.4, 0.6, 0.8, 1        |
| Squitter Probability                       | 1                         | 0, 0.2, 0.4, 0.6, 0.8, 1        |
| Mode A Code                                | 0000                      | 0000-7777 (Octal)               |
| CA                                         | 0                         | 0-7                             |
| FS                                         | 0                         | 0-7                             |
| DR                                         | 0                         | 0-31                            |
| UM                                         | 0                         | 0-63                            |
| SL                                         | No TCAS Sensitivity Level | 0-7                             |
| RI (AQ=0)                                  | No on board TCAS          | 0-7                             |
| RI(AQ=1)                                   | No Airspeed               | 0-7                             |

- 8. When all the required information is entered press the *Back* softkey on the bottom of the softkey area to return to the <u>TCAS Scenario Menu</u>.
- 9. To start the scenario use the *Scenario* softkey. Once the scenario has started the *Run Time* box on the top of the menu should be changing with the current scenario time.
- 10. If the scenario terminates, the *Scenario* softkey will return to the off position. If user wants to terminate the scenario before the total scenario time, change the *Scenario* softkey to the off position.

# 4. REMOTE CONNECTION (VNC)

Open Internet Browser (Internet Explorer, Safari), in the address field enter http://IPAddress( TTG7000):5800. Port 5800 is the VNC Viewer port. A VNC viewer will be downloaded into your PC or MAC. A security dialog could be shown similar to Figure 4.1. Select Run.

Once the VNC Viewer is running a screen similar to Figure 4.2 (VNC Viewer Connection Details) will be shown. Select OK.

A screen similar to Figure 4.3 (VNC Authentication) will be illustrated. All TTG7000 are setup with the password atg by default at the factory. Enter atg and press return. If the operator has changed the password of their TTG7000, then enter the new password.

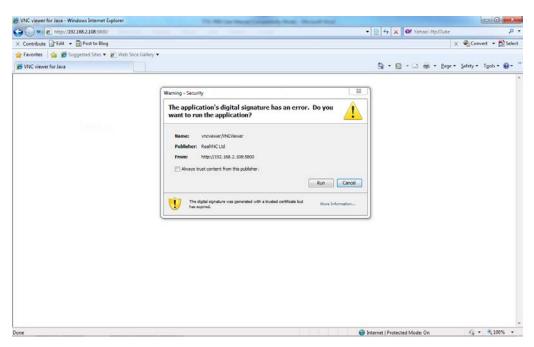

Figure 4.1 – VNC Viewer Download

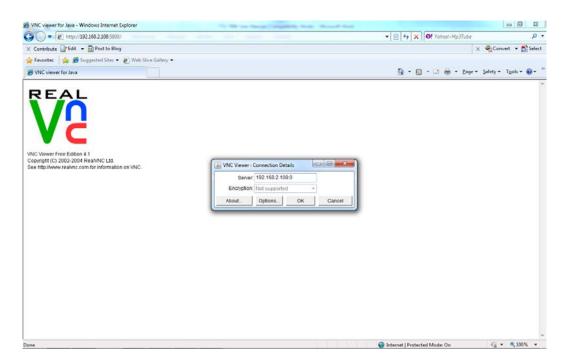

Figure 4.2 – VNC Viewer Connection Details

| VNC viewer for Java - Windows Internet Explorer                                                                         | The Real Process of Comparison Name of Street State |                                            |
|----------------------------------------------------------------------------------------------------|-----------------------------------------------------|--------------------------------------------|
| G • E http://192.168.2.108.5800/                                                                                        |                                                     | • 🖹 🙀 🗙 🞯 Yahool-Mp37ube 🖉 •               |
| × Contribute 🔐 Edit 👻 🔂 Post to Blog                                                                                    |                                                     | 🗴 🍕 Convert 👻 🕵 Select                     |
| 👷 Favorites 🛛 🎪 🍘 Suggested Sites 👻 🙋 Web Slice Gallery 🕶                                                               |                                                     |                                            |
| 2 VNC viewer for Java                                                                                                   |                                                     | 🦓 🔹 🔝 🕫 🖬 🔹 Bage 🛪 Şafety 🛪 Tgols 🛪 📦 🛪 🤅  |
| WC Viewer Free Edition 4.1<br>Copyright (c) 2002-2000 Real/WC Ltd.<br>See http://www.reakmc.com for information on VWC. | VNC Authentication [No Encryption]                  |                                            |
| Done                                                                                                    |                                                     | 😌 Internet   Protected Mode: On 🌾 🔩 100% 👻 |

Figure 4.3 – VNC Authentication

Once the password has been authenticated, a VNC Viewer form (Figure 4.4) will be displayed with the current screen on the TTG7000. Use the PC's mouse and keyboard to navigate between screens and modify parameters on the TTG7000. To stop using the VNC Viewer just close the VNC Viewer form.

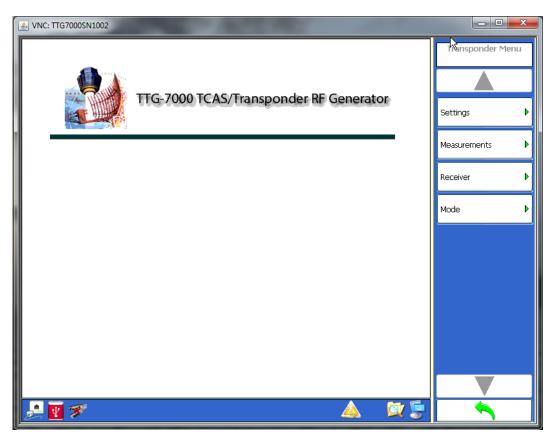

Figure 4.4 – TTG7000 TouchScreen Software on VNC Viewer

To establish a VNC remote connection from an IPAD or Smartphone, download a VNC app into the device. Enter the IP Address of the TTG7000. Enter the password and the TTG7000 screen will be displayed on your IPAD or Smartphone.

# 5. TEST CONFIGURATIONS

Transponder ATC/Mode S/ELS/EHS Test Configuration

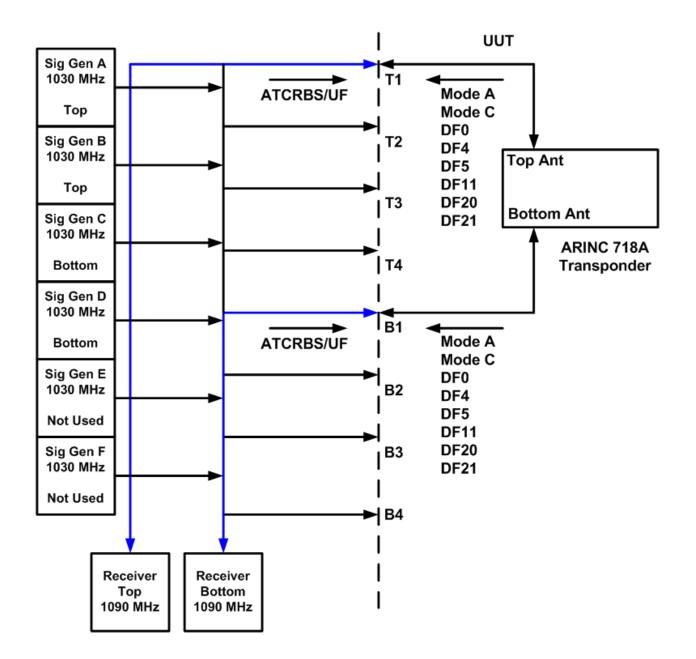

Transponder ADS-B Out (1090ES) Test Configuration

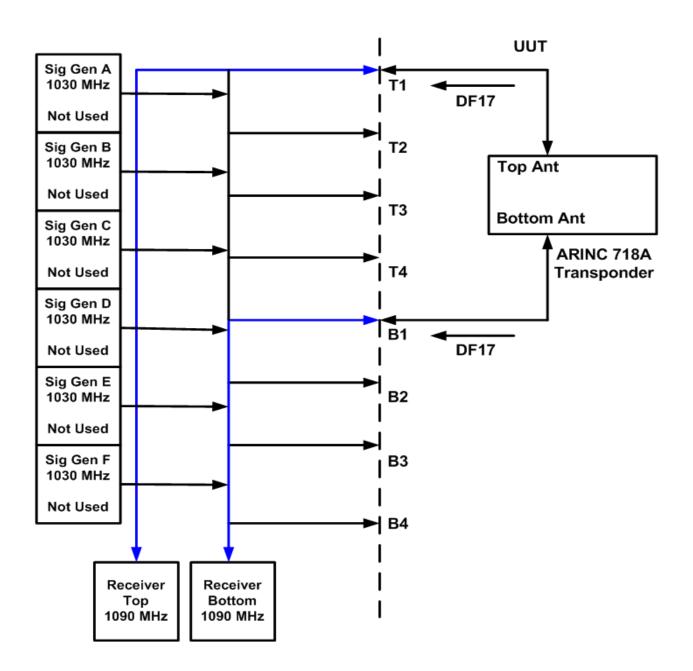

TCAS/Hybrid Surveillance/ITP Version 0/1 Validation Test Configuration

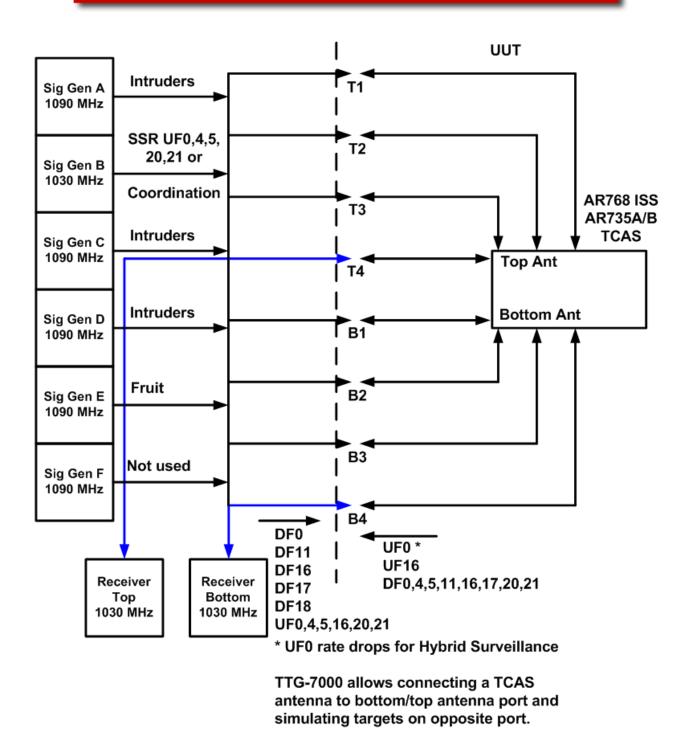

# ADS-B In /CDTI Test Configuration

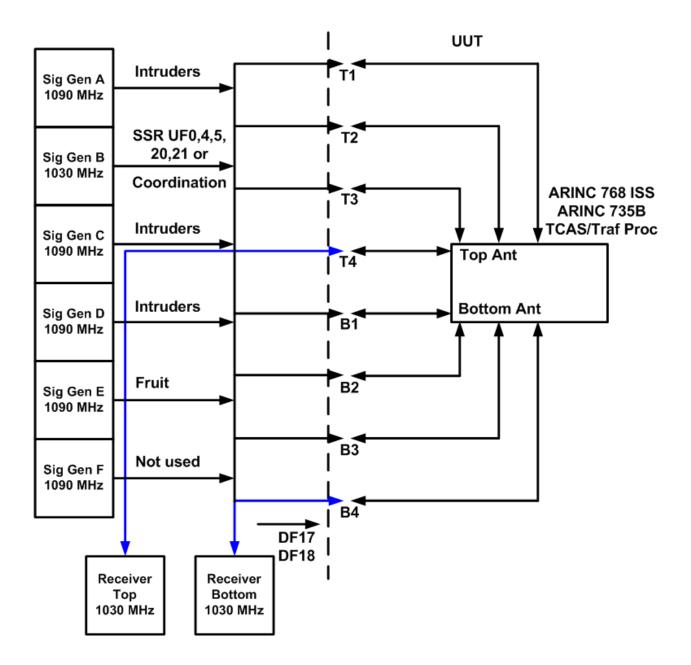

# **TCAS Coordinated RA Test Configuration**

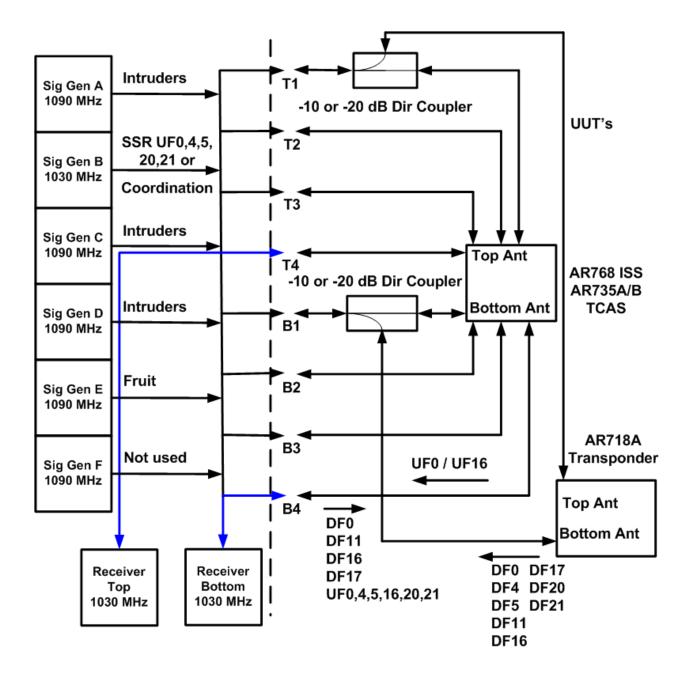